## 初めて SPM シミュレータを使われる方に向けての

## ソルバ毎 SPM シミュレータ計算事例

## 「SPM シミュレータ用途別機能紹介資料[Part4: 繊維状高分子の観察] 」編

株式会社 Advanced Algorithm & Systems

2018.2.23

「Part4: 繊維状高分子の観察]が提示する計算事例 (1~18)は、用途別市場において [https://www.aasri.jp/pub/spm/pdf/catalog/imagepamphlet/SPM\\_ApplicationField.pdf](https://www.aasri.jp/pub/spm/pdf/catalog/imagepamphlet/SPM_ApplicationField.pdf) [https://www.aasri.jp/pub/spm/SPM\\_simulator\\_application\\_examples.html](https://www.aasri.jp/pub/spm/SPM_simulator_application_examples.html) 研究テーマでは、 繊維状高分子

用途別市場では、

用途区分 繊維、化学合成、炭素素材、医療用品、プラスチック

に固有の科学的知見、或は支配的条件に従う、代表的シミュレーション(アルゴリズム)に原理的に準拠しており、この用途別市場の産官学SPMユーザ 様には、共通に使用される特性をもち、ユーザ所属先の事業形態・から部分を担当するか否か、の差異があるのみである。 還元すれば、これら計算事例は、用途別市場の産官学SPMユーザに取り、原理的に共有され、ユーザ各位が共通に使用出来ることになる。

共通性に着目し、初めて SPM シミュレータを使われる方に向けての、ソルバ毎 SPM シミュレータ計算事例として用意しました。計算結果の解説も記載し ています。SPM シミュレータを使う時の、モデル作成を含む、基本的なシミュレーション実行例を示しています。実行例のデータファイルをダウンロー ドして、シミュレーションを行うための工程を知っていただき、その後、必要な箇所だけパラメータを変更すれば、ご要望に合ったシミュレーション 計算を実行することができます。ソルバ毎SPMシミュレータ計算事例に用いる物質は、なるべく単純なものとし、モデル構築及び、ソルバ毎のシミュレ ーションパラメータ設定がどのように結果に反映するかが理解し易いよう解説します。本編は 「繊維状高分子の観察」向けです。 以下に計算例のリストを示します。

1・目次(本ページ)

- 2・CG (構造最適化 AFM 像シミュレータ) FreqShift (周波数シフト AFM 画像シミュレーション)
	- ・ジアセテート[アセテート繊維の一種]の観察(計算事例1)
	- ・類例:ジアセテート分子試料モデル作成と比較観察(計算事例2)
- 3・CG (構造最適化AFM像シミュレータ) FreqShift (周波数シフトAFM画像シミュレーション)
	- ・ザイロン(Zylon)[合成繊維の一種]の観察(計算事例3)
	- ・類例:ザイロン分子試料モデル作成と比較観察(計算事例4)
- 4・CG (構造最適化 AFM 像シミュレータ) FreqShift (周波数シフト AFM 画像シミュレーション)
	- ・トリアセテート(triacetate)[アセテート繊維の一種]の観察(計算事例5)
	- ・類例:トリアセテート分子試料モデル作成と比較観察(計算事例6)
- 5· DFTB STM (量子論的SPM像シミュレータ) ConstHeightSTM (高さ一定STM画像シミュレーション)
	- ・カプトン[ポリイミド(polyimide)の一種]の観察(計算事例7)
	- ・類例:カプトン分子試料モデル作成と比較観察(計算事例8)
- 6・ DFTB (量子論的 SPM 像シミュレータ) FreqShift(周波数シフト画像シミュレーション)
	- ・カプトン[ポリイミド(polyimide)の一種]の観察(計算事例9)
	- ・類例:カプトン分子試料モデルの比較観察(計算事例10)
- 7 · DFTB STM(量子論的 SPM 像シミュレータ) ConstHeightSTM (高さ一定 STM 画像シミュレーション)
	- ・DFTB によるトランス型ポリアセチレンの観察(計算事例11、12)
	- ・類例:トランス型ポリアセチレン分子試料モデル作成と比較観察(計算事例13、14)
- 8·DFTB\_STM(量子論的 SPM 像シミュレータ) ConstHeightSTM (高さ一定 STM 画像シミュレーション)
	- ・DFTB によるシス型ポリアセチレンの観察(計算事例15、16)
	- ・類例:シス型ポリアセチレン分子試料モデル作成と比較観察(計算事例17、18)
- 9·本編でのSPMシミュレータにおけるソルバー一覧

## 2.CG (構造最適化 AFM 像シミュレータ) FreqShift 計算事例①

●CG: ジアセテート[アセテート繊維 (※1) の一種]の周波数シフト AFM 画像シミュレーション

計算モード識別番号: [CG\_FreqShift\_Polymer\_007]

ソルバ・モード・計算例アドレス [https://www.aasri.jp/pub/spm/project\\_samples/CG/FreqShift/CG\\_FreqShift.php](https://www.aasri.jp/pub/spm/project_samples/CG/FreqShift/CG_FreqShift.php)

分類:CG(周波数シフト AFM 画像シミュレーション)、μmオーダー、繊維状高分子 事例紹介ページを下左図に示します。

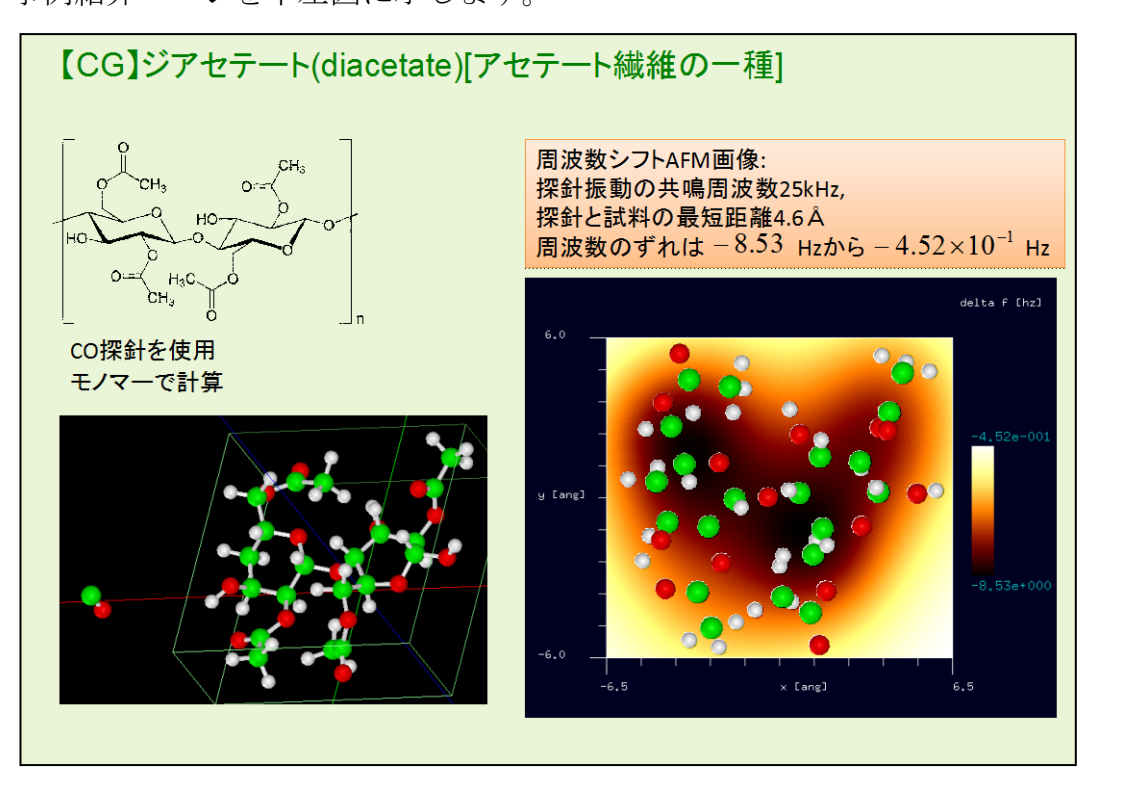

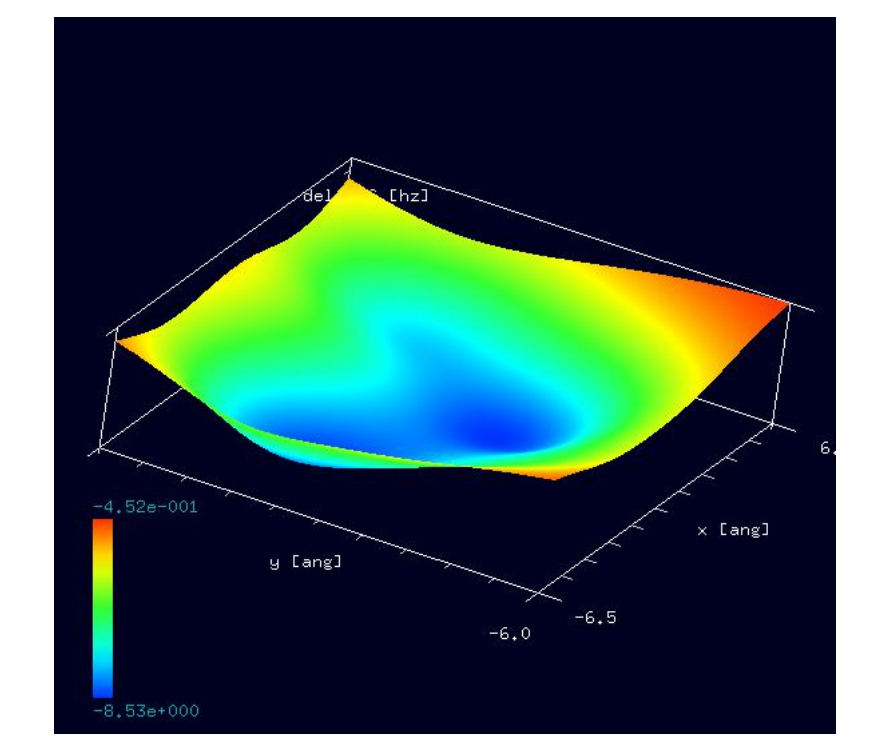

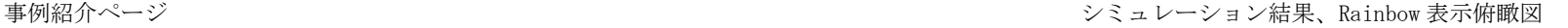

本事例は、ジアセテートを、CG 周波数シフト像でシミュレートします。

スキャンエリアの設定は有効です。周期境界は考慮されません。探針は登録済みデータ·分子修飾探針「co」(※2)を用います。繊維状高分子ではありま すが、周期的境界条件が使えないため、モノマー(単量体)として計算します。

CG (構造最適化 AFM 像シミュレータ)は、分子内部のエネルギーが最小になるような原子配置を探索することにより、安定な分子構造を求めます。 本計算事例の入力条件について記載します。

「AFMMode」は、真空中計算ならば「CG」、水中計算ならば「CG\_RISM」 を選択します。本計算事例では「CG」とします。

「scanmode」を「ncAFM-ConstZ(高さ一定·ノンコンタクトモード)」に設定します。探針を振動させながら高さ一定で平面上を走査し、探針に作用す る力を計算します。探針に作用する力の他に、周波数シフトやエネルギー散逸量も出力されます。

以下に、紹介事例のセットアップ条件(下左図)とシミュレーション・モデルとスキャンエリアをTOP、SIDE、FRONT、俯瞰として示します。

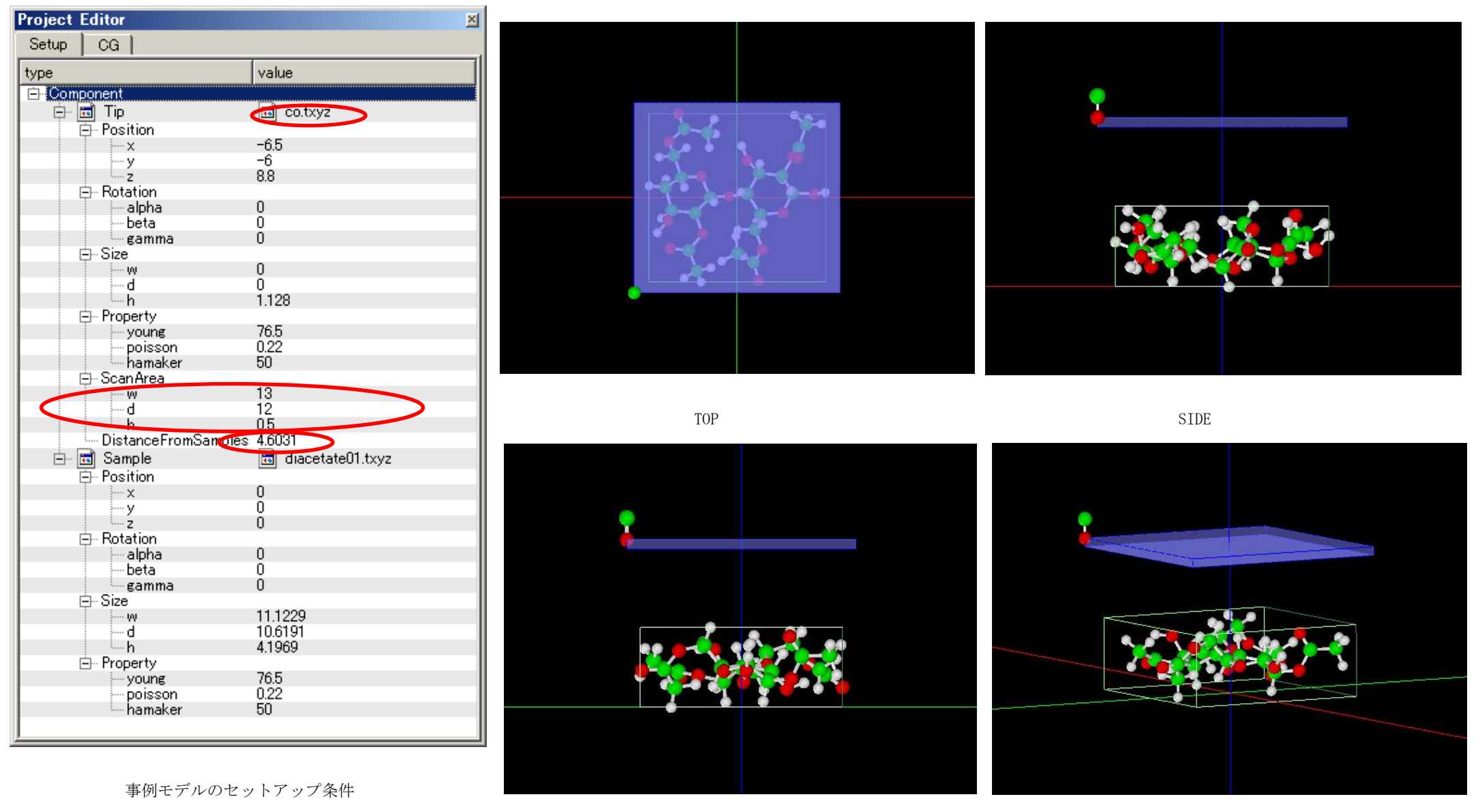

FRONT **the contract of the contract of the contract of the contract of the contract of the contract of the contract of the contract of the contract of the contract of the contract of th** 

試料探針間距離は、「4.6031Å」、スキャンエリアは「W13Å×D12Å×H0.5Å」と設定されています。「高さ一定・ノンコンタクトモード」ですが、探針 を振動させながら走査するため、スキャンエリア高さ方向に幅があります。

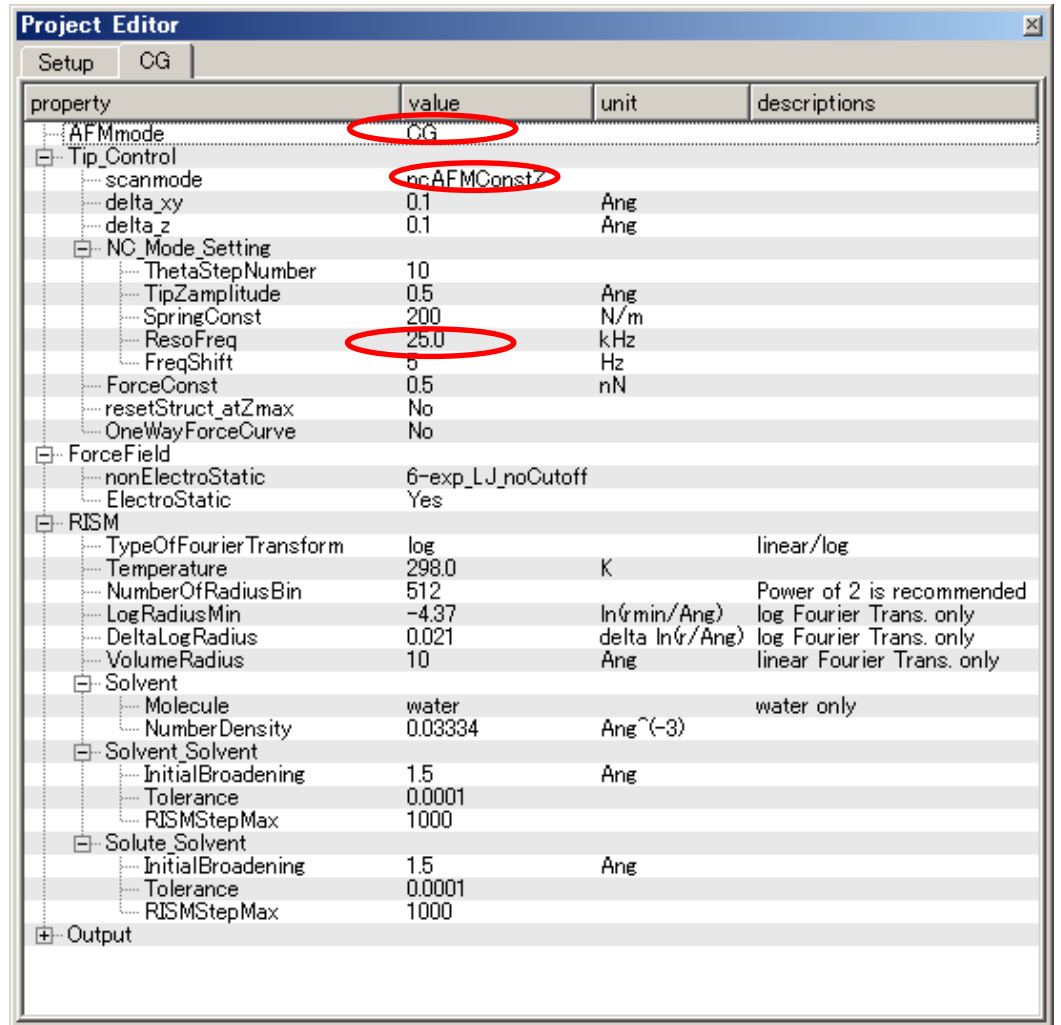

#### 設定条件

「AFMMode」を「CG」、「scanmode」を「ncAFM-ConstZ」、探針振動の共鳴周波数を 「25KHz」と設定しています。

Result ビュー画面での表示条件を変更することで、3D-ViewやRainbow 色表示が可能です。Result ビュー画面の上にカーソルを置いてマウス右クリックすると、 コンテキトメニューが現れるので、そこから [3D-View]または [Rainbow] を選んで クリックします(右下図)。

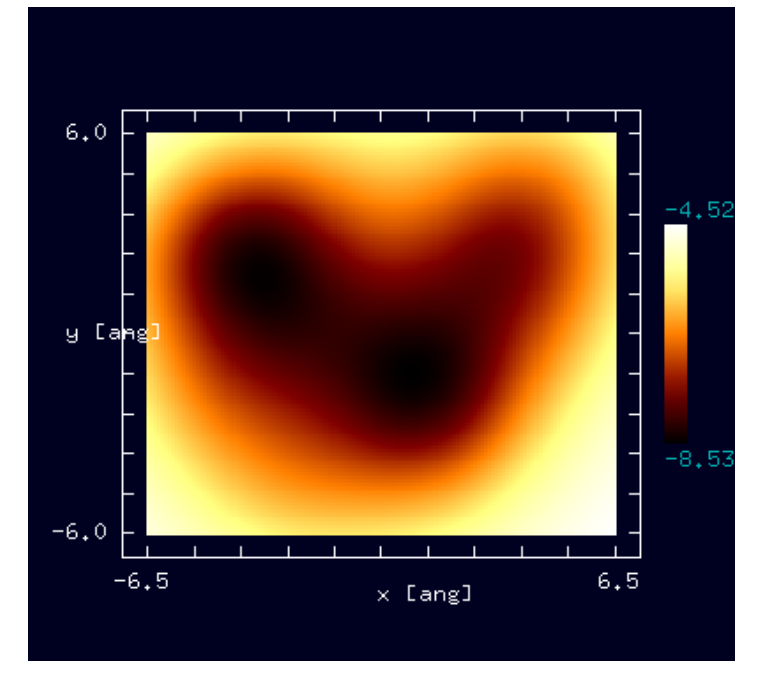

Result ビュー画面"cgafm\_frq.csv"

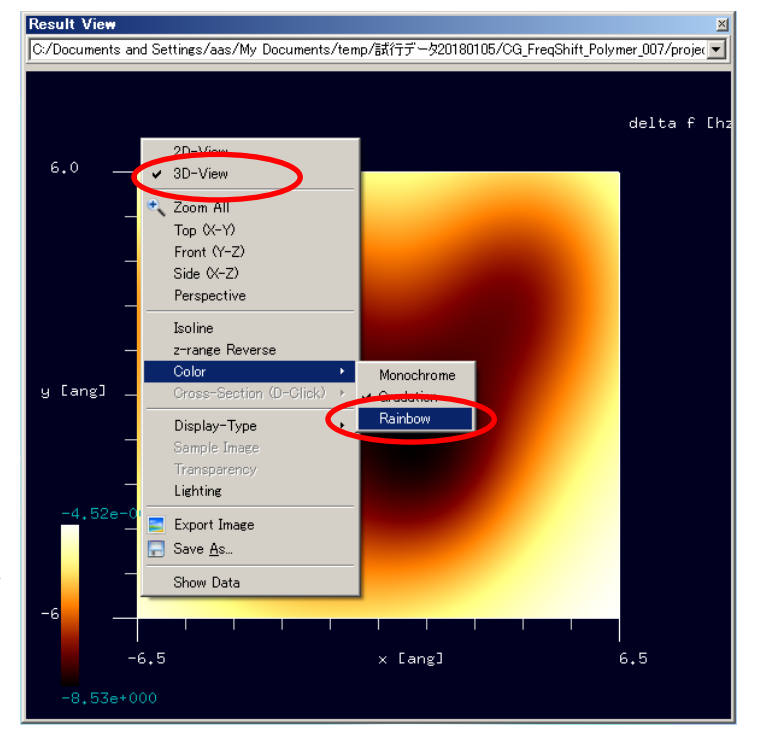

Result ビュー画面Rainbow表示選択

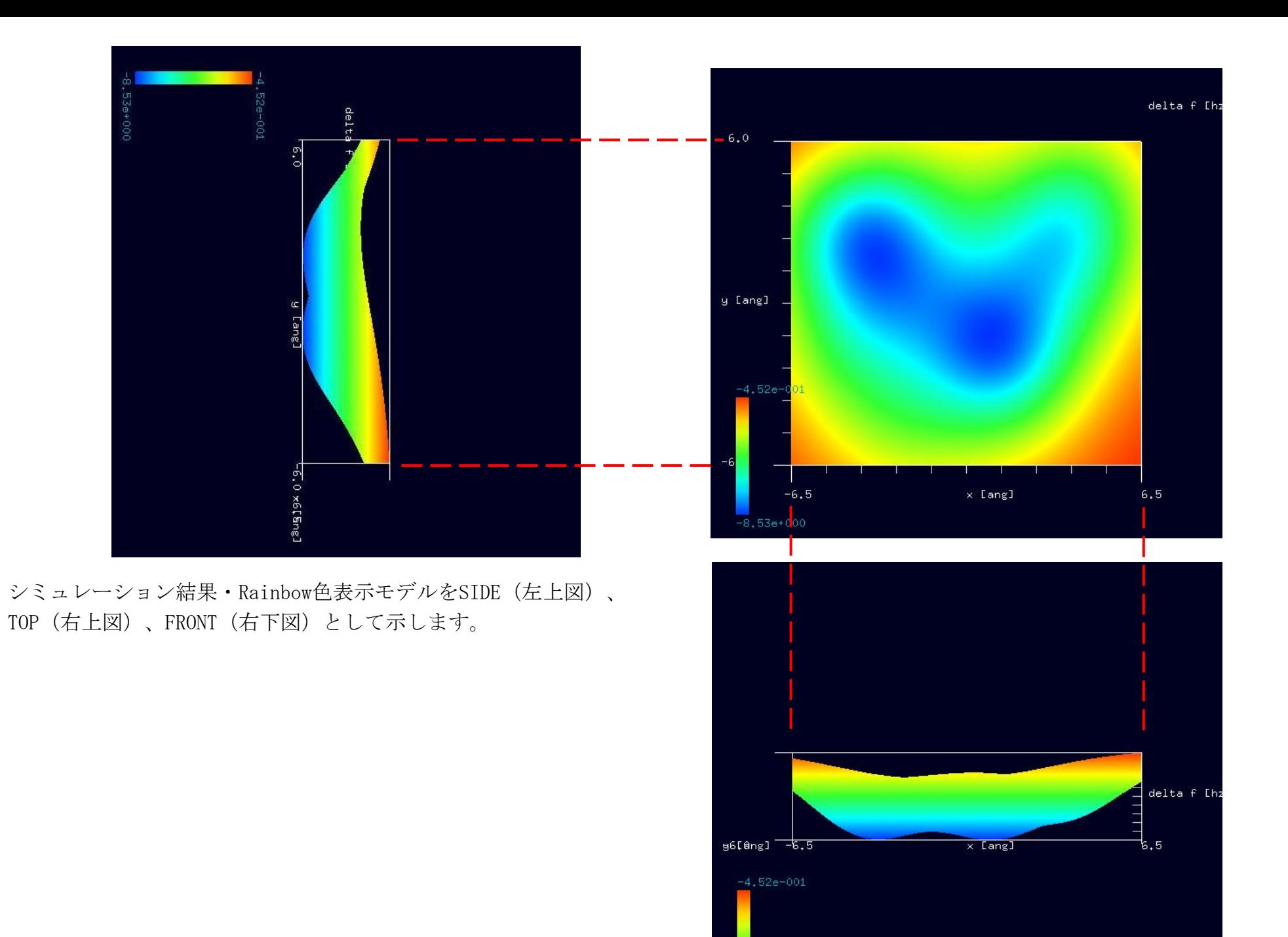

 $-8,53e+000$ 

※1:アセテート繊維は、木材パルプ(セルロース)を原料に、酢酸を反応させたアセチルセルロースより作られる繊維質である。付加するアセチル基 の数で呼び名が異なり、2 つ付いたものをジアセテート、3 つが付いたものをトリアセテートと呼ぶ。生産量ではジアセテートの方が合成が容易である ことから多く生産されている。アセテート繊維の原料となるセルロースは木材由来、アセチル基となるエステルは石油などからの化学合成による。アセ チルセルロースをアセトンに溶解させ、これを細い穴から噴射、熱風を用いて乾燥させる事で繊維に整形する。アセチルセルロースを溶解する溶剤や可 塑剤等の添加剤には人体に有害な物質もあるので、各物質の製品安全データシート (MSDS) に従い、注意して取り扱う必要がある。(Wikipedia) ※2:CO探針(一酸化炭素分子探針)⇒分子修飾探針

SPM画像は、探針の先端部が試料表面と相互作用するために、その形状や状態の影響を強く反映します。そこで、より相互作用の強いと考えられる分 子を探針の先端へ吸着させることで、よりコントラストの大きいSPM画像を得ることができるかもしれません。このように、先端部に分子を吸着させ た探針を分子修飾探針と呼びます。(AAS:走査型プローブ顕微鏡像シミュレーションソフトの実用化に成功[平 成 2 4 年 5 月 2 1 日 Press Release]より)

●ジアセテート分子試料モデル作成と比較観察(計算事例②)

計算モード識別(番号)プロジェクト名: project file\_for\_beginners\_version\_CG\_FreqShift\_Polymer\_007

SPMシミュレータ・ガイドブックの「12.4 分子試料モデル作成法」(p158-159)に説明があり、以下抜粋を記します。

シミュレーションの対象として、基板に乗せられた分子試料を扱いたい場合がある。モデリングツールでは、有機分子のように結晶を形成しないよう な原子モデルを作ることは困難である。(できないわけではないが、原子を一つずつ配置していくため手作業となんら変わりない。有機分子結晶の場合 はモデリングツールを役立てることもできるが、そもそも分子構造単位を作るところがこのツールでは扱いきれない。)そのような場合は別のソフトウ エアを使うことをお勧めする。「ACD/ChemSketch」は フリーソフトウェアです。ChemSketch には数多くの有機分子構造のテンプレートが用意されてお り、分子モデルを編集する操作もバリエーションに富んでいます。作成したモデルを "MDL Molfiles[V2000] (\*.mol)" という形式で保存し、フリー ソフト 「OpenBabel 」を利用して"\*.txyz "形式に変換します。これにより SPM シミュレータやモデリングツールで利用できます。(SPMシミュレー タ・ガイドブックより)

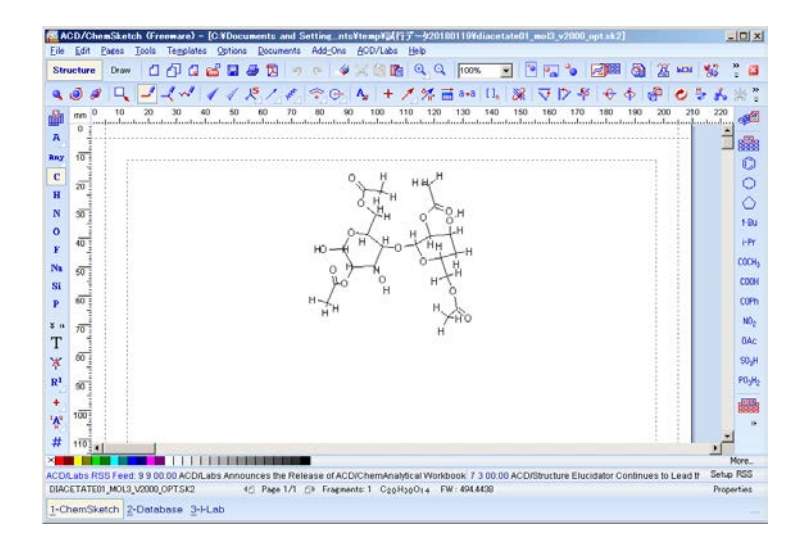

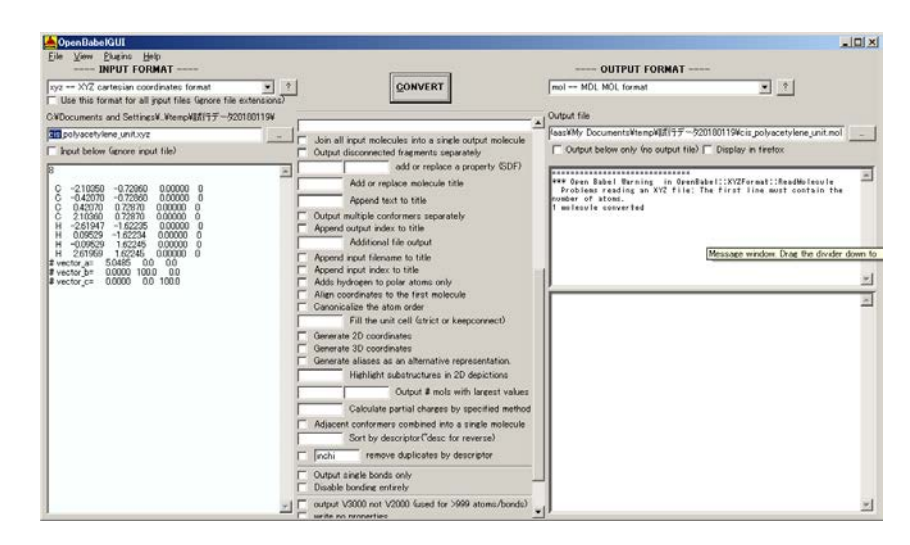

「ACD/ChemSketch」画面 ――――――――――――――――――――――――――――――――――「OpenBabel 」画面

「Open Babel」は フリーソフトウェアであり、主に化学構造ファイルフォーマット(英語版)を変換するために用いられる化学ツールである。情報学 との関連が強いため、このプログラムは分子モデリング(英語版)というよりはケモインフォマティクスに属するものといえる。Windows、UNIX、Linux、 macOS、Androidで利用可能で、GNU GPL 2.0 ライセンスのもとで配布されている。(Wikipedia)

「ACD/ChemSketch」と「Open Babel」をダウンロードし、インストールします(上記「SPMシミュレータ・ガイドブック」または「SPMシミュレータ・チ ュートリアル」の p200-221 参照)。使用OSにより、インストールするバージョンを古いものとする方が良い場合があります(WinXP等の場合V2.3.2)。 「ACD/ChemSketch」を起動し、ChemSketchモードで「ジアセテート(C20H30014)」を入力します(下左図)。3DViewモードで、モデルを確認します(下右図)。 "MDL Molfiles[V2000] (\*.mol)" という形式でファイルを保存した後、InputFormatを合わせて「Open Babel」で読み込みます。OutputFormatを"\*.txyz" 形式に設定し、「CONVERT」ボタンをクリックします(デフォールトで変換しますが、細かな設定が可能です)。"\*.txvz"形式に保存されたモデルデータ を「ModelingTool」または「SPMシミュレータ」で読み込みます。ファイル・パスに日本語があると、「File couldn' be loaded」とワーニングが出ます が、ファイルは作成されています。

CG/CG-RISMは、計算過程において、Allingerによって開発された"MM3"という古典力場パラメータを用いています。 このため、"MM3"に含まれている 元素しか、CG/CG-RISMは取り扱えません。 "MM3"が対応している元素は、「SPMシミュレータ・チュートリアル」 p200 に「MM3 力場対応元素」とし て表に示されています。また、「SPMシミュレータ・チュートリアル」 p189 に「ModelingTool」の「結合情報の編集」について、以下の記述があります。 【原子種 ID の決定】[Bond/MM3] ボタンをクリックすると、原子ごとの原子種 ID を自動的に決定します。これは SPM シミュレータで CG/MD ソルバ ーを利用する場合に必要となります。使用例の手順としては、(1) xyz 形式のファイルをモデリングツールで読み込む。(2) 原子種 ID を決定する。(3) Tinker 形式で保存する。(4) それを CG/MD ソルバーの計算に利用する、という方法があります。 下記サンプルでは、ファイル名「diacetate01\_mol3\_v2000\_opt.mol」として、モデルを構築しました。

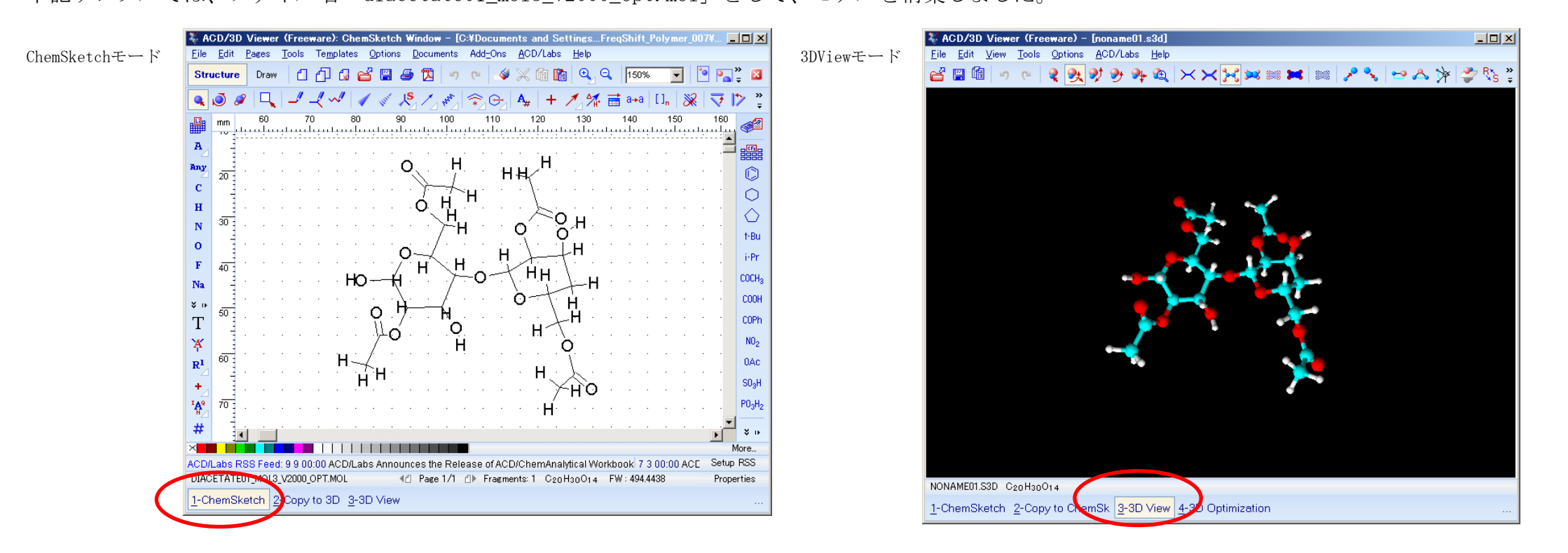

入出力ファイル・フォーマットを設定します。 InputFormat:"MDL Molfiles[V2000] (\*.mol)" OutputFormat:"\*.txyz" 設定「Output below only(...)]: ノーチェック

設定 「Write atom types for the MM3 force field]:チェック。

MM3の設定を「OUTPUT FILE」に反映させる には、右図赤丸内の項目にチェックを入れる 必要があります (V2.3.2 の場合)。 入力ファイル名:

「diacetate01\_mol3\_v2000\_opt.mol」 出力ファイル名:

「diacetate01\_mol3\_v2000\_opt\_mm3.txyz」 以上の設定を行い、「CONVERT」ボタンを クリックし、データ変換を行います。 形式に変換したデータを  $\widetilde{\phantom{a}}$ 

「ModelingTool」と「SPMシミュ レータ」で読み込み、モデルの 3D表示を行います(右の2図)。 変換直後のデータは、やや スキャンエリアに対して傾いて いるので、モデルを回転させ、 スキャンエリアに平行になるよう 修正します。同時に、Setup条件も 修正します。「DistanceFromSample」 と「Tip Position Z」が、モデルの 回転とともに変化するので、適切な 値に修正します。この2つの数値は、 相補的なので、どちらか一方のみを 修正します。また、スキャンエリア の大きさを修正します。

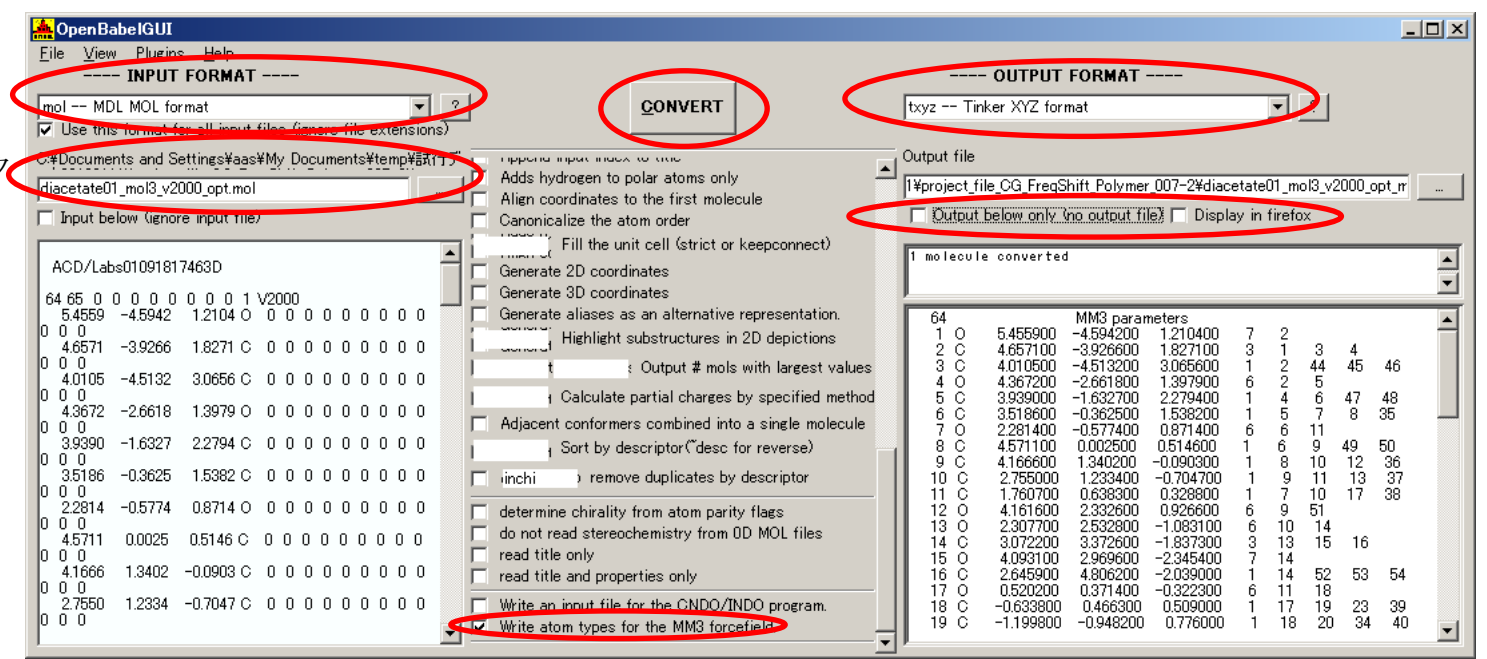

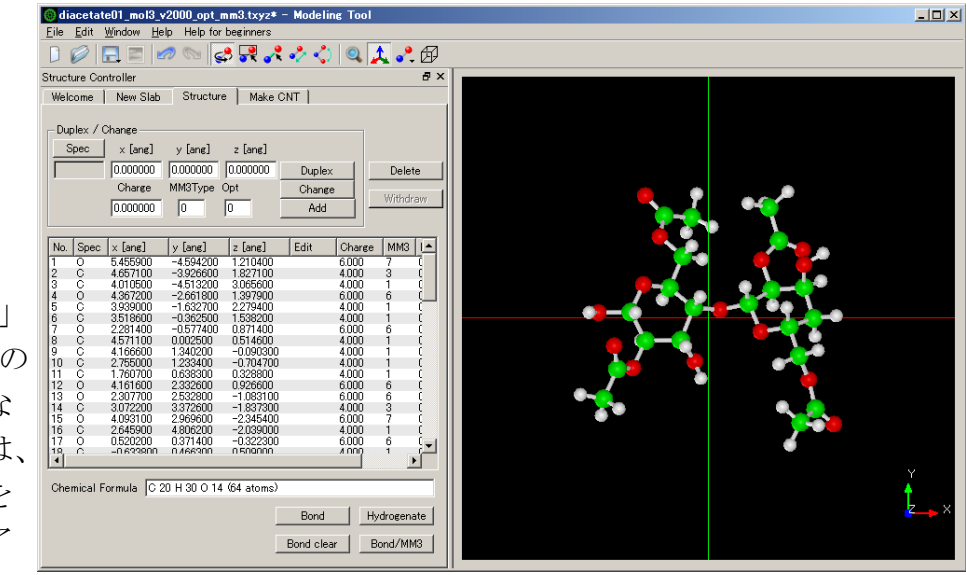

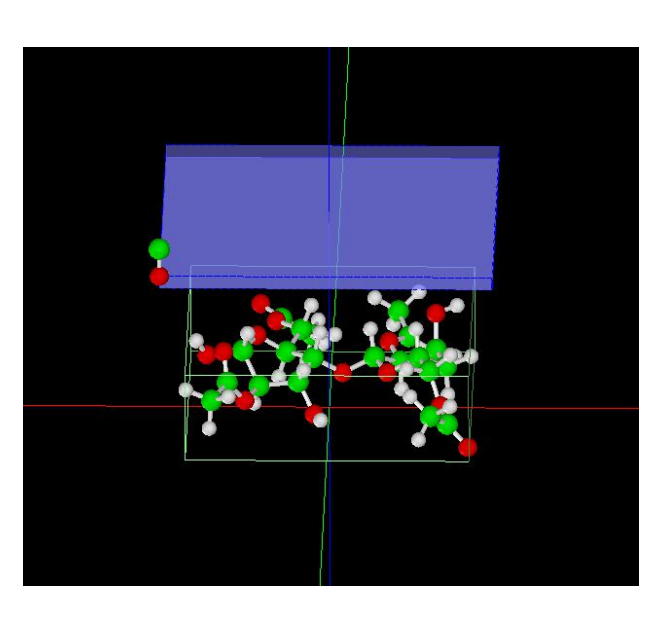

「ModelingTool」でのモデル表示 「SPMシミュレータ」でのモデル表示

試料モデルとスキャンエリアの距離に偏りがある場合は、修正した上、シミュレートを開始します。 以下に、ジアセテート分子試料作成モデルとスキャンエリアを TOP(中央上図)、SIDE(右上図)、FRONT(中央下図)、俯瞰(右下図)として示します。

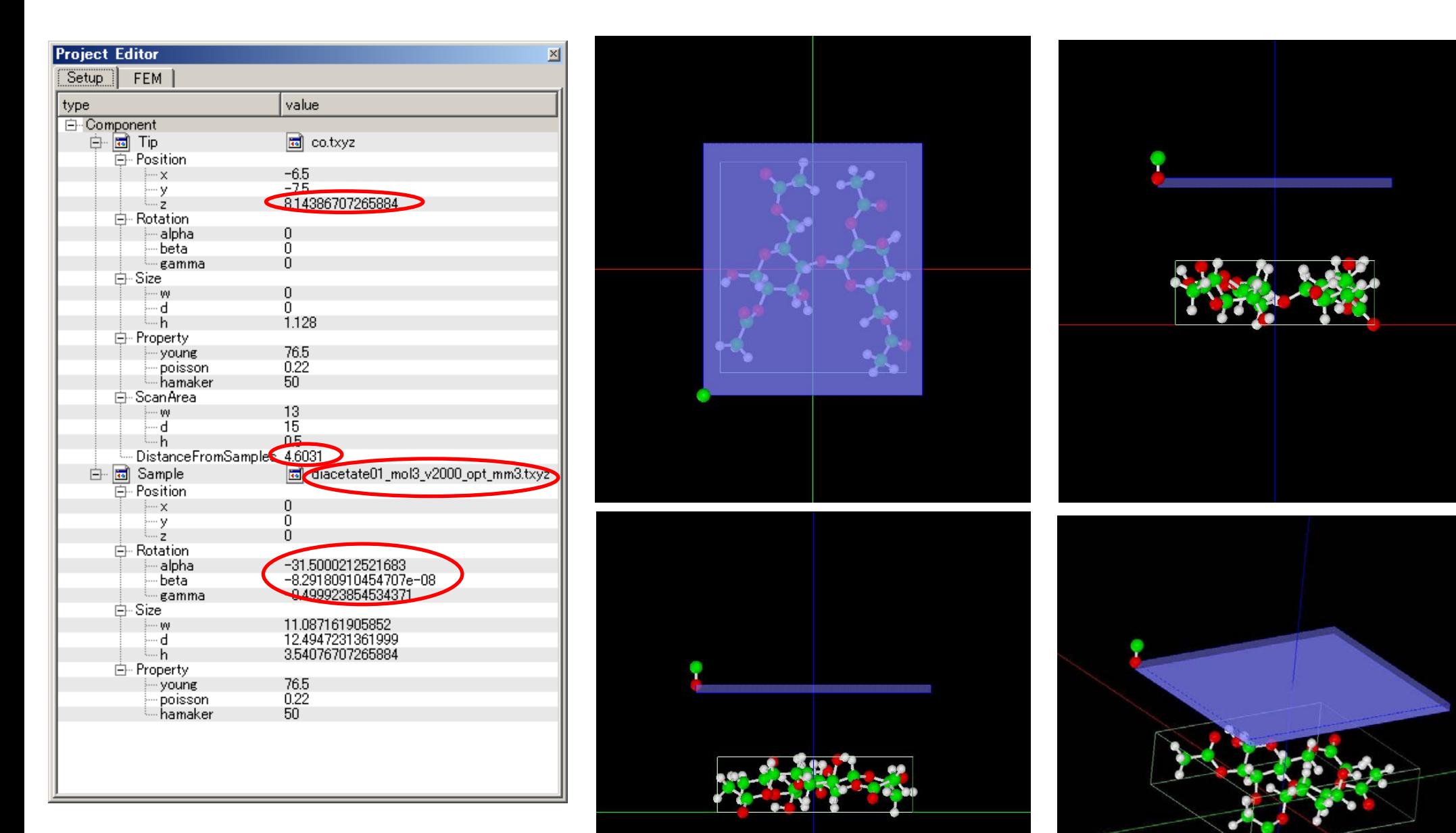

試料作成モデルのセットアップ条件

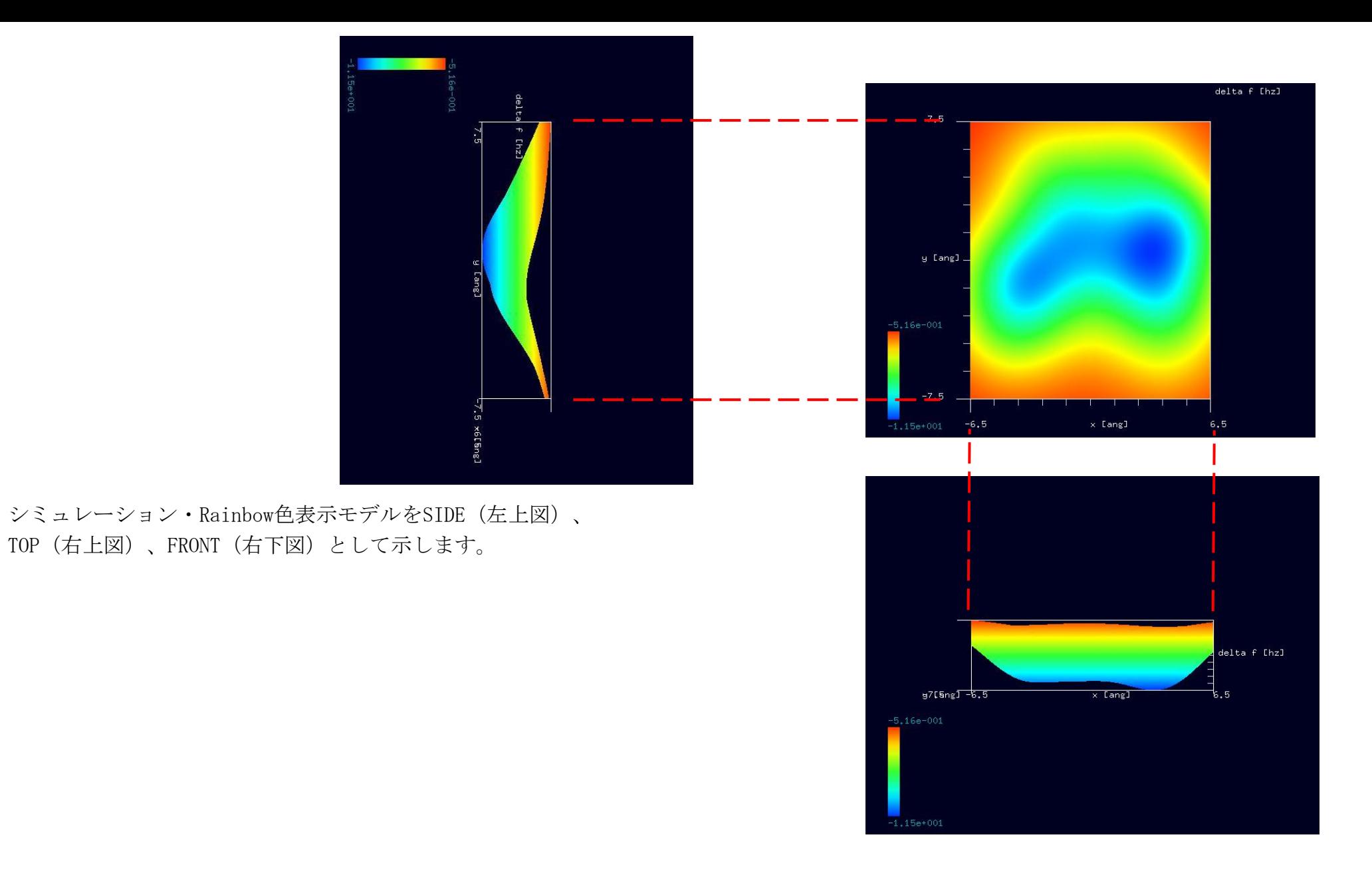

紹介事例のシミュレーション結果と作成モデルは、形が多少異なる事が以下の比較によりわかります。 「ChemSketch」の「3D Optimization」機能を用いることで、所用の形に近づくと思われますが、微調整が必要な場合があります。

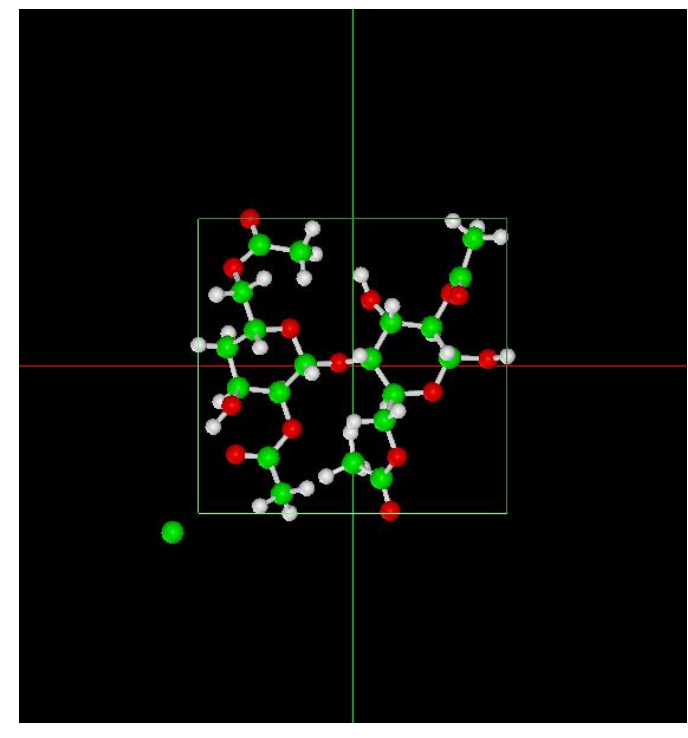

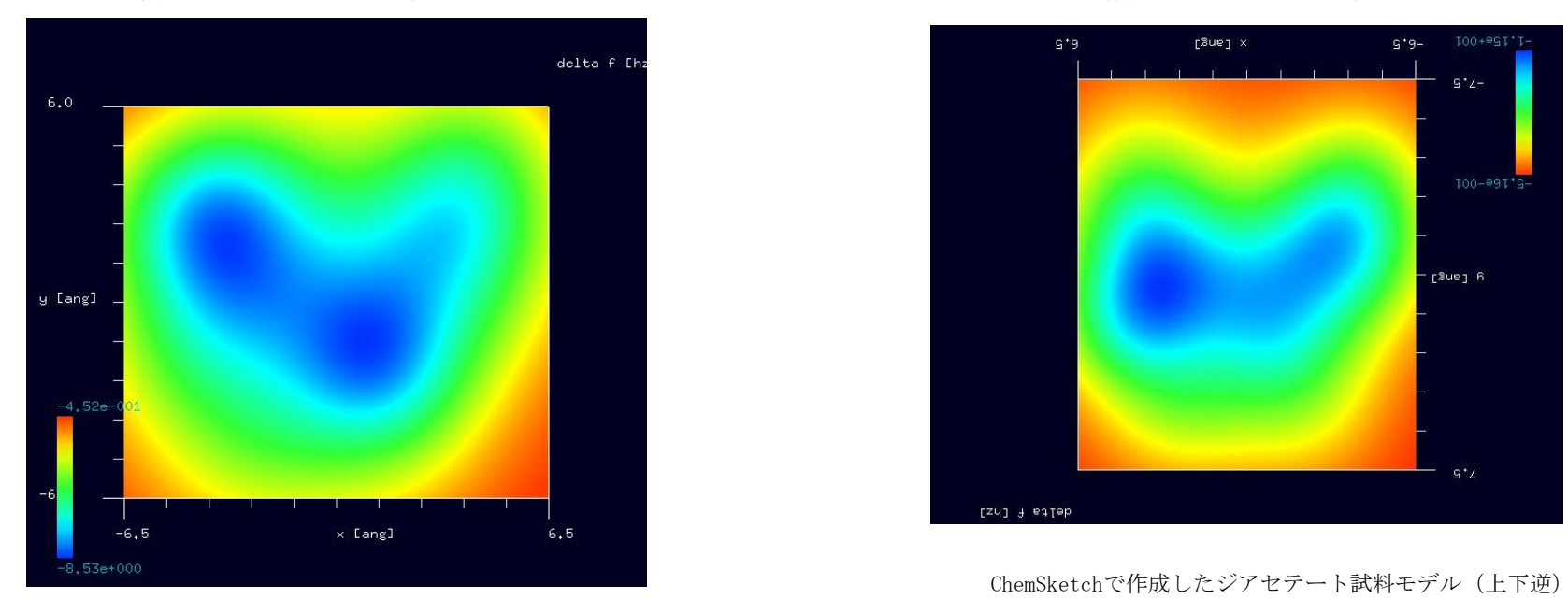

紹介事例のジアセテート試料モデルのシミュレーション結果 マンクスコン ウィーク のシミュレーション結果

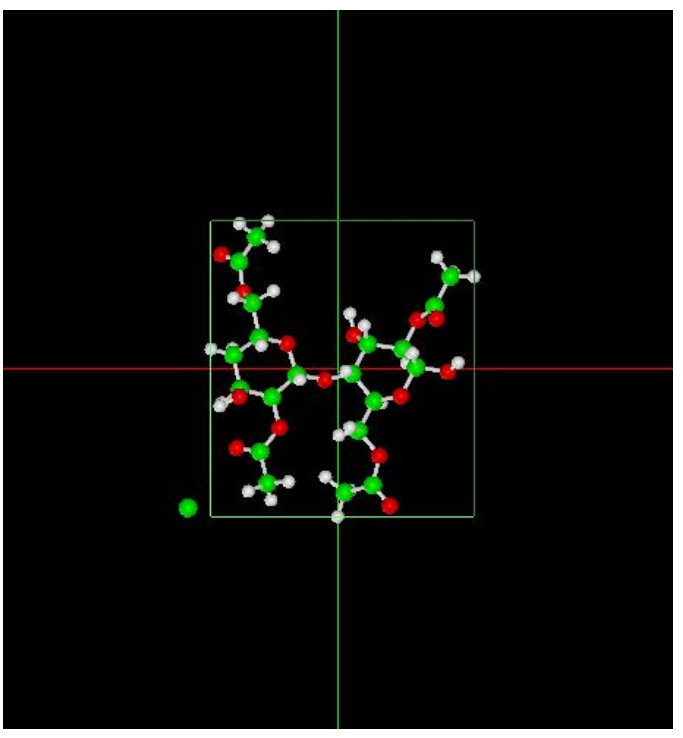

紹介事例のジアセテート試料モデル ChemSketchで作成したジアセテート試料モデル

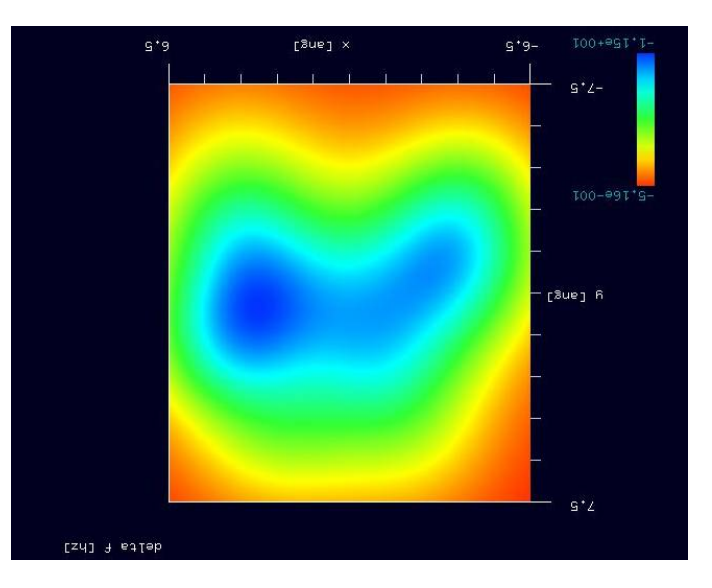

## 3.CG (構造最適化AFM像シミュレータ) FreqShift 計算事例③

●CG: ザイロン(Zylon) (※3) 「合成繊維の一種]の周波数シフト AFM 画像シミュレーション

計算モード識別番号: [CG\_FreqShift\_Polymer\_004] ソルバ・モード・計算例アドレス [https://www.aasri.jp/pub/spm/project\\_samples/CG/FreqShift/CG\\_FreqShift.php](https://www.aasri.jp/pub/spm/project_samples/CG/FreqShift/CG_FreqShift.php)

分類:CG(周波数シフト AFM 画像シミュレーション)、μmオーダー、繊維状高分子 事例紹介ページを下左図に示します。

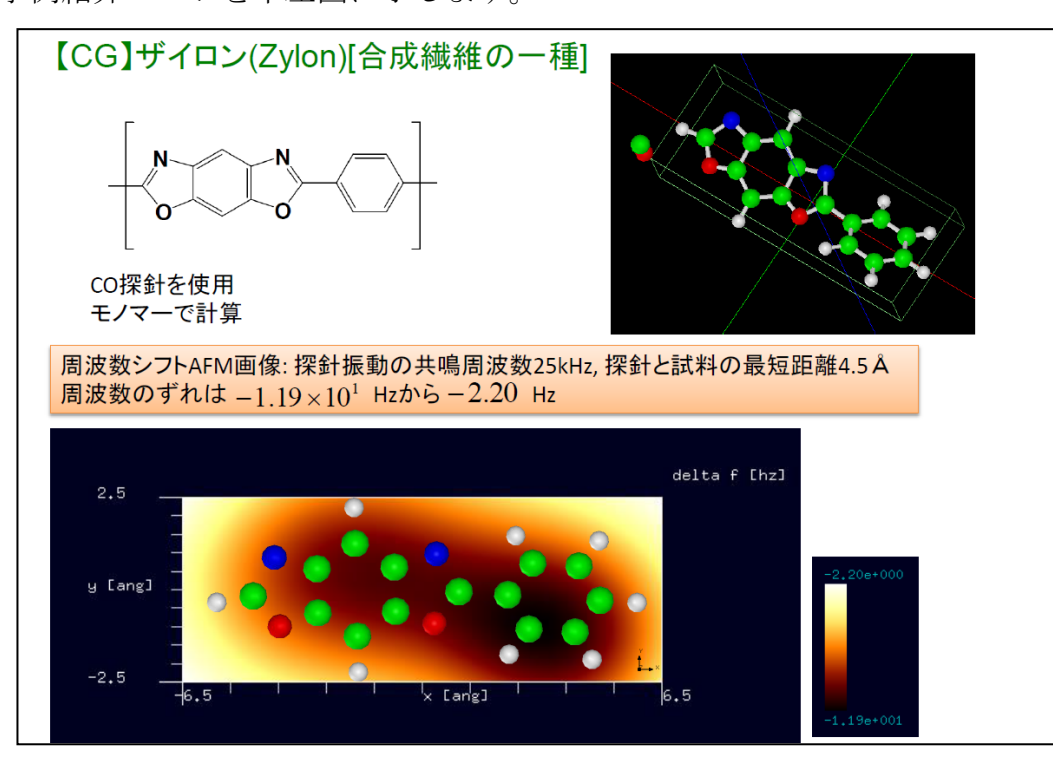

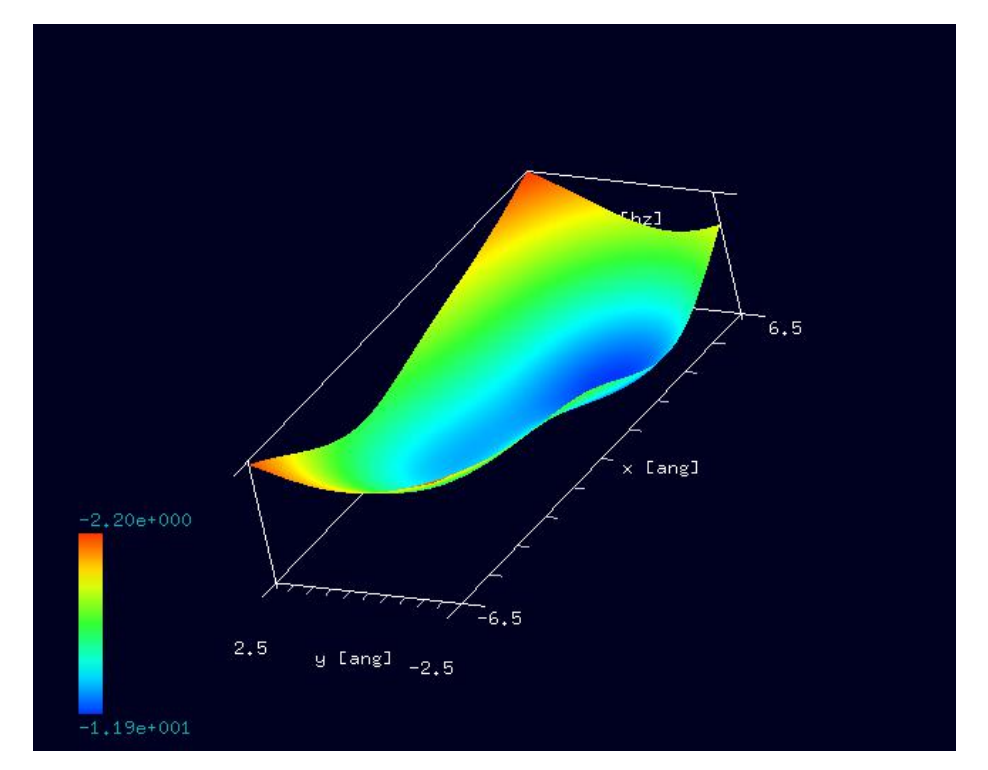

事例紹介ページ シミュレーション結果、Rainbow 表示俯瞰図

本事例は、ザイロンを、CG 周波数シフト像でシミュレートします。

スキャンエリアの設定は有効です。周期境界は考慮されません。探針は登録済みデータ·分子修飾探針「co」を用います。 繊維状高分子ではありま すが、周期的境界条件が使えないため、モノマー(単量体)として計算します。

CG (構造最適化 AFM 像シミュレータ)は、分子内部のエネルギーが最小になるような原子配置を探索することにより、安定な分子構造を求めます。 本計算事例の入力条件について記載します。

「AFMMode」は、真空中計算ならば「CG」、水中計算ならば「CG\_RISM」 を選択します。本計算事例では「CG」とします。

「scanmode」を「ncAFM-ConstZ(高さ一定·ノンコンタクトモード)」に設定します。探針を振動させながら高さ一定で平面上を走査し、探針に作用す る力を計算します。探針に作用する力の他に、周波数シフトやエネルギー散逸量も出力されます。

以下に、紹介事例のセットアップ条件(下左図)とシミュレーション・モデルとスキャンエリアを TOP、SIDE、FRONT、俯瞰として示します。

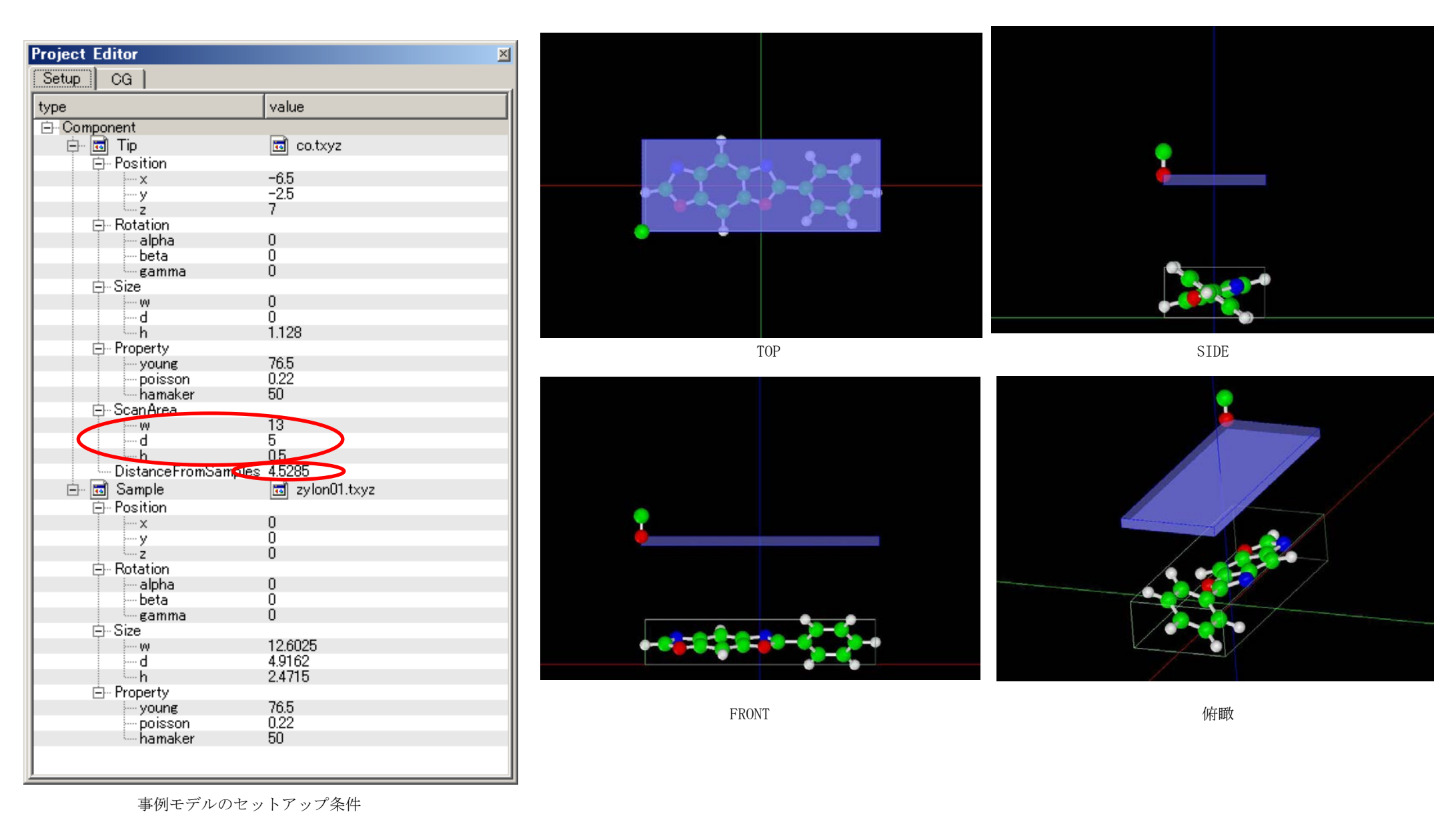

試料探針間距離は、「4.5285Å」、スキャンエリアは「W13Å×D5Å×H0.5Å」と設定されています。「高さ一定・ノンコンタクトモード」ですが、探針を 振動させながら走査するため、スキャンエリア高さ方向に幅があります。

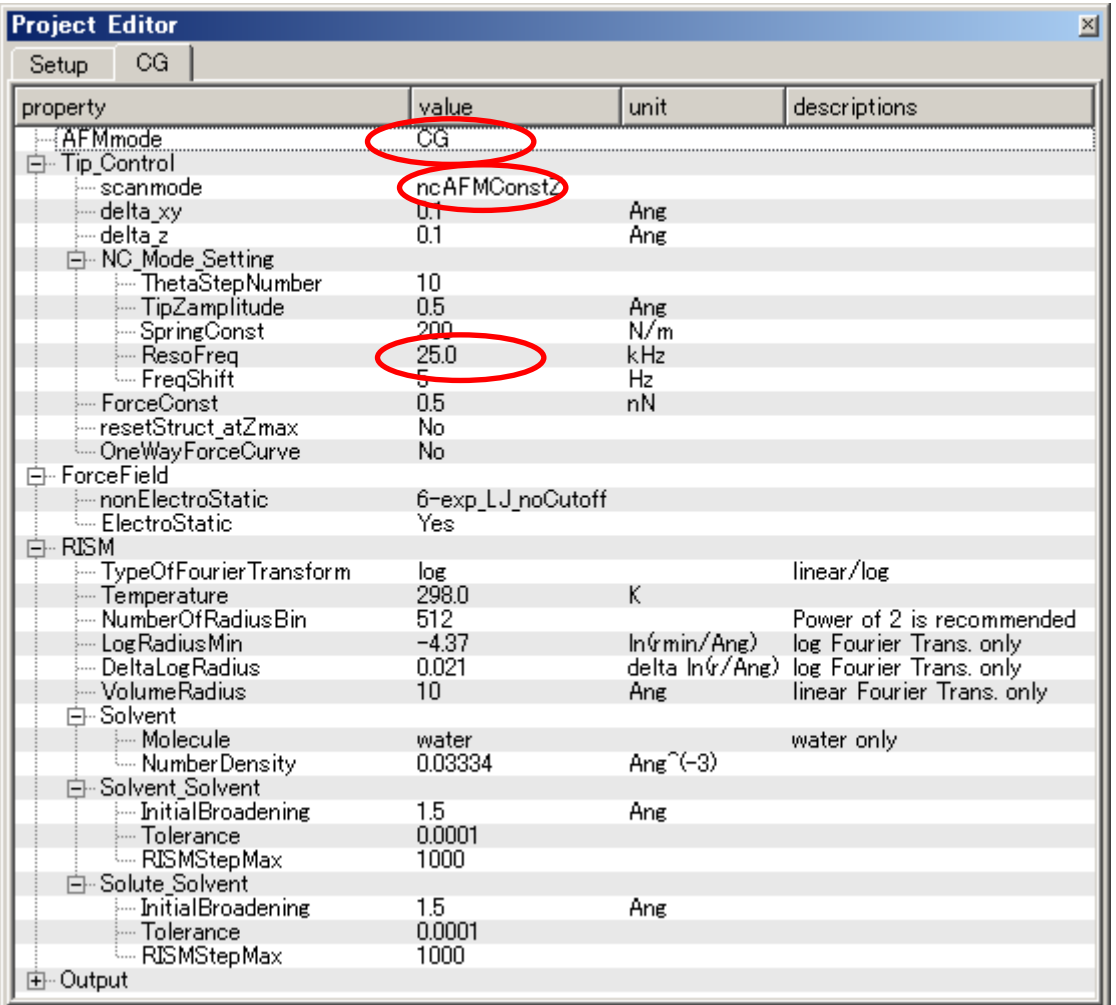

設定条件

「AFMMode」を「CG」、「scanmode」を「ncAFM-ConstZ」、探針振動の共鳴周波数を 「25KHz」と設定しています。

Result ビュー画面での表示条件を変更することで、3D-ViewやRainbow 色表示が可能です。Result ビュー画面の上にカーソルを置いてマウス右クリックすると、 コンテキトメニューが現れるので、そこから [3D-View]または [Rainbow] を選んで クリックします。

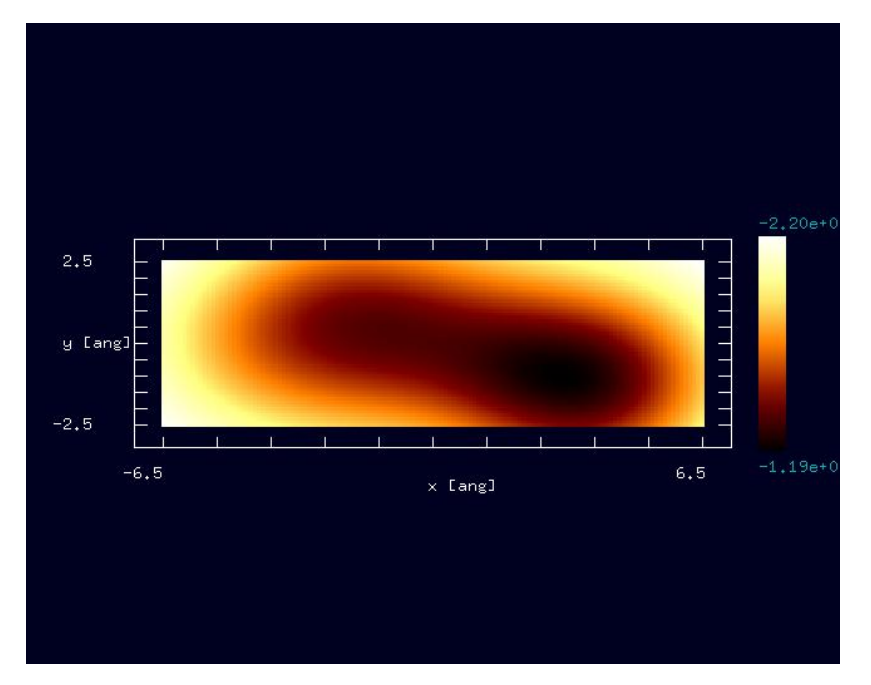

Result ビュー画面"cgafm\_frq.csv"

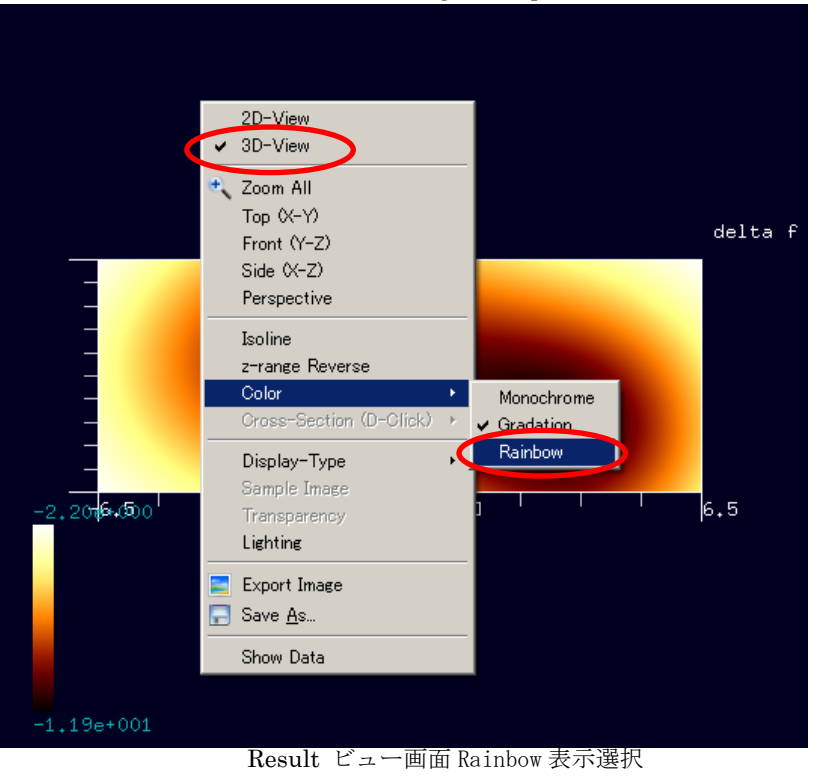

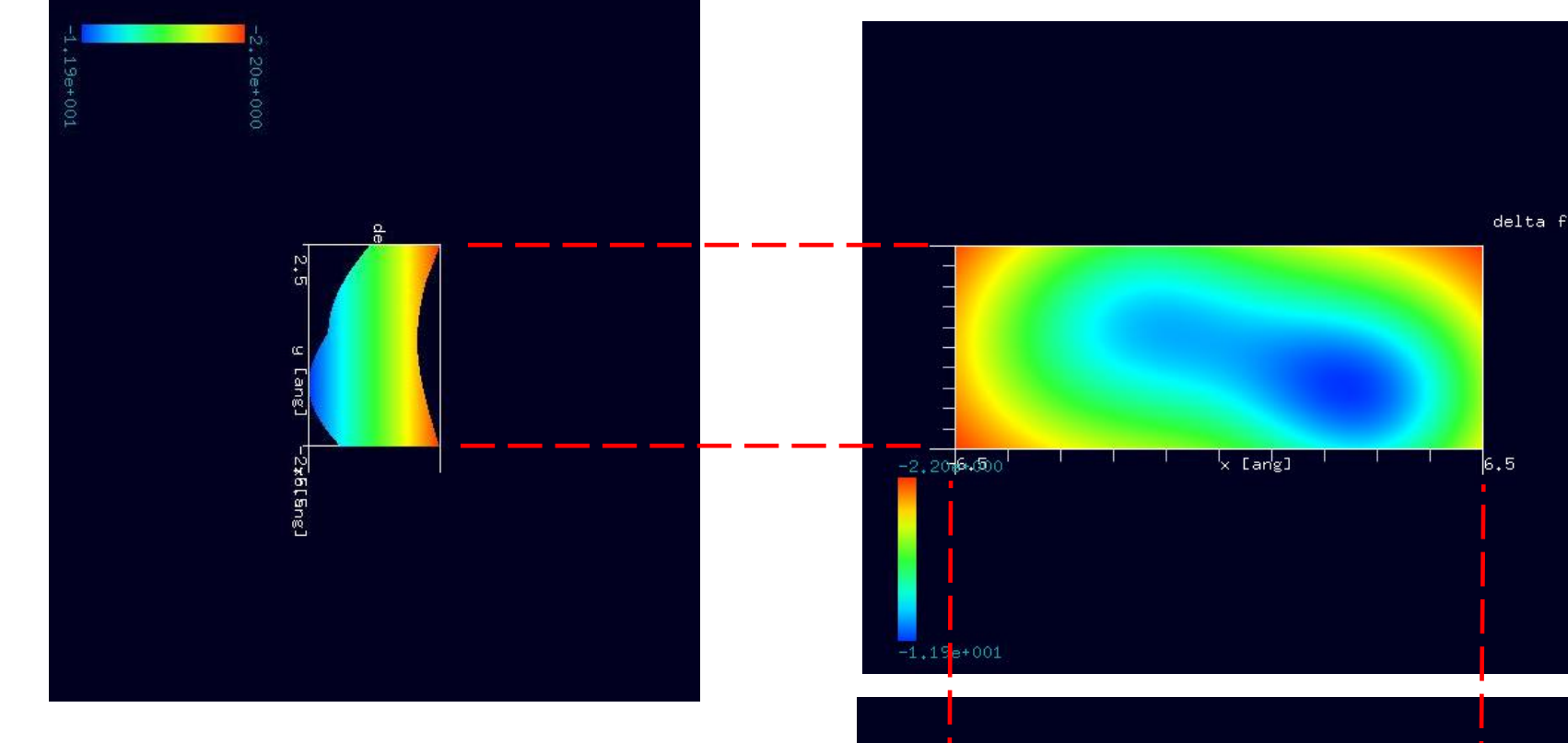

シミュレーション・Rainbow色表示モデルをSIDE(左上図)、 TOP(右上図)、FRONT(右下図)として示します。

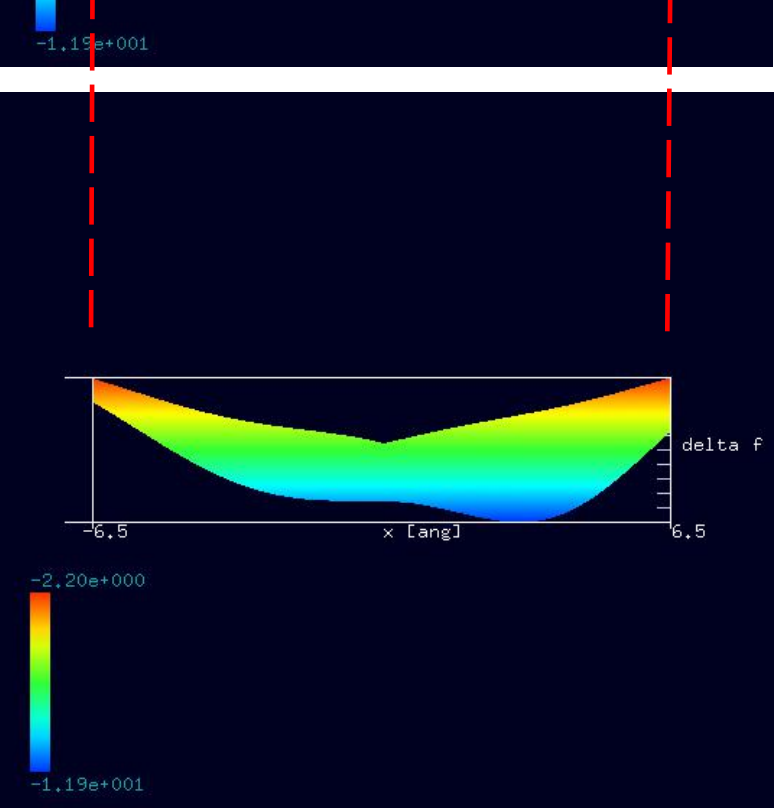

※3:ザイロン (Zylon) は、合成繊維(PBO繊維)の商品名。2007 年時点で有機系繊維の中では最高レベルの引張強度・弾性率を持つ繊維で、防弾チョ ッキ、コンクリート補強材、卓球ラケット、F1 ドライバーのヘルメットのバイザーシールドなど幅広く使用されている。正式には「ポリ(パラフェニレ ンベンゾビスオキサゾール)」 poly(p-phenylenebenzobisoxazole) という物質だが、一般には商品名であるザイロン (Zylon®) の名前で知られている。 ケブラーに比べ 2 倍の強度を持ち、弾性率、650°C高い分解温度、難燃性を持っている。(Wikipedia)

CO探針(一酸化炭素分子探針)⇒分子修飾探針 :計算事例①参照

●ザイロン分子試料モデル作成と比較観察(計算事例4)

計算モード識別(番号)プロジェクト名: [project\\_file\\_for\\_beginners\\_version\\_CG\\_FreqShift\\_Polymer\\_004](https://www.aasri.jp/pub/spm/project_file_for_beginners_version/project_file_for_beginners_version_CG_FreqShift_Polymer_004.zip)

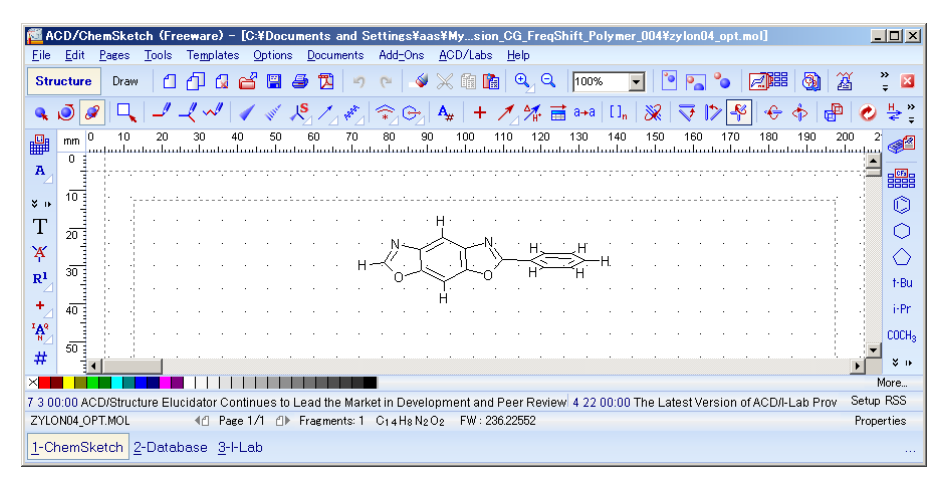

「ACD/ChemSketch」でのザイロン・モデルデータ入力完了画面

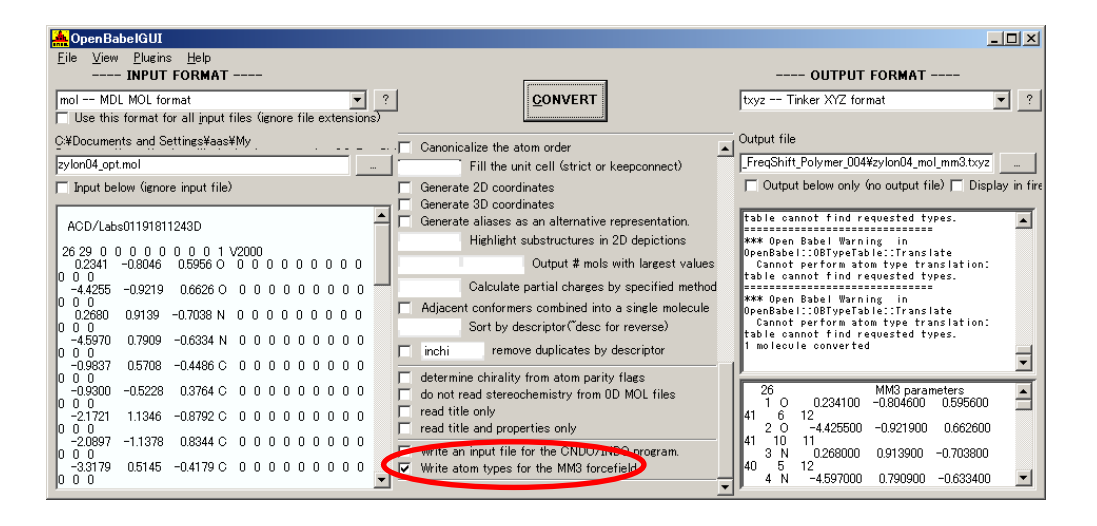

「OpenBabel 」・モデルデータ変換完了画面

入出力ファイル・フォーマットを設定します。InputFormat: "MDL Molfiles[V2000] (\*.mol)" OutputFormat: "\*.txyz"設定「Output below only(...)]: ノーチェック設定「Write atom types for the MM3 forcefield]:チェック。MM3の設定を「OUTPUT FILE」に反映させるには、上図赤丸内の項目に チェックを入れる必要があります(V2.3.2 の場合)。

入力ファイル名: 「zylon04\_opt.mol」、出力ファイル名: 「zylon04\_mol\_mm3.txyz」

以上の設定を行い、「CONVERT」ボタンをクリックし、データ変換を行います。

"\*.txyz"ファイル内の記述に、日本語が含まれている場合、SPM シミュレータがうまく読み込めないことがあります。テキストエディタ等で内容を確 認し、場合によっては、修正する事で動作可能となる場合もあります。

以下に、ザイロン分子試料作成モデルとスキャンエリアを TOP (中央上図)、SIDE (右上図)、FRONT (中央下図)、 俯瞰 (右下図) として示します。

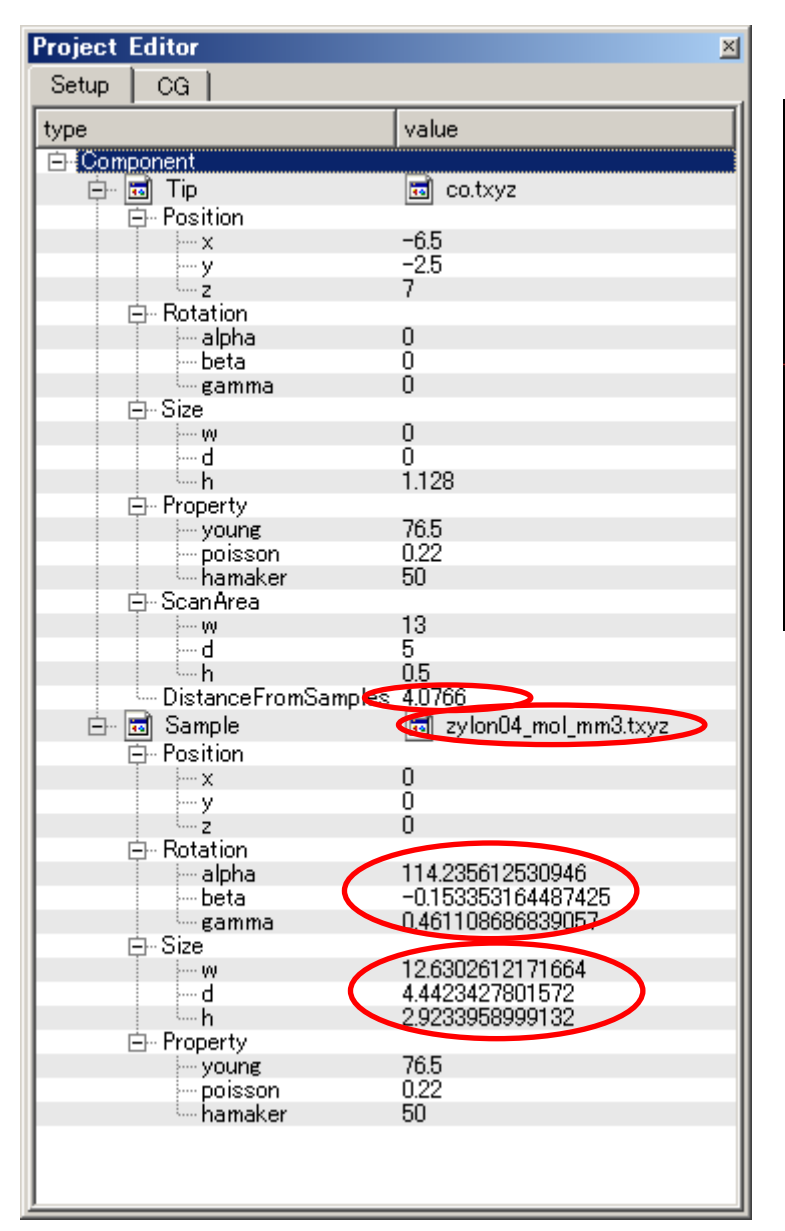

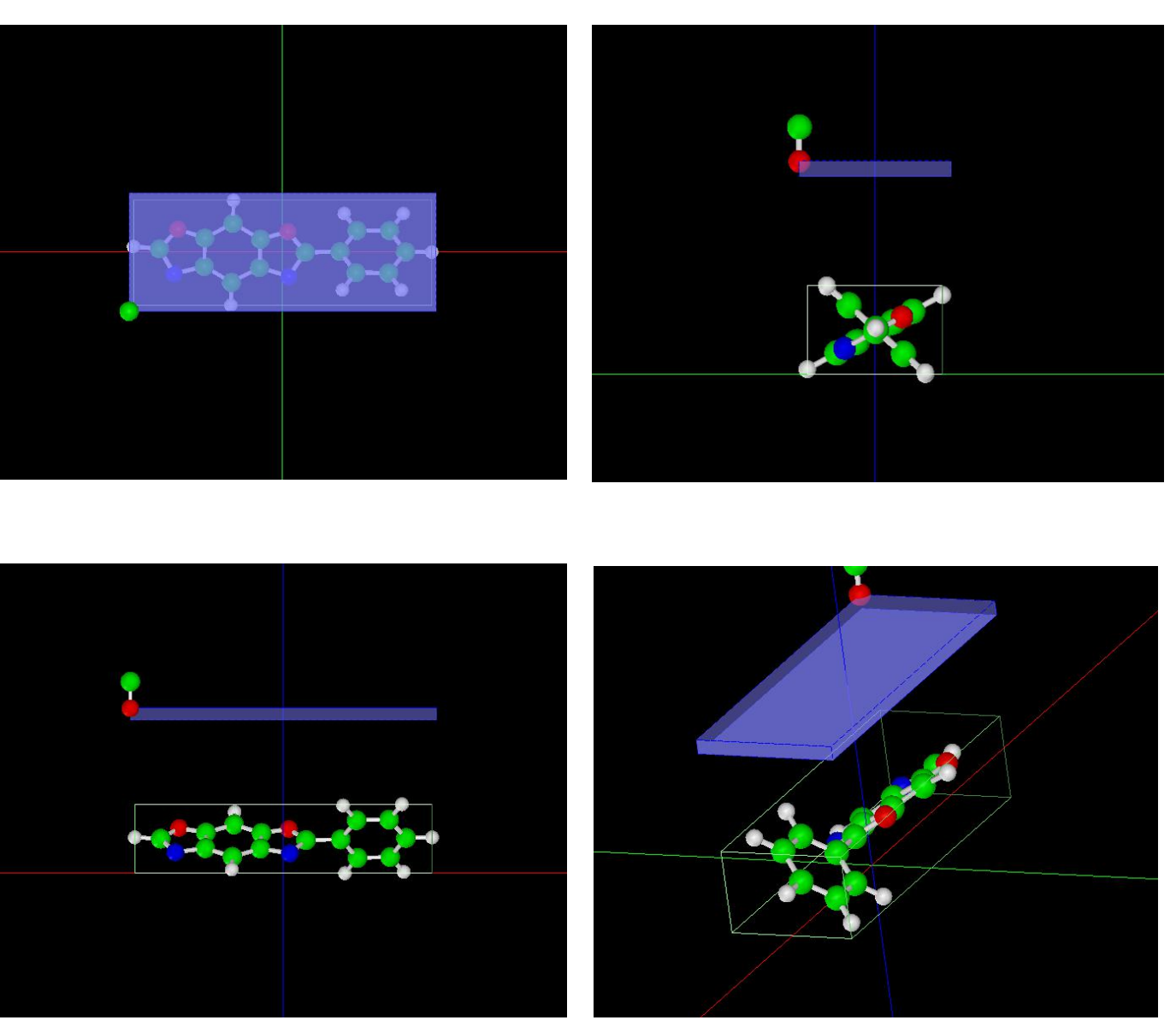

試料作成モデルのセットアップ条件

作成モデルは、試料探針間距離、回転角、サイズが、紹介事例モデルとは異なります。"\*.txvz"のデフォールト・モデルがスキャンエリアに対し て傾斜しているため、回転で補正したことにより回転角が異なっており、結果、外接立方体サイズも異なります。

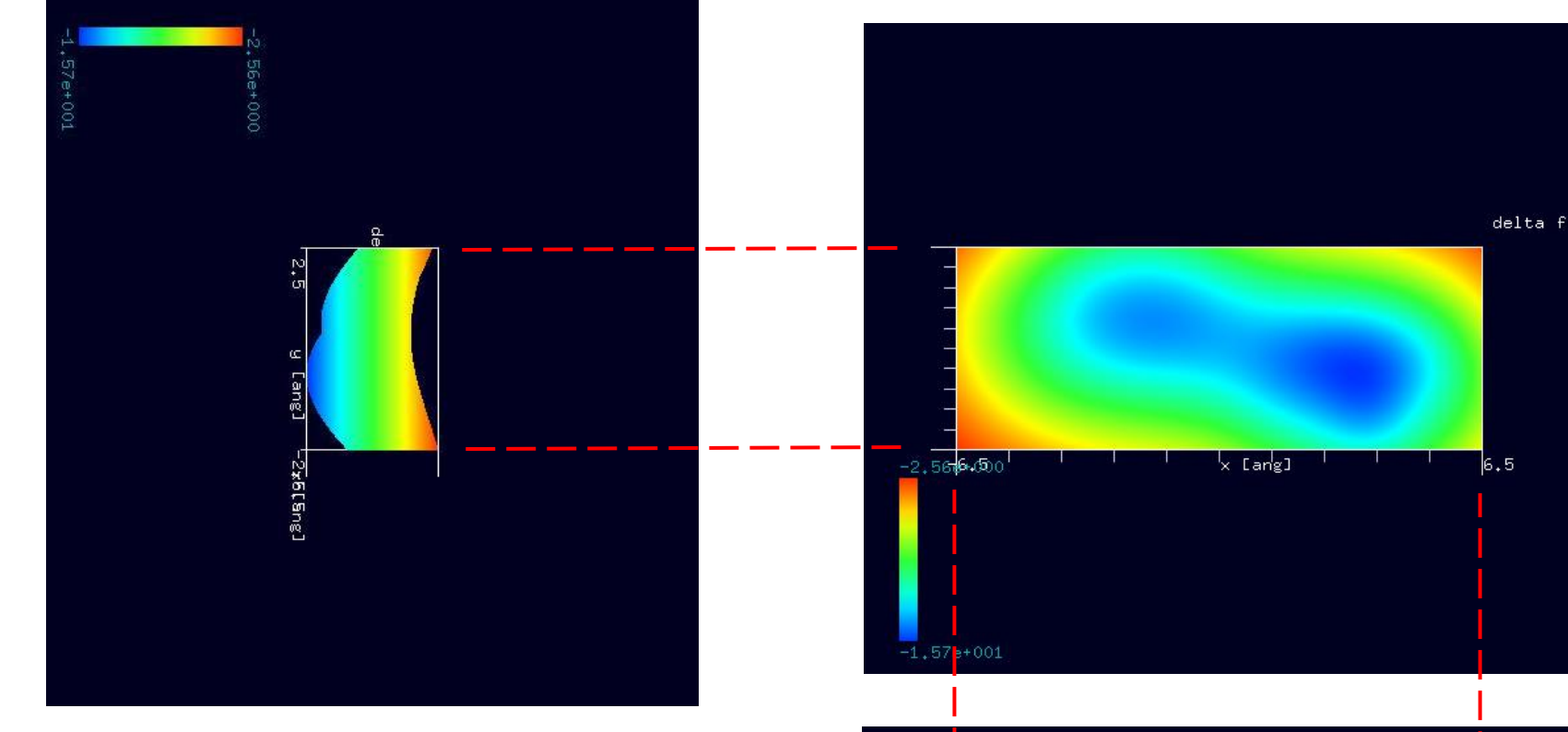

試料作成モデルのシミュレーション・Rainbow色表示モデルを SIDE(左上図)、TOP(右上図)、FRONT(右下図)として示します。

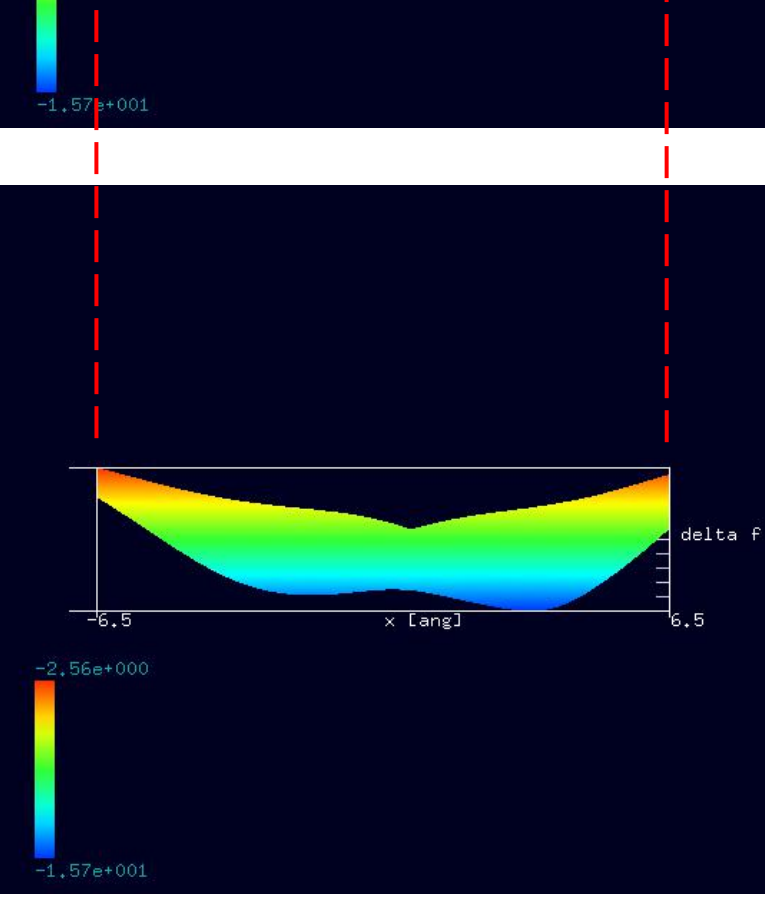

右図に示すように、紹介事例のザイロンと 作成したザイロンの試料モデルには、 スキャンエリアよりの距離及び、 分子間の結合角に違いがあります。 シミュレーション結果にも、この違いが 反映しています。

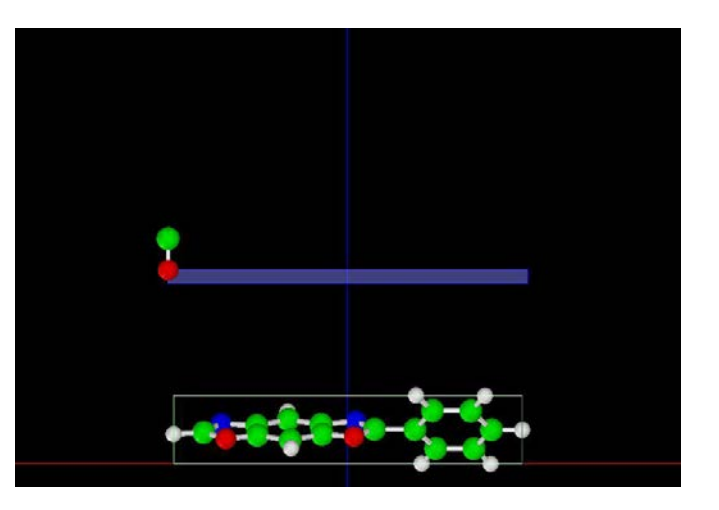

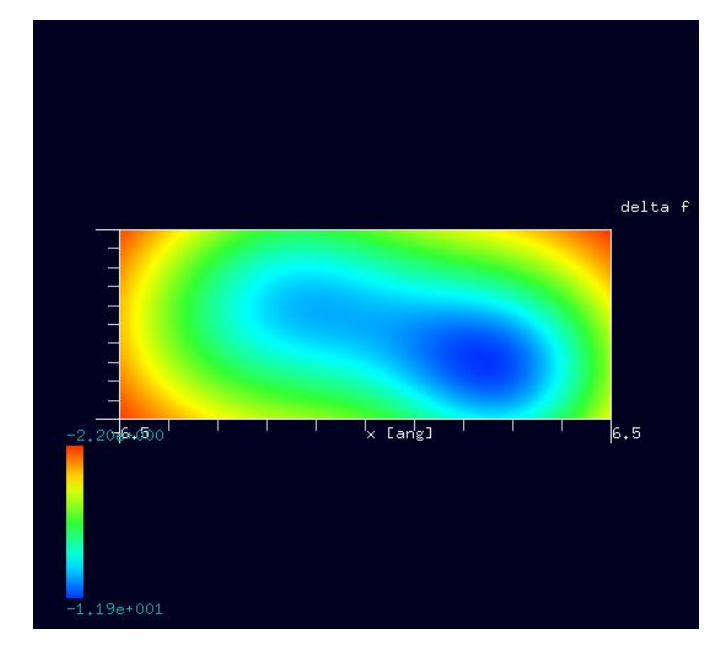

紹介事例のザイロン試料モデルのシミュレーション結果 ChemSketchで作成したザイロン試料モデル

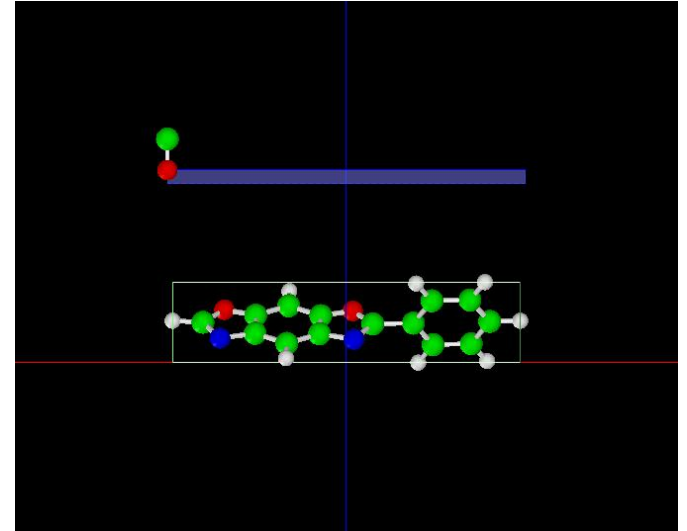

紹介事例のザイロン試料モデルFRONT ChemSketchで作成したザイロン試料モデルFRONT

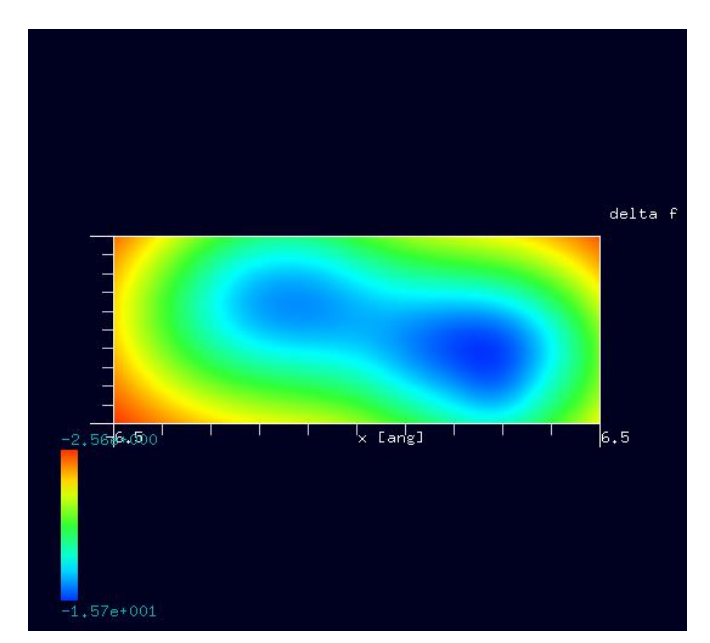

のシミュレーション結果

## 4.CG (構造最適化AFM像シミュレータ) FreqShift 計算事例⑤

### ●CG:トリアセテート(triacetate) 「アセテート繊維の一種]の周波数シフト AFM 画像シミュレーション

計算モード識別番号: [CG\_FreqShift\_Polymer\_008]

ソルバ・モード・計算例アドレス [https://www.aasri.jp/pub/spm/project\\_samples/CG/FreqShift/CG\\_FreqShift.php](https://www.aasri.jp/pub/spm/project_samples/CG/FreqShift/CG_FreqShift.php)

### 分類:CG(周波数シフト AFM 画像シミュレーション)、μmオーダー、繊維状高分子

事例紹介ページを下左図に示します。

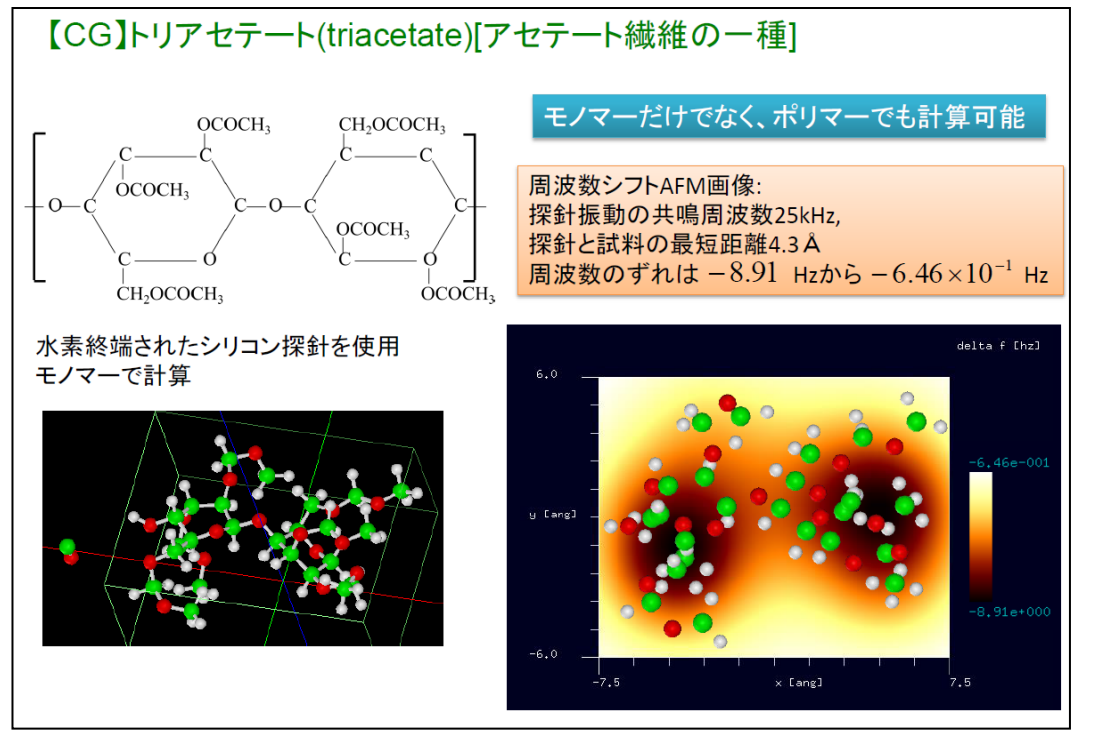

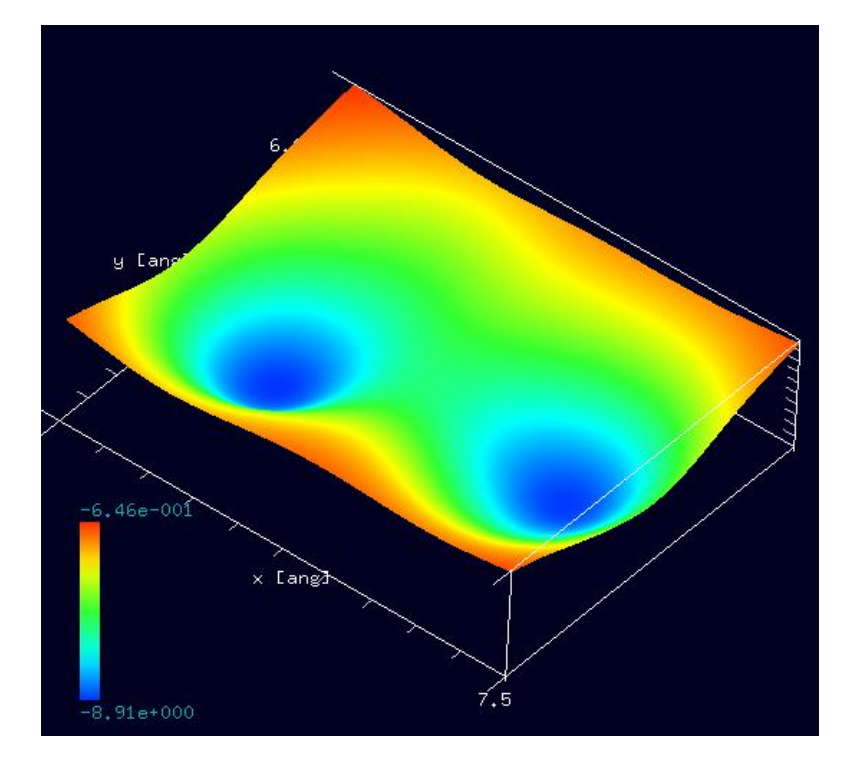

事例紹介ページ シミュレーション結果、Rainbow 表示俯瞰図

本事例は、トリアセテートを、CG 周波数シフト像でシミュレートします。

スキャンエリアの設定は有効です。周期境界は考慮されません。探針は登録済みデータ·分子修飾探針「co」を用います。繊維状高分子ではありますが、 周期的境界条件が使えないため、モノマー(単量体)として計算します。

CG (構造最適化 AFM 像シミュレータ)は、分子内部のエネルギーが最小になるような原子配置を探索することにより、安定な分子構造を求めます。 本計算事例の入力条件について記載します。

「AFMMode」は、真空中計算ならば「CG」、水中計算ならば「CG\_RISM」 を選択します。本計算事例では「CG」とします。

「scanmode」を「ncAFM-ConstZ(高さ一定·ノンコンタクトモード)」に設定します。探針を振動させながら高さ一定で平面上を走査し、探針に作用す る力を計算します。探針に作用する力の他に、周波数シフトやエネルギー散逸量も出力されます。

以下に、紹介事例のセットアップ条件 (下左図) とシミュレーション・モデルとスキャンエリアをTOP、SIDE、FRONT、俯瞰として示します。

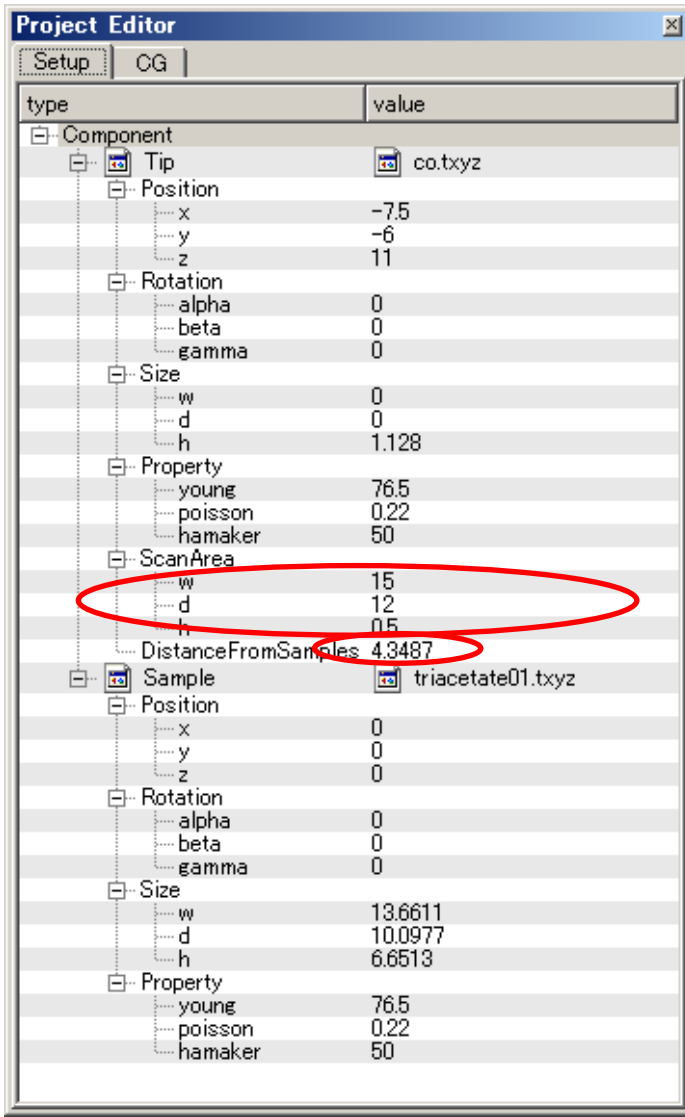

事例モデルのセットアップ条件

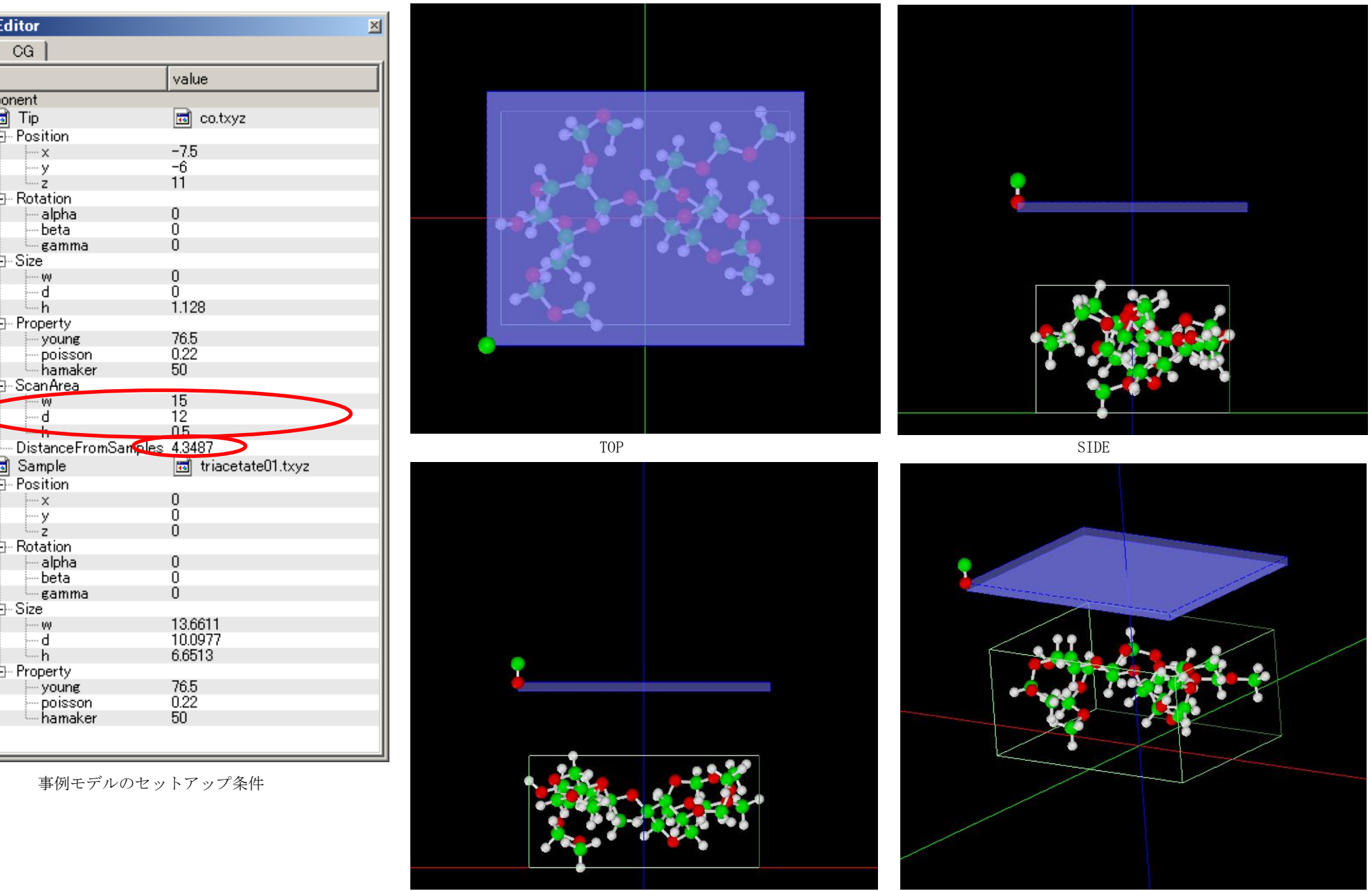

FRONT **the contract of the contract of the contract of the contract of the contract of the contract of the contract of the contract of the contract of the contract of the contract of th** 

試料探針間距離は、「4.3487Å」、スキャンエリアは「W15Å×D12Å×H0.5Å」と設定されています。「高さ一定・ノンコンタクトモード」ですが、探針 を振動させながら走査するため、スキャンエリア高さ方向に幅があります。

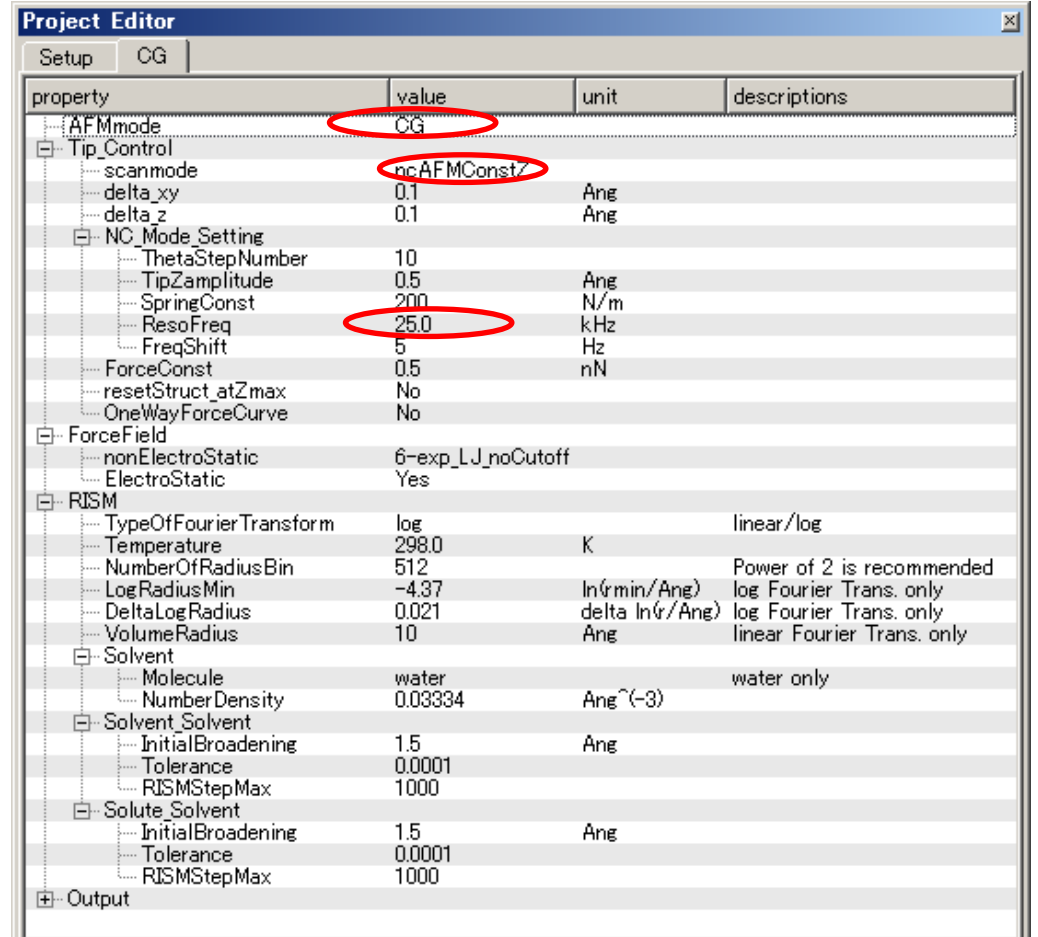

設定条件

「AFMMode」を「CG」、「scanmode」を「ncAFM-ConstZ」、探針振動の共鳴周波数を 「25KHz」と設定しています。

Result ビュー画面での表示条件を変更することで、3D-ViewやRainbow 色表示が可能です。Result ビュー画面の上にカーソルを置いてマウス右クリックすると、 コンテキトメニューが現れるので、そこから [3D-View]または [Rainbow] を選んで クリックします。

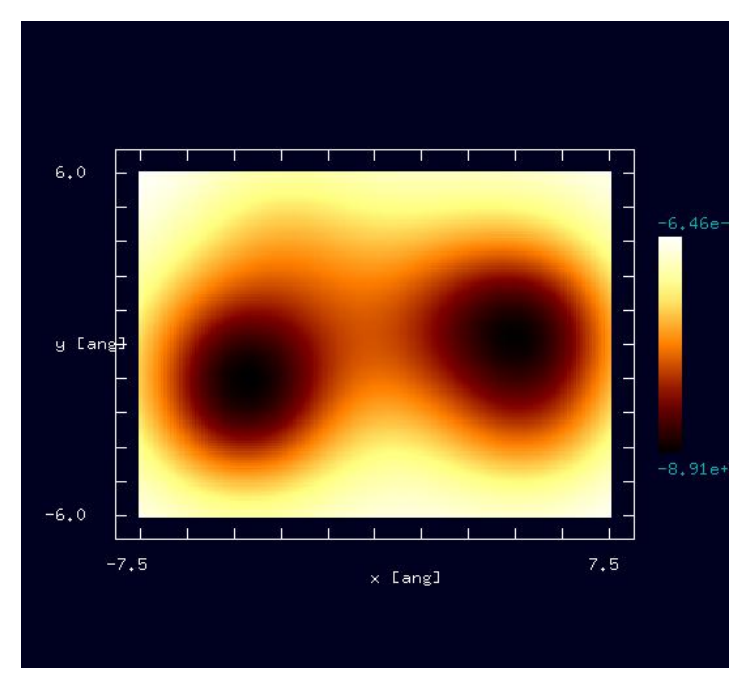

Result ビュー画面"cgafm\_frq.csv"

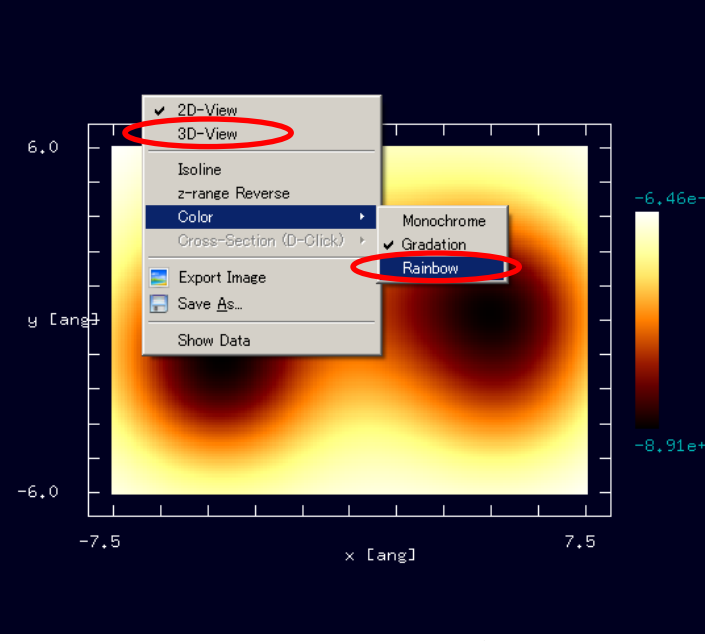

Result ビュー画面Rainbow表示選択

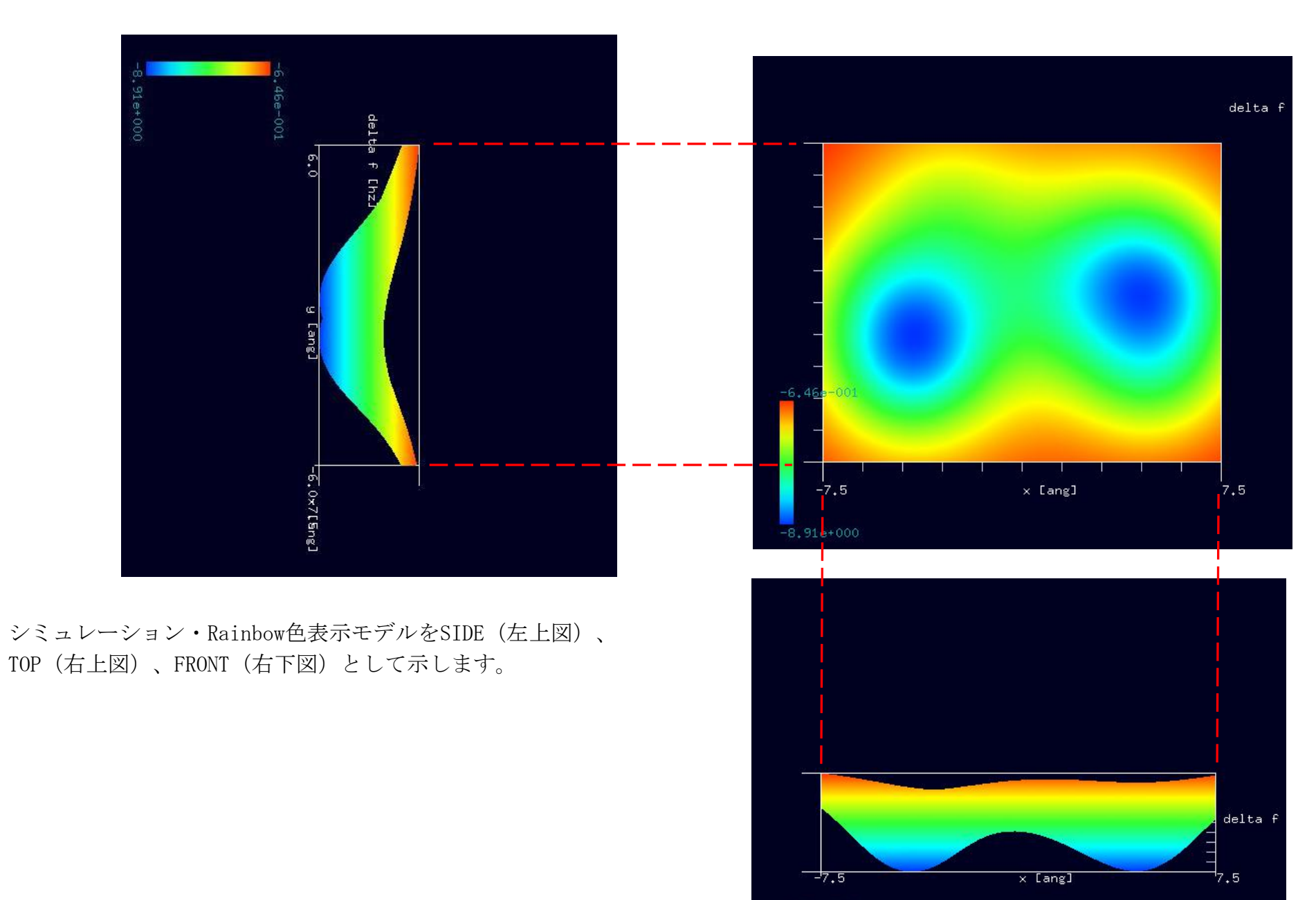

 $-8,91e+000$ 

アセテート繊維は、木材パルプ(セルロース)を原料に、酢酸を反応させたアセチルセルロースより作られる繊維質である。付加するアセチル基の数で 呼び名が異なり、2 つ付いたものをジアセテート、3 つが付いたものをトリアセテートと呼ぶ。(Wikipedia)

(以下、一般財団法人ボーケン品質評価機構ホームページより抜粋)

半合成繊維とは、セルロースやタンパク質の天然の高分子を主体として化学的に処理をして、繊維としたものをいいます。代表的な繊維として、木材パ ルプを主な原料としたアセテート、トリアセテート。牛乳カゼインを原料としたプロミックスがあります。

・アセテートについて

アセテートは「水酸基の 74%以上 92%未満が酢酸化されている酢酸セルロース」と定義されています。普通アセテートという場合は、ジアセテートを 指します。アセテートは加熱された紡糸原液が口金から加熱空気中に吐出され、溶剤(アセトン)を蒸発させて糸とする乾式紡糸法によって作られます。 ・アセテートの特徴

1.独特の光沢がある。

2.しなやかで発色性に優れている。

3.反面シワや湿潤時及び強度などの点で扱いが難しい。

・トリアセテートについて

トリアセテートとは、水酸基の 92%以上の酢酸化されている酢酸セルロースと定義されています。セルロースの構成単位であるぶどう糖の構造中のOH 基の3個に結合したものをトリアセテートと呼びます。トリアセテートも乾式紡糸法によって作られますが、溶剤には塩化メチレン/メタノール混合溶 剤が用いられています。

・トリアセテートの特徴

1.比較的シワになりにくく、湿潤時の強度低下も小さい。

2.ジアセテートと比較して、絹に近い風合いを持ち濃色が出しやすく発色性に優れている。

(以上、一般財団法人ボーケン品質評価機構ホームページより抜粋)

## ●トリアセテート分子試料モデル作成と比較観察(計算事例⑥)

計算モード識別 (番号) プロジェクト名: project file for beginners version CG FreqShift Polymer 008

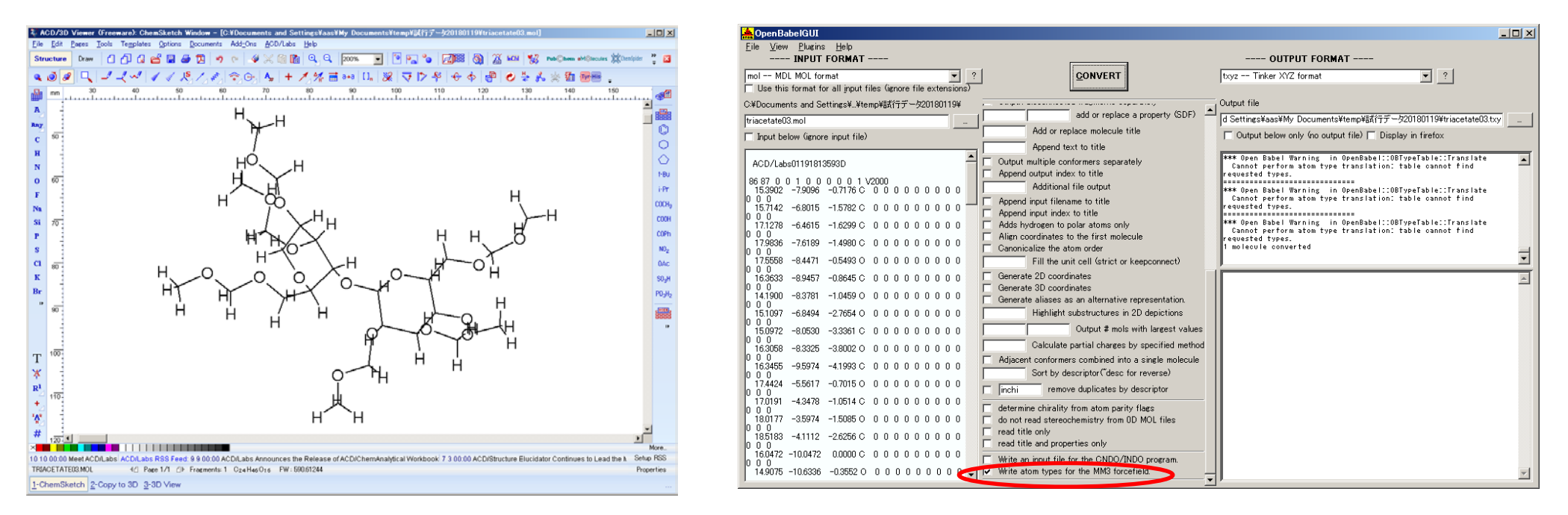

「ACD/ChemSketch」でのトリアセテート・モデルデータ入力完了画面 ―――――――――――――――――――「OpenBabel 」・モデルデータ変換完了画面

入出力ファイル・フォーマットを設定します。InputFormat: "MDL Molfiles[V2000] (\*.mol)" OutputFormat: "\*.txyz"設定「Output below only(...)]: ノーチェック設定「Write atom types for the MM3 forcefield]:チェック。MM3の設定を「OUTPUT FILE」に反映させるには、上図赤丸内の項目に チェックを入れる必要があります(V2.3.2 の場合)。

入力ファイル名:「triacetate03.mol」

出力ファイル名:「triacetate03.txyz」

以上の設定を行い、「CONVERT」ボタンをクリックし、データ変換を行います。

以下に、トリアセテート分子試料作成モデルとスキャンエリアを TOP (中央上図)、SIDE (右上図)、FRONT (中央下図)、俯瞰 (右下図) として示しま す。

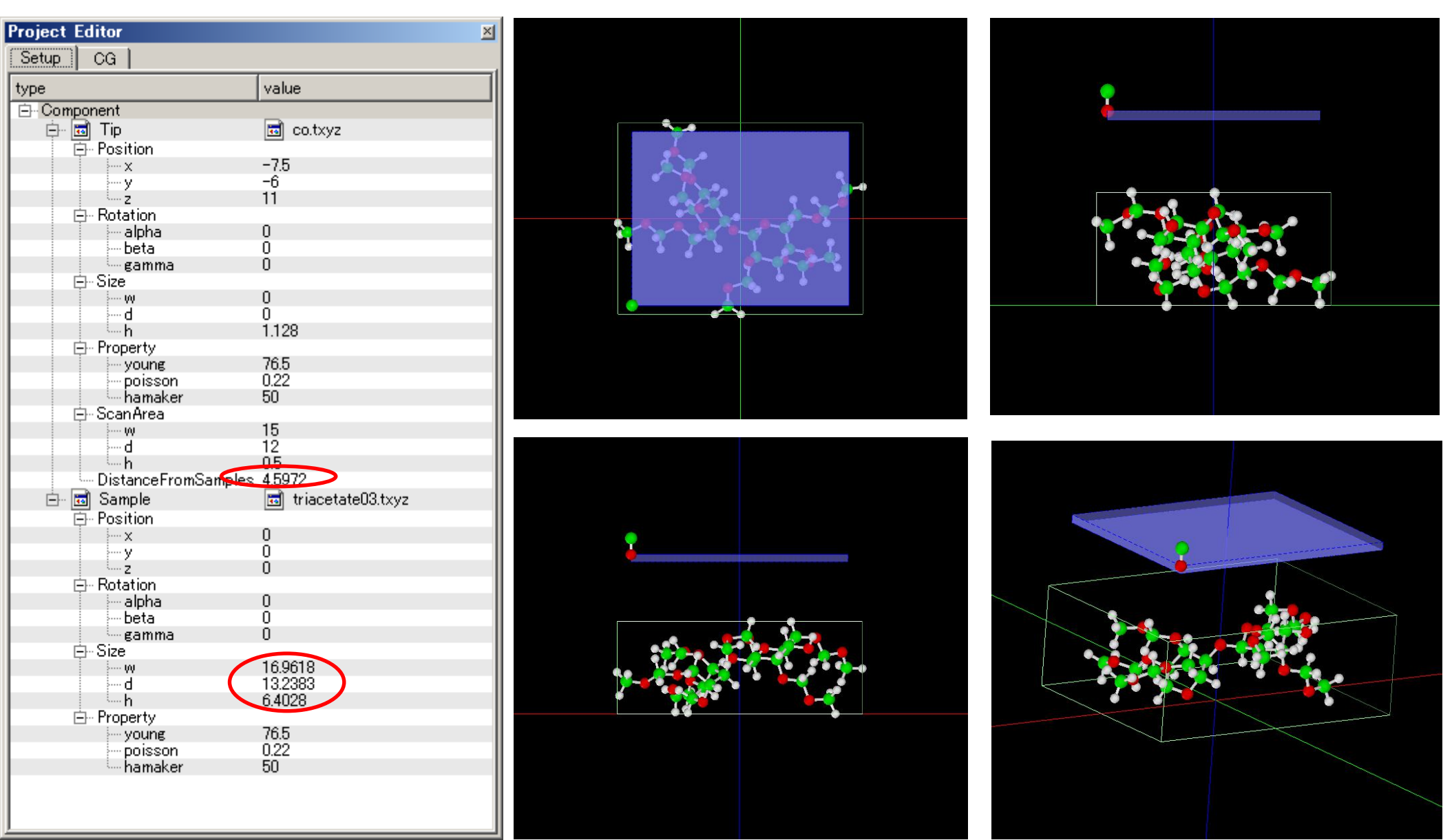

試料作成モデルのセットアップ条件

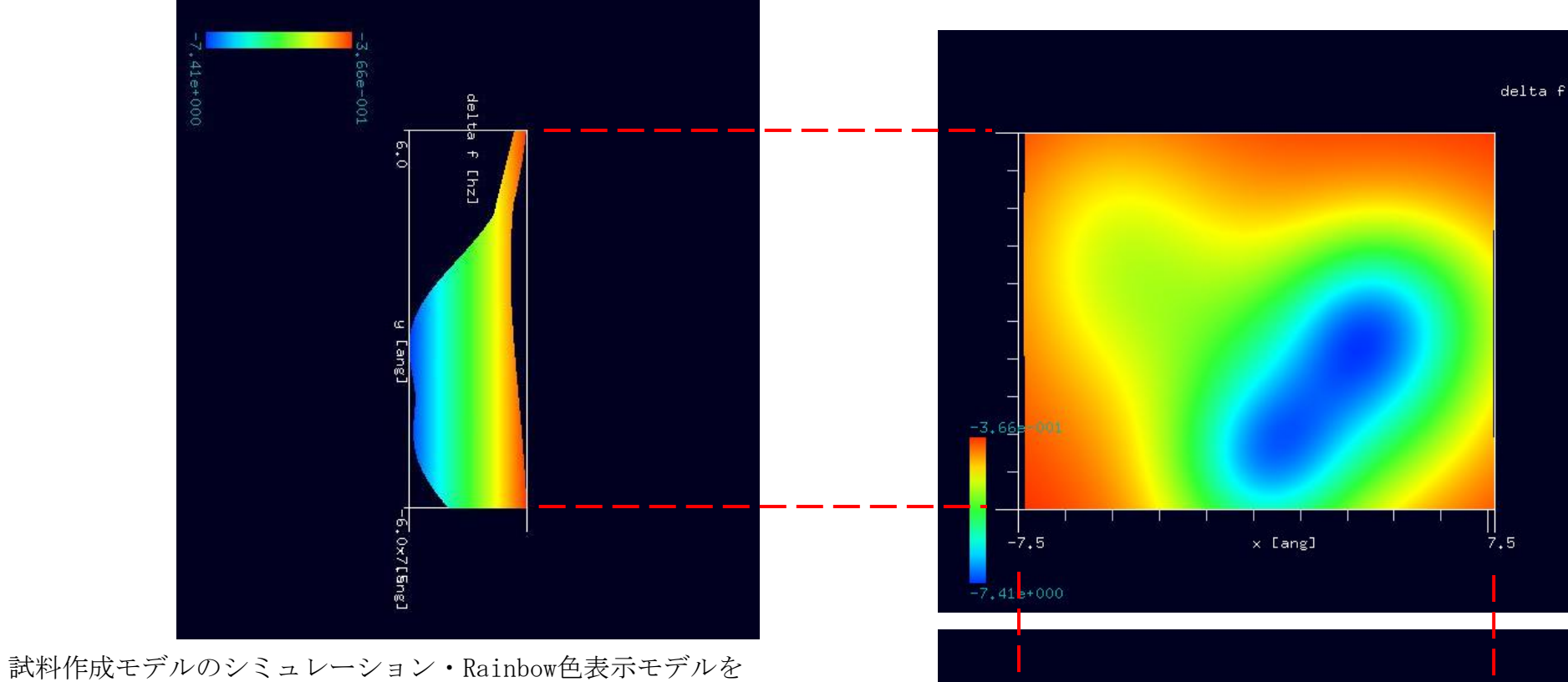

SIDE (左上図)、TOP (右上図)、FRONT (右下図) として示します。

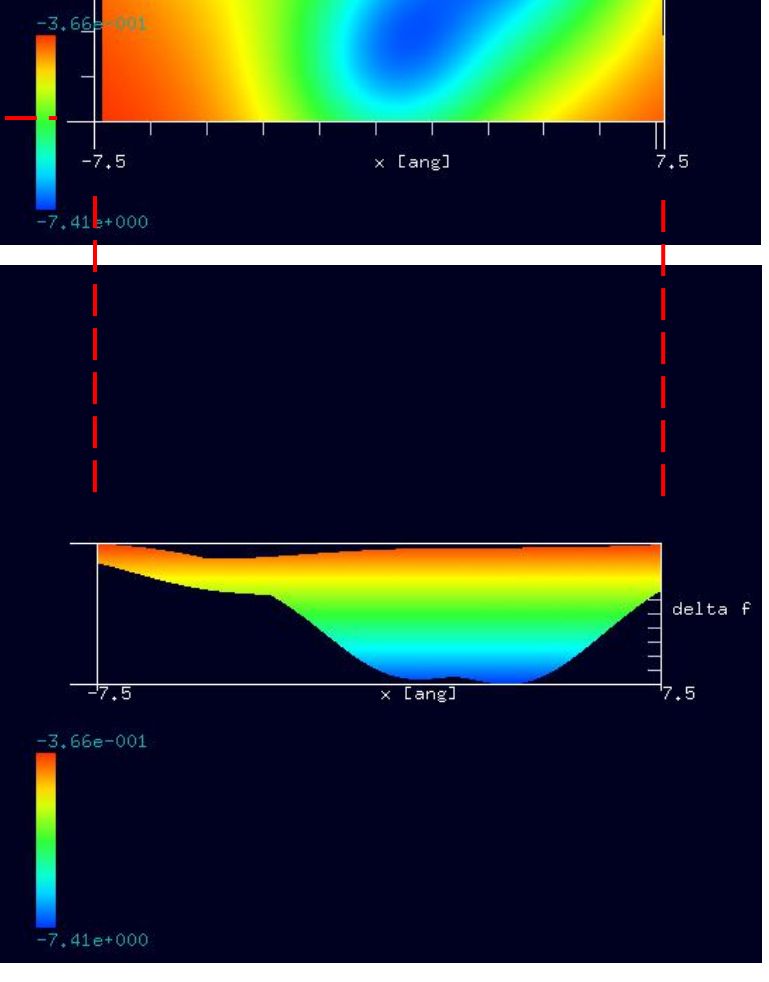

右図に示すように、紹介事例のトリアセテートと 作成したトリアセテートの試料モデルには、 分子間の結合状態にかなりの違いがあります。 シミュレーション結果にも、この違いが 反映しています。

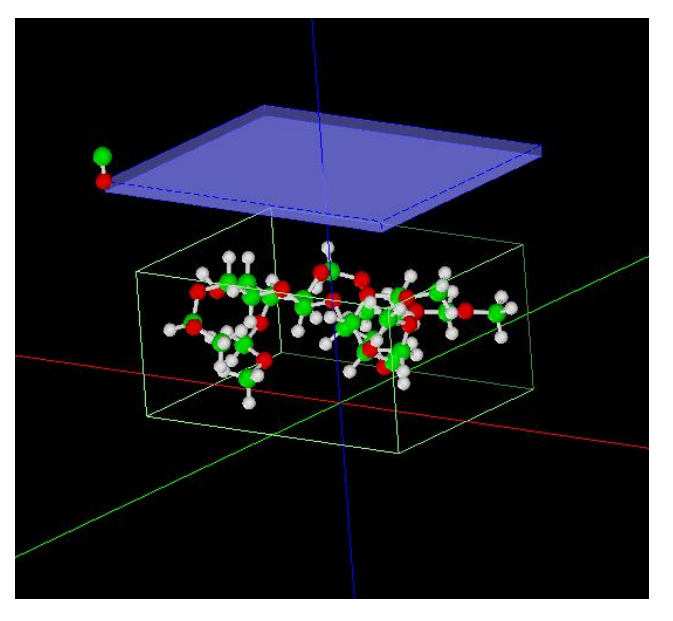

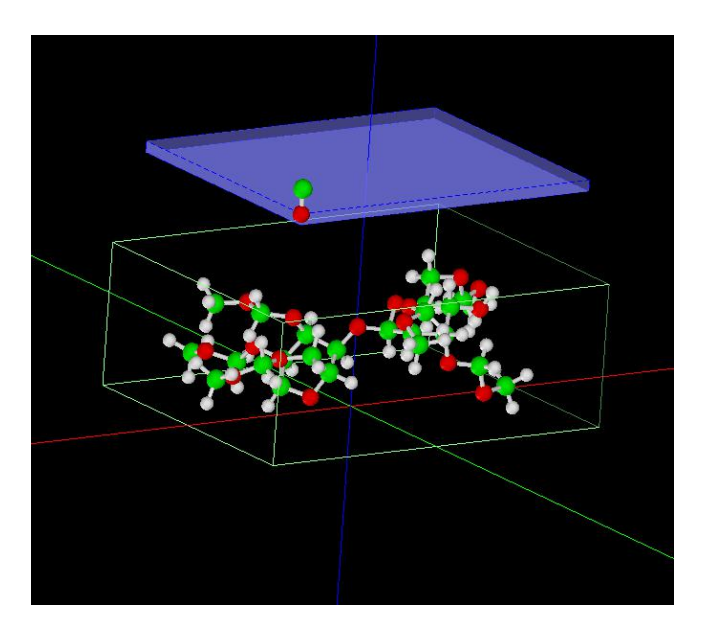

紹介事例のトリアセテート試料モデル俯瞰図 ChemSketchで作成したトリアセテート試料モデル俯瞰図

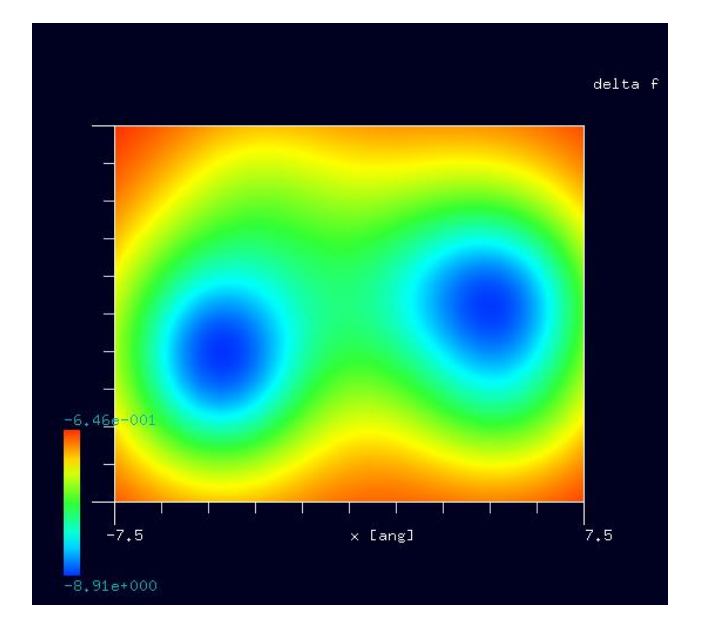

のシミュレーション結果 わきょう あいしゃ かんじゅう かいきょレーション結果

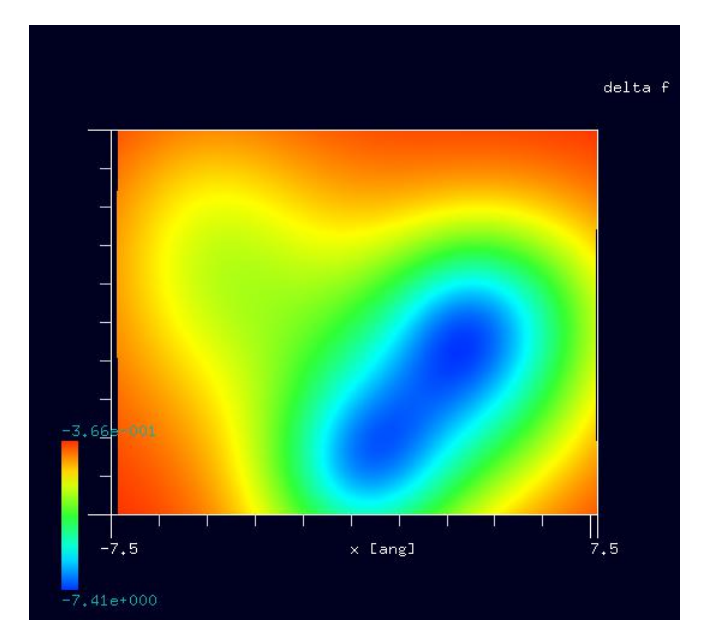

紹介事例のトリアセテート試料モデル ChemSketchで作成したトリアセテート試料モデル

## 5・ DFTB\_STM( ConstantHeight ) 計算事例⑦

## ●DFTB ConstHeightSTM:カプトン(Kapton)[ポリイミド(polyimide)の一種]の STM 観察のシミュレーション

計算モード識別番号: [DFTB\_ConstHeightSTM\_Polymer\_001] ソルバ・モード・計算例アドレス [https://www.aasri.jp/pub/spm/project\\_samples/DFTB/ConstHeightSTM/DFTB\\_ConstHeightSTM.php](https://www.aasri.jp/pub/spm/project_samples/DFTB/ConstHeightSTM/DFTB_ConstHeightSTM.php) 分類: DFTB ConstHeightSTM (高さ一定、トンネル電流像)、μmオーダー、繊維状高分子

事例紹介ページを下左図に示します。

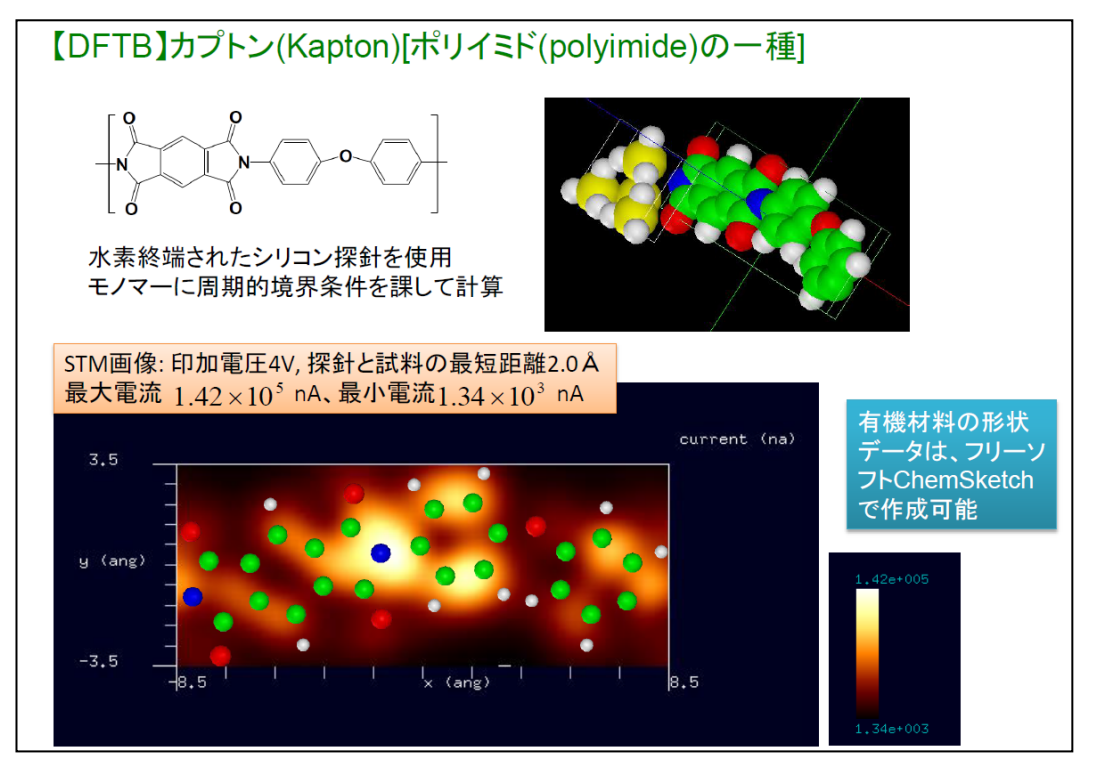

durrent Yoa) 8.5  $\times$  (ang)  $1.42e+00!$ 3.5  $y_{\alpha}$  (ang)  $-3.5$ 

事例紹介ページ シミュレーション結果、Rainbow 表示俯瞰図

本事例は、カプトンを、DFTB 高さ一定、トンネル電流像でシミュレートします。

スキャンエリアの設定は有効です。周期境界が考慮されます。探針は作成済みデータ「tip\_si4.xyz」を用います。

「量子論的 SPM 像シミュレータ」での計算モードは、DFTB\_AFM, DFTB\_STM,DFTB\_STS, DFTB\_KPFM, DFTB\_BAND が選択できます。それぞれ、原子間力顕 微鏡像計算、トンネル電流顕微鏡像計算、トンネル電流分光計算、ケルビンプローブ力顕微鏡像計算、試料のバンド構造計算に対応します。 本計算事例の入力条件について記載します。

 $1,34e+003$ 

試料探針間距離は、約「2.0146Å」、スキャンエリアは「W17Å×D7Å×H0Å」と設定されています。「高さ一定モード」ですので、スキャンエリア高さ 方向に幅はありません。TIP バイアス電圧は「4V」と設定されています。

以下に、紹介事例のセットアップ条件 (下左図) とシミュレーション・モデルとスキャンエリアを TOP、SIDE、FRONT、俯瞰として示します。

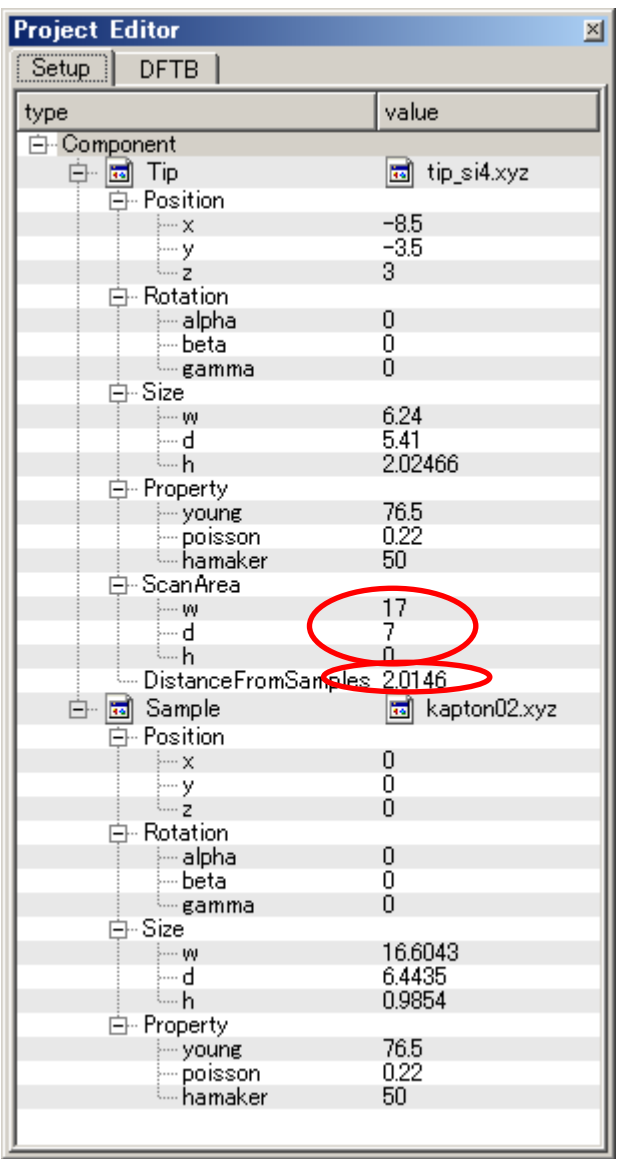

事例モデルのセットアップ条件

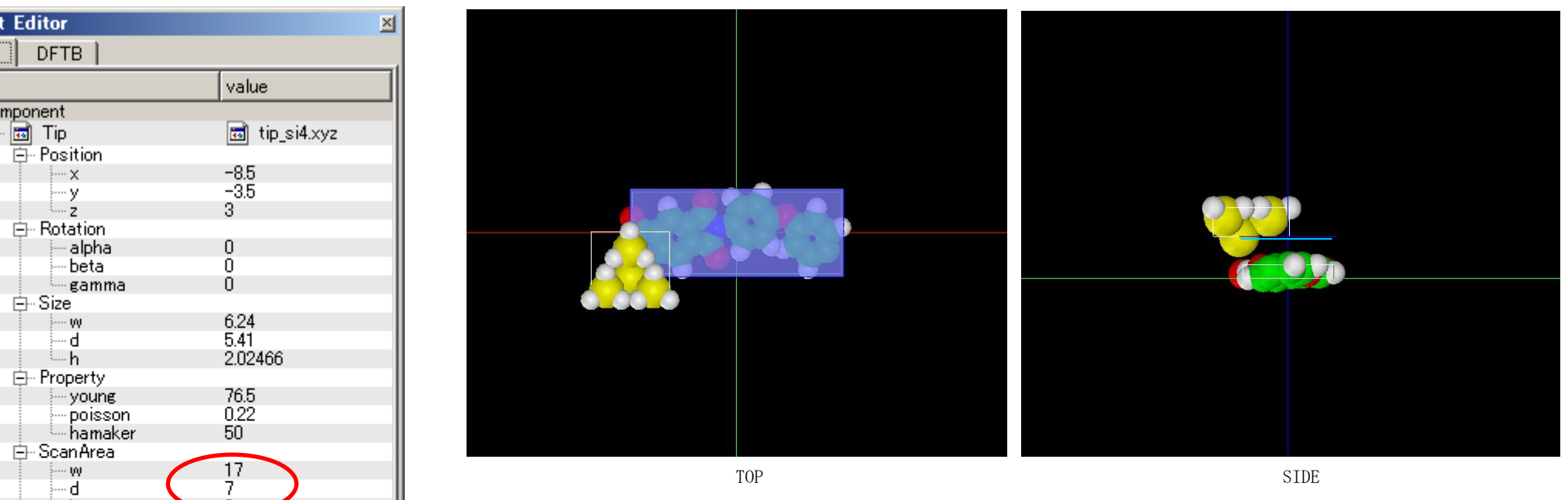

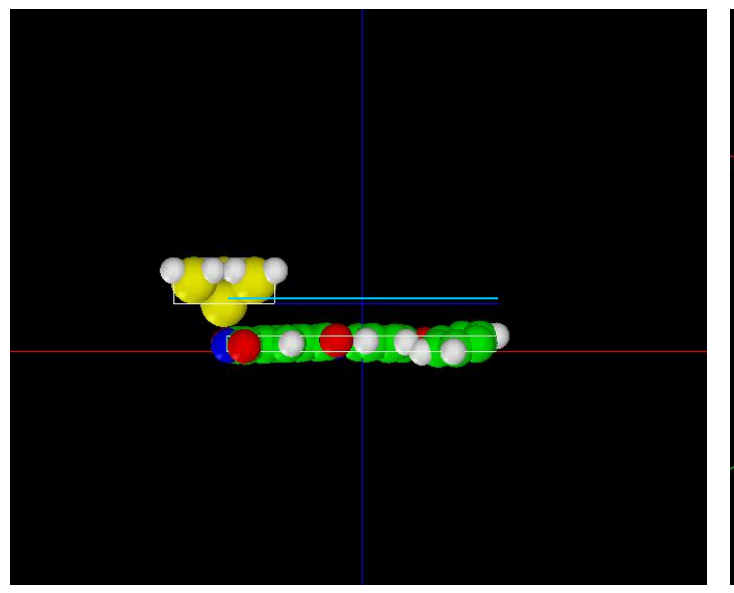

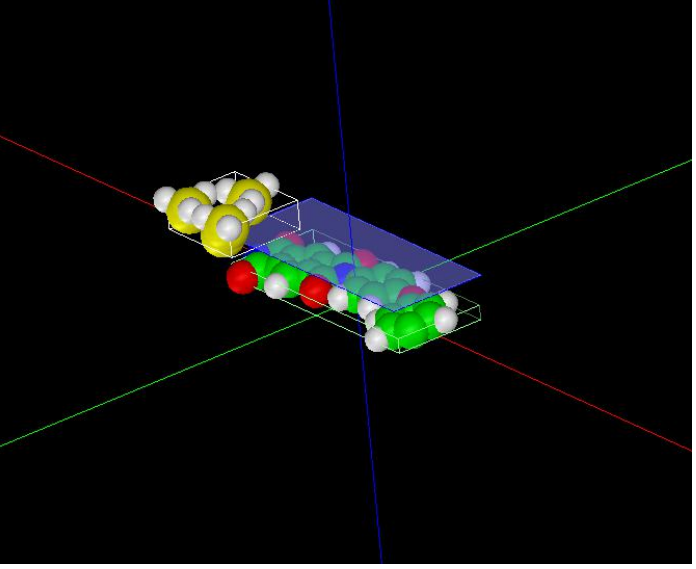

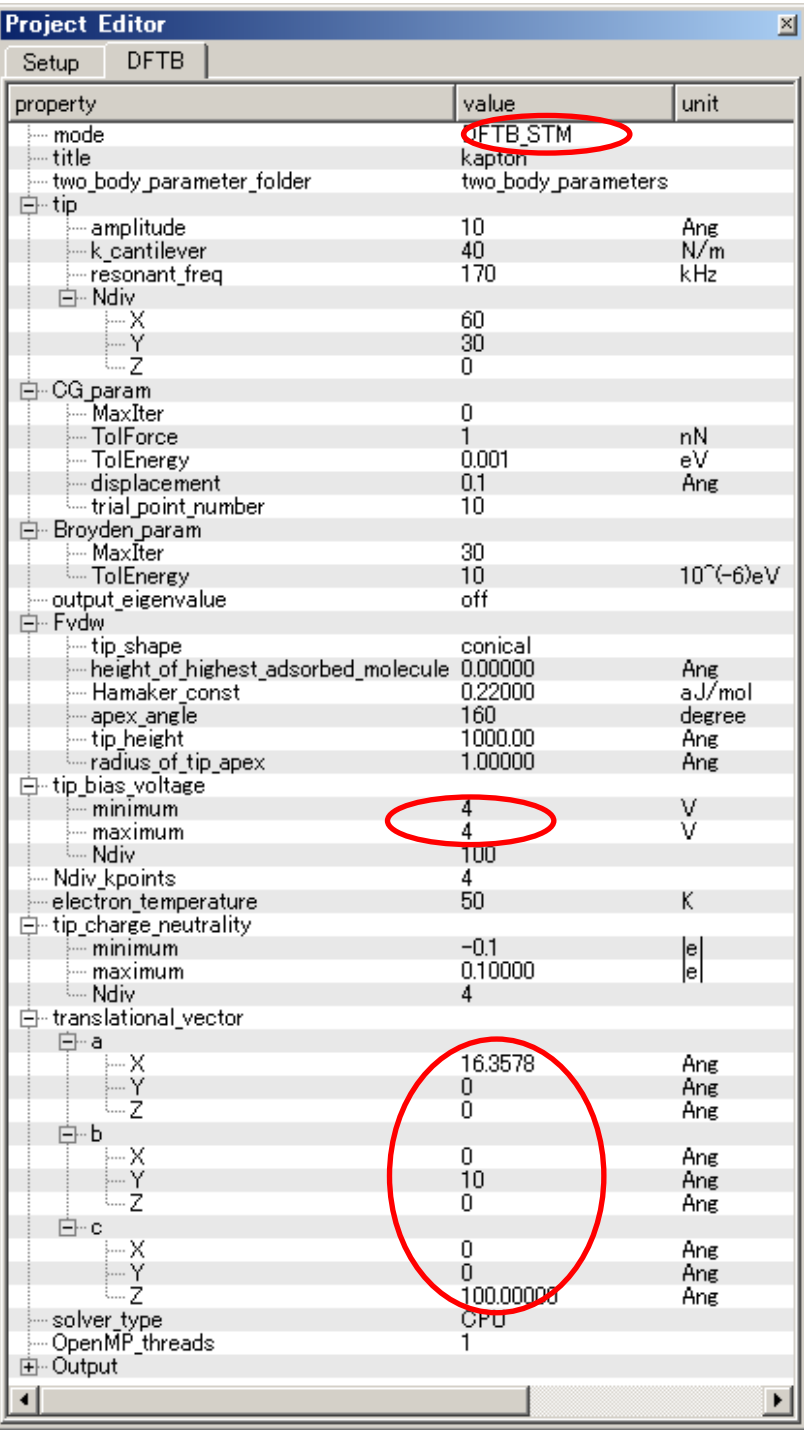

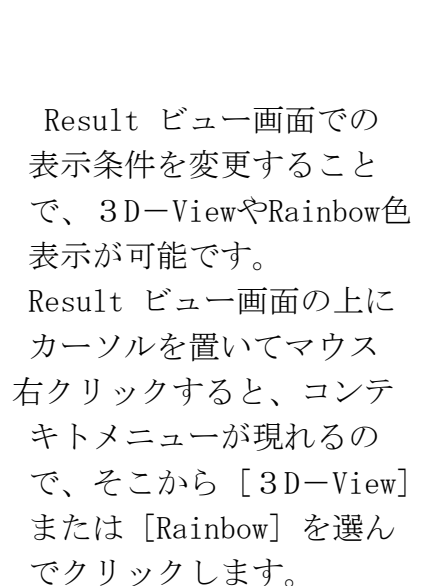

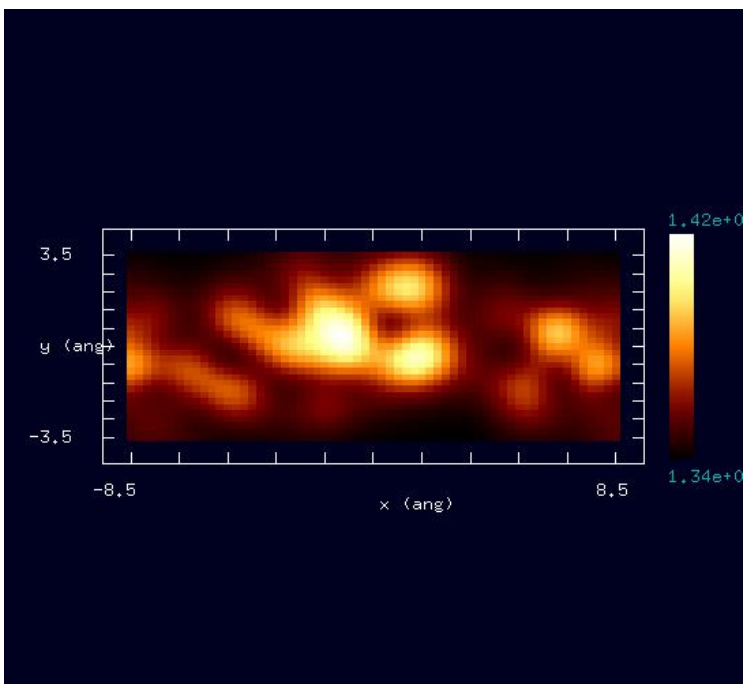

Result ビュー画面"current.csv"

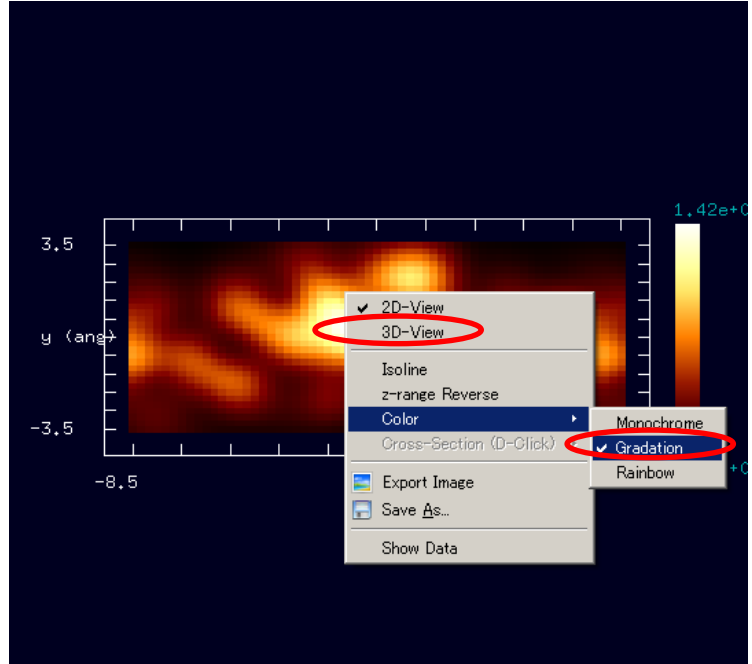

・カプトン®について

カプトン®は米国デュポン社が、1960 年代前半に開発したポリイミドフィルムです。

ポリイミド (英: polyimide) とは、繰り返し単位にイミド結合を含む高分子の総称であり、通常は芳香族化合物が直接イミド結合で連結された芳香族 ポリイミドを指す。芳香族ポリイミドは芳香族がイミド結合を介して共役構造を持つため、剛直で強固な分子構造を持ち、且つイミド結合が 強い分子間力を持つためにすべての高分子中で最高レベルの高い熱的、機械的、化学的性質を持つ。化学的構造は古くから知られていたが、工業的に 実用化されたのは 1965 年、米国のデュポン社がポリイミドフィルム「カプトン」を上市したのが最初である。(Wikipedia)

・イミドについて

イミド (imide) は、1級アミンまたはアンモニアにカルボニル基が2つ結合した構造である。 イミドの一般構造 イミドは一般にアンモニアまたは 1 級アミンと酸ハロゲン化物または酸無水物から作られる。(Wikipedia)

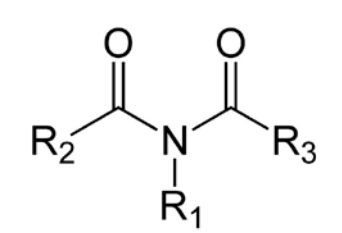

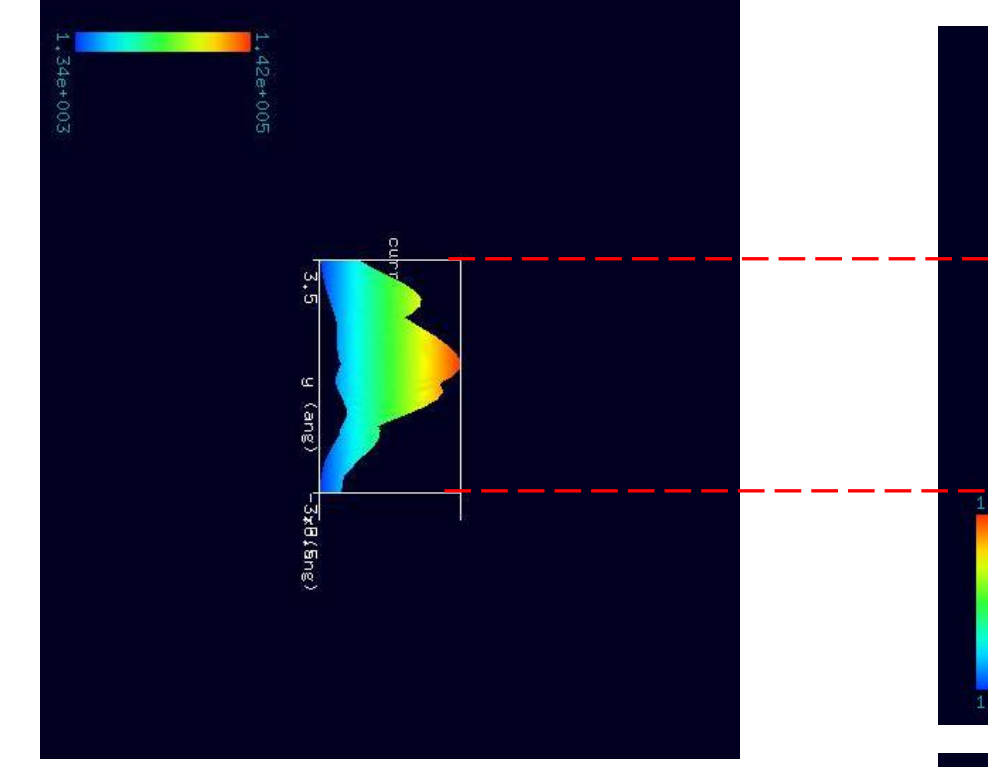

シミュレーション・Rainbow色表示モデルをSIDE(左上図)、 TOP(右上図)、FRONT(右下図)として示します。

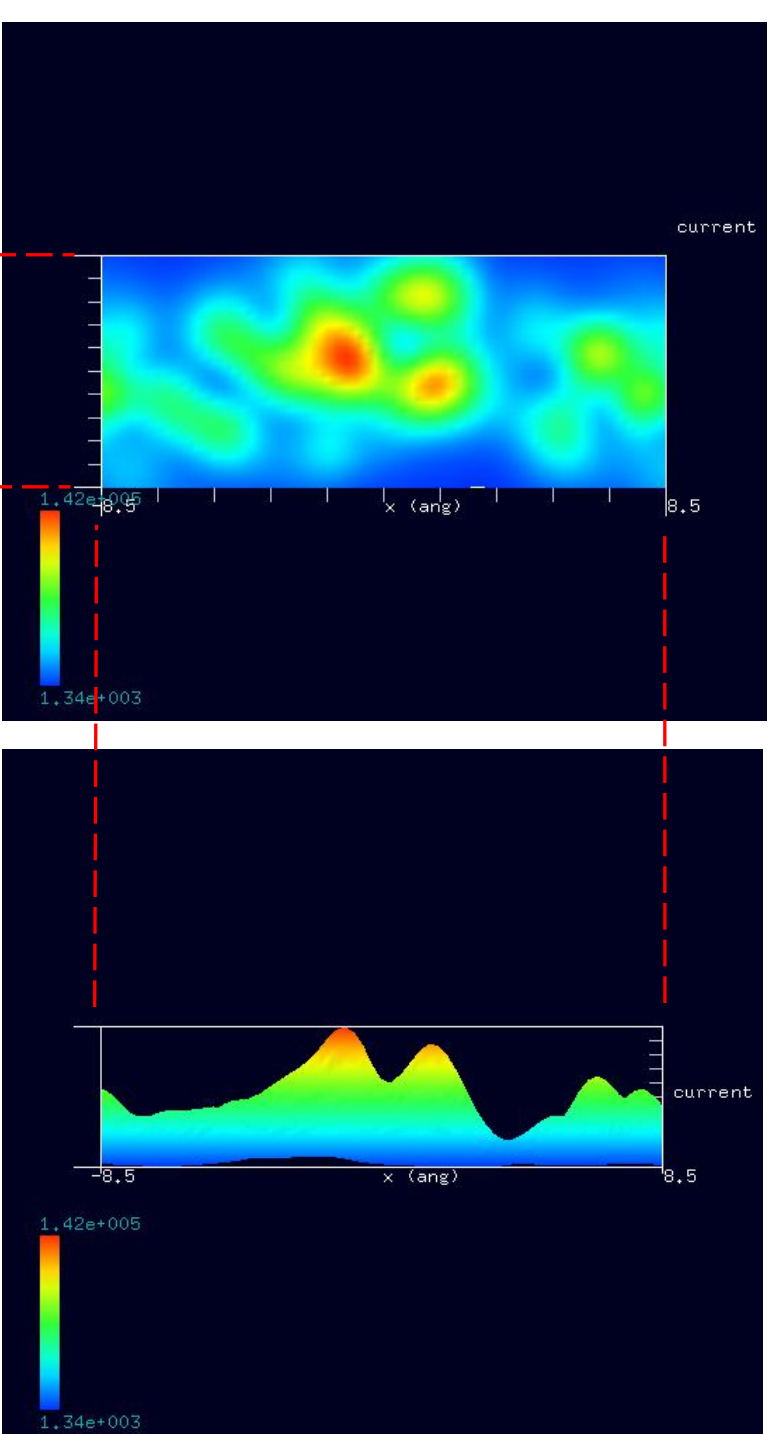

### ●カプトン®分子試料モデル作成と比較観察(計算事例8)

計算モード識別 (番号) プロジェクト名: project file for beginners version DFTB ConstHeightSTM Polymer\_001

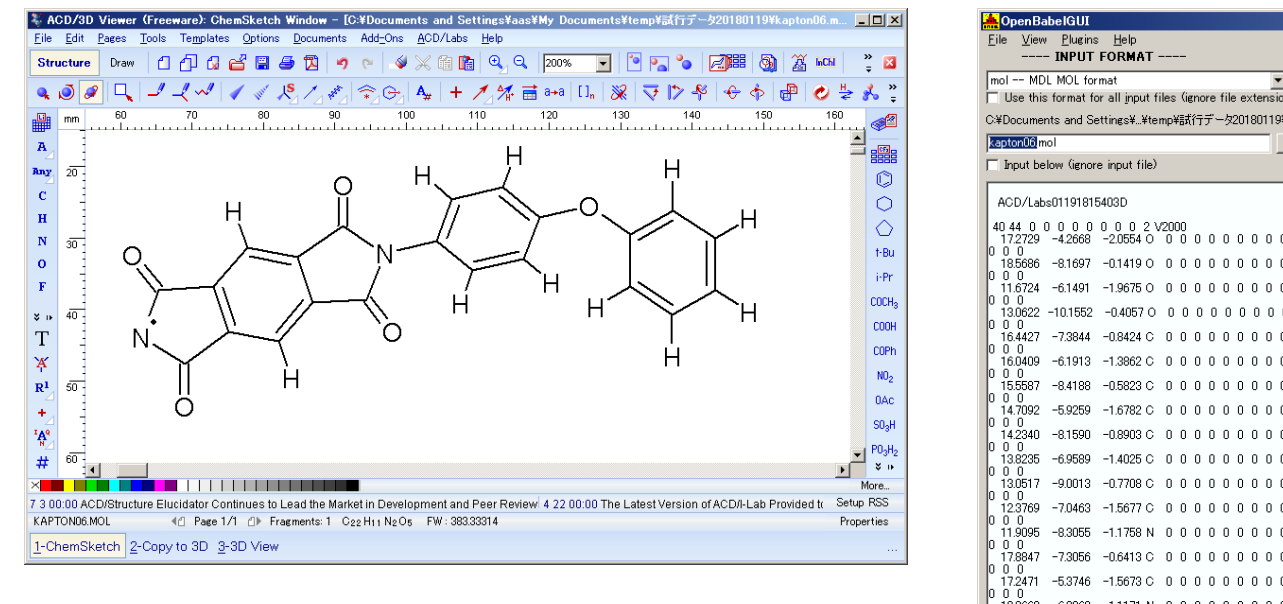

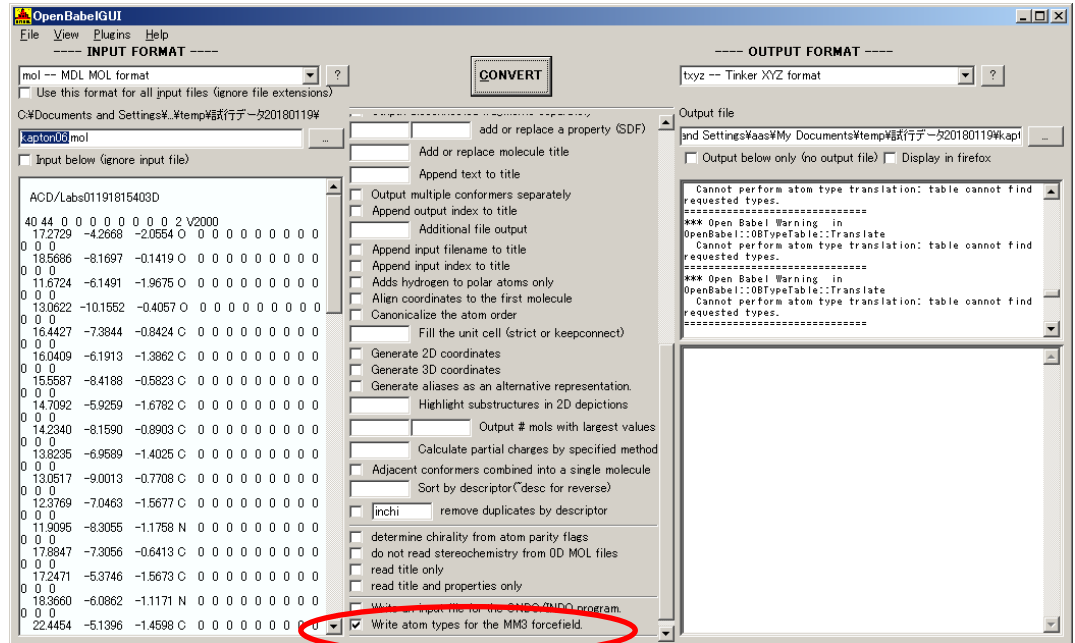

「ACD/ChemSketch」でのカプトン®・モデルデータ入力完了画面 ――――――――――――――――――――――――――――――「OpenBabel 」・モデルデータ変換完了画面

入出力ファイル・フォーマットを設定します。InputFormat: "MDL Molfiles[V2000] (\*.mol)" OutputFormat: "\*.txyz"設定「Output below only(...)]: ノーチェック設定「Write atom types for the MM3 forcefield]:チェック。MM3の設定を「OUTPUT FILE」に反映させるには、上図赤丸内の項目に チェックを入れる必要があります(V2.3.2 の場合)。

入力ファイル名:「kapton06.mol」

出力ファイル名:「kapton06.txyz」

以上の設定を行い、「CONVERT」ボタンをクリックし、データ変換を行います。

以下に、カプトン®分子試料作成モデルとスキャンエリアを TOP (中央上図)、SIDE (右上図)、FRONT (中央下図)、俯瞰(右下図)として示します。

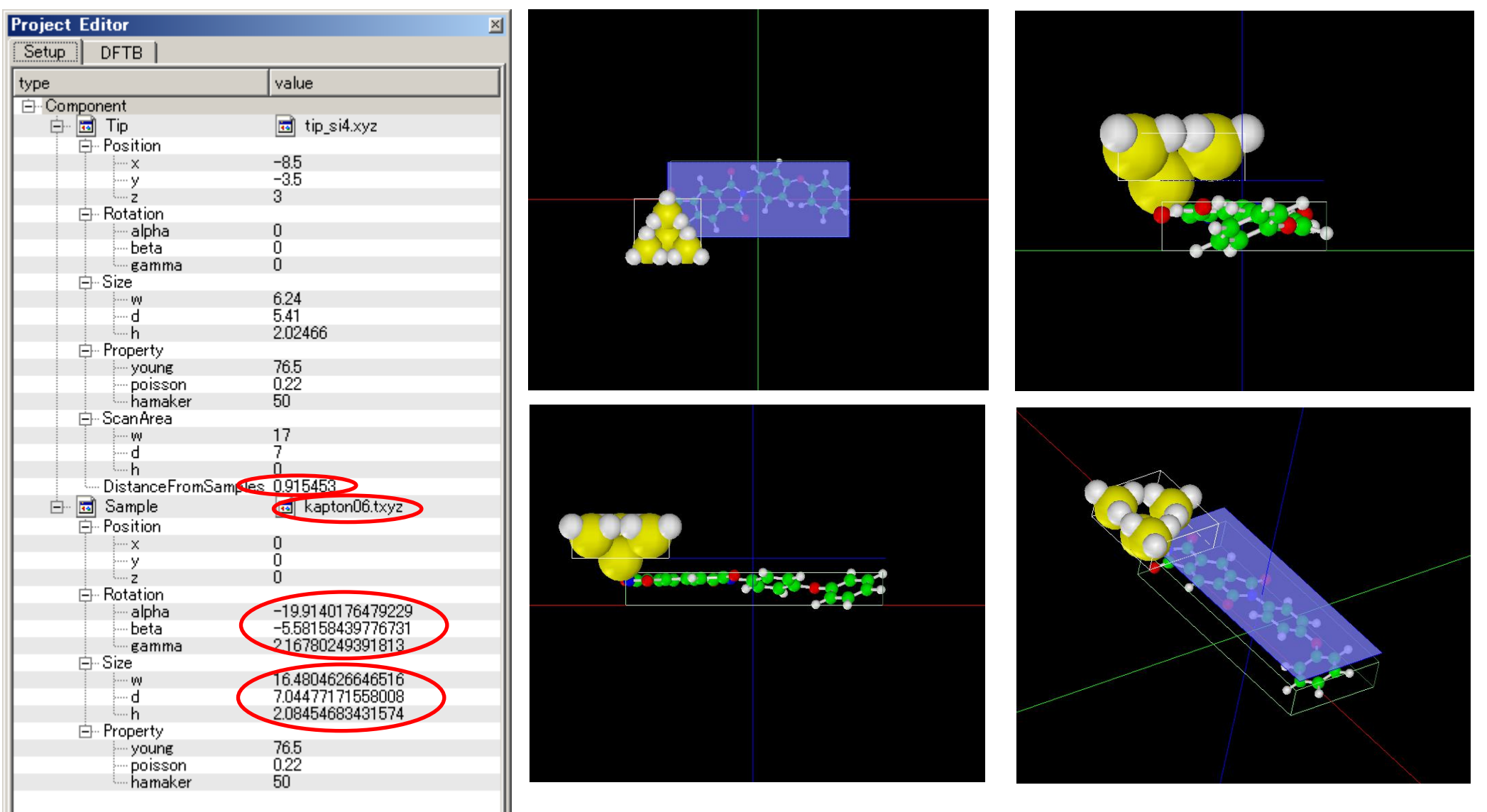

試料作成モデルのセットアップ条件

作成モデルは、試料探針間距離、回転角、サイズが、紹介事例モデルとは異なります。

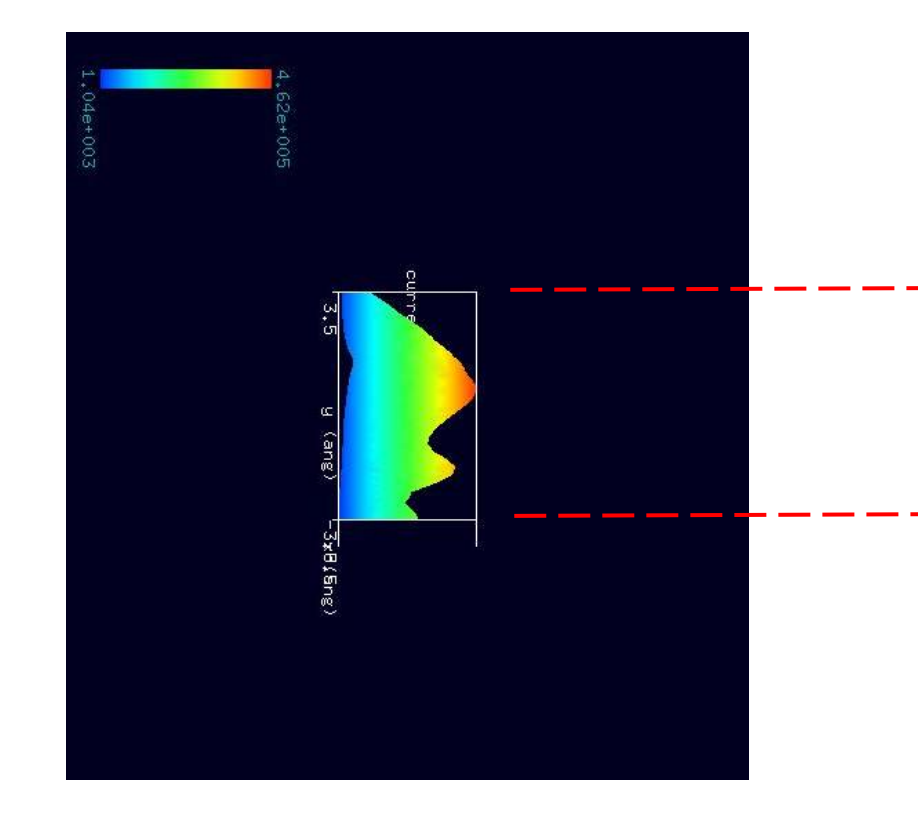

シミュレーション・Rainbow色表示モデルをSIDE(左上図)、 TOP(右上図)、FRONT(右下図)として示します。

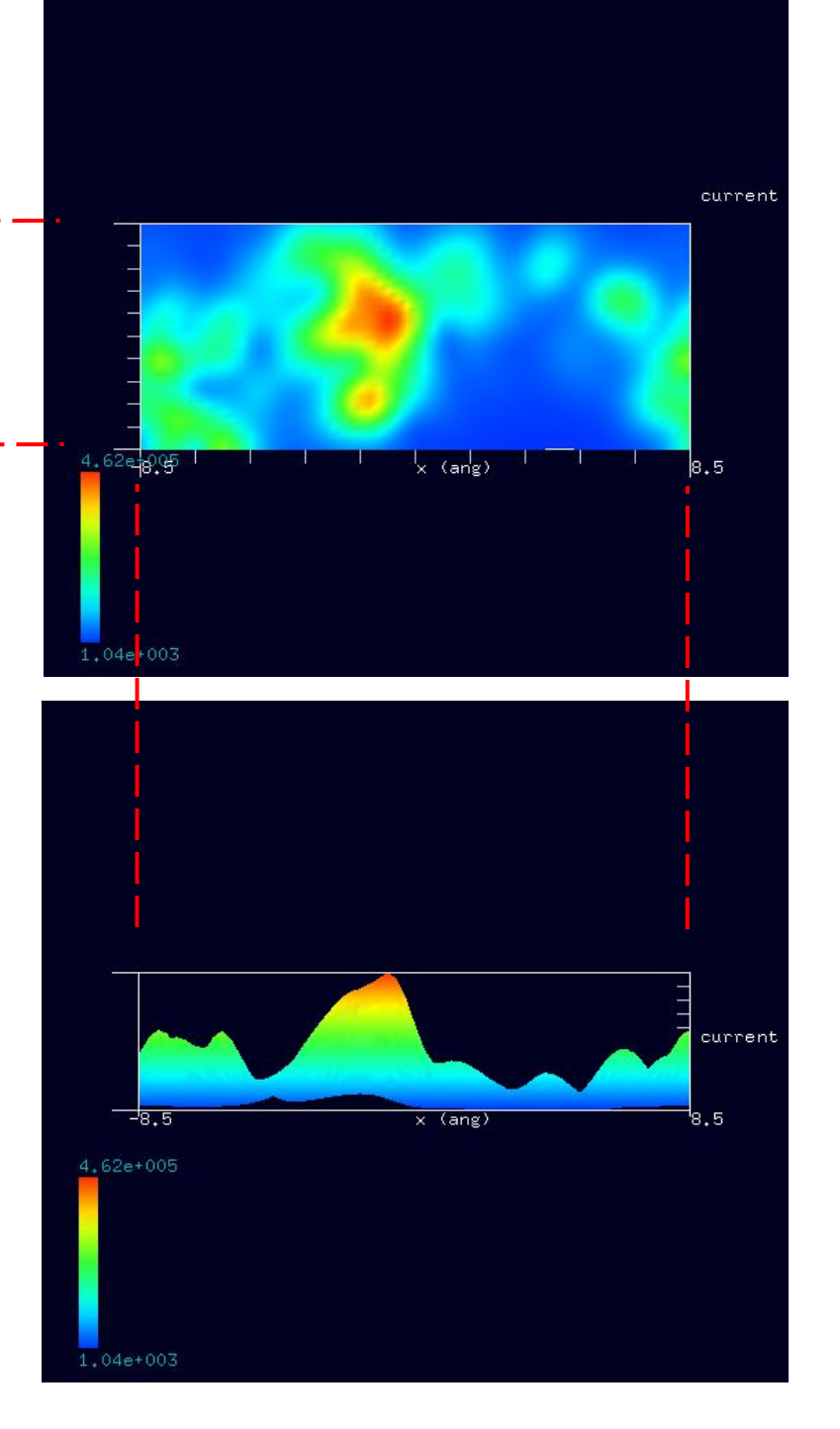

右図に示すように、紹介事例のカプトン®と 作成したカプトン®の試料モデルには、 分子間の結合状態にやや違いがあります。 シミュレーション結果にも、この違いが 反映しています。

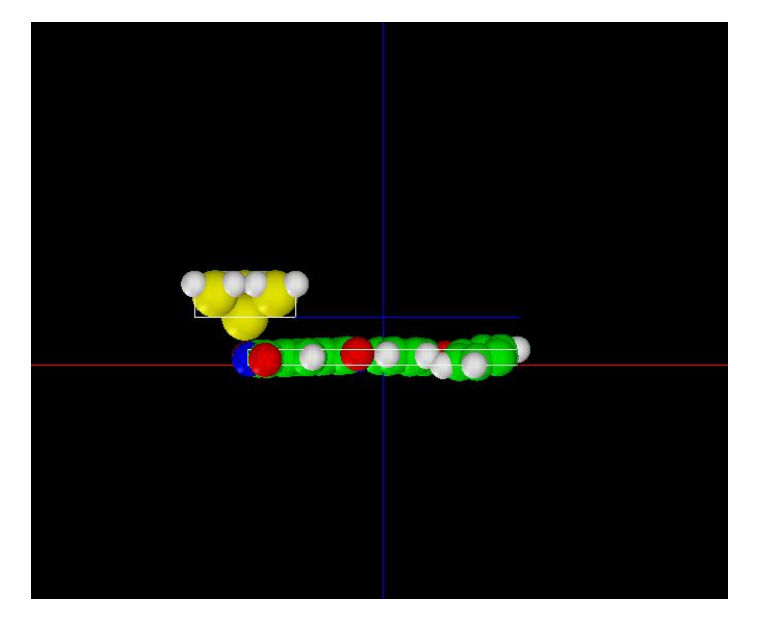

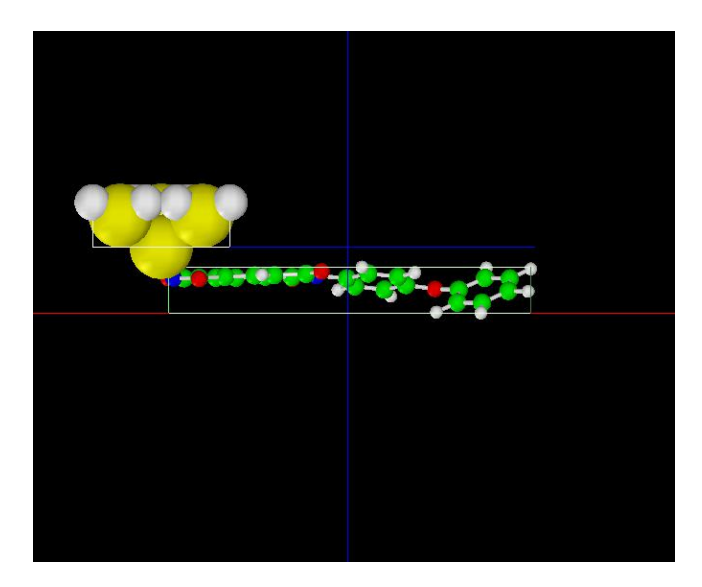

紹介事例のカプトン®試料モデルFRONT ChemSketchで作成したカプトン®試料モデルFRONT

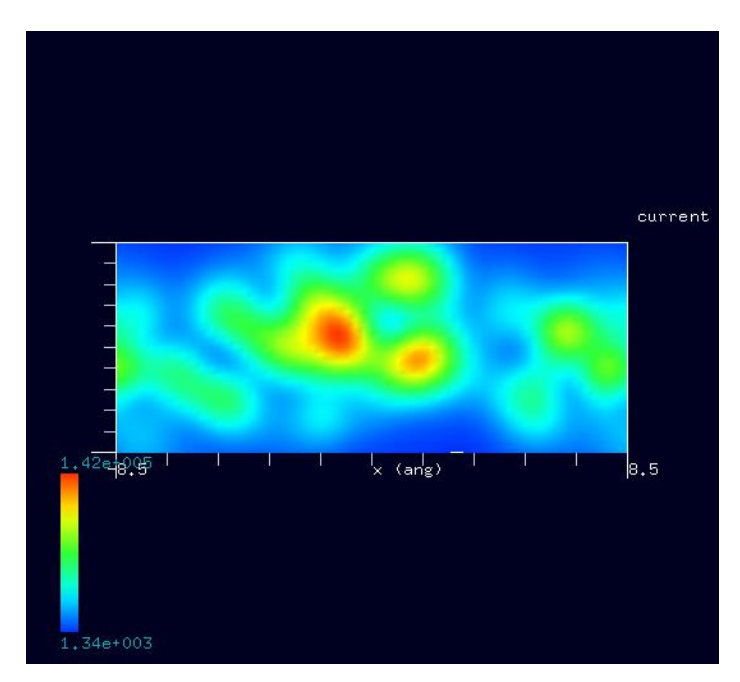

のシミュレーション結果 あんじょう あんしゃ のシミュレーション結果

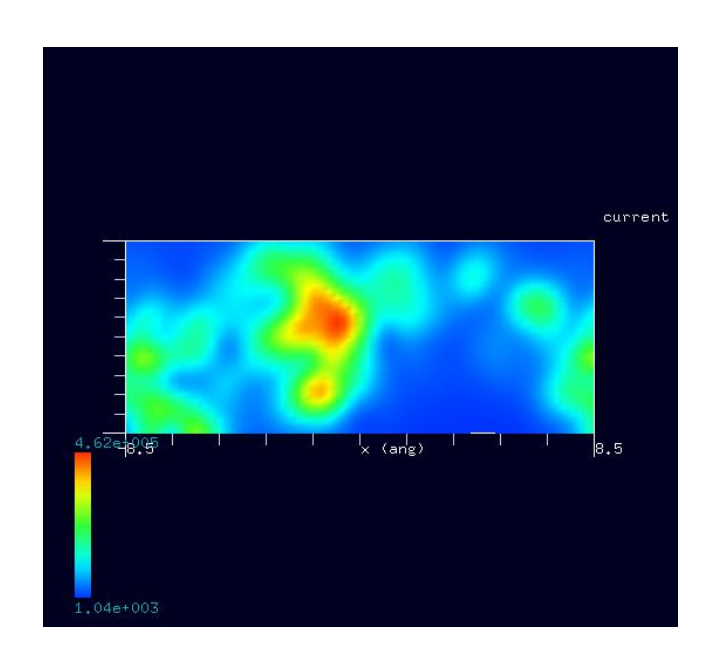

紹介事例のカプトン®試料モデル ChemSketchで作成したカプトン®試料モデル

## 6・ DFTB (量子論的 SPM 像シミュレータ) FreqShift 計算事例⑨

●DFTB AFM :カプトン(Kapton)[ポリイミド(polyimide)の一種]の周波数シフト AFM 画像シミュレーション 計算モード識別番号: [DFTB\_FreqShift\_Polymer\_001] ソルバ・モード・計算例アドレス [https://www.aasri.jp/pub/spm/project\\_samples/DFTB/FreqShift/DFTB\\_FreqShift.php](https://www.aasri.jp/pub/spm/project_samples/DFTB/FreqShift/DFTB_FreqShift.php) 分類:DFTB FreqShift(周波数シフト AFM 画像シミュレーション)、μmオーダー、繊維状高分子 事例紹介ページを下左図に示します。

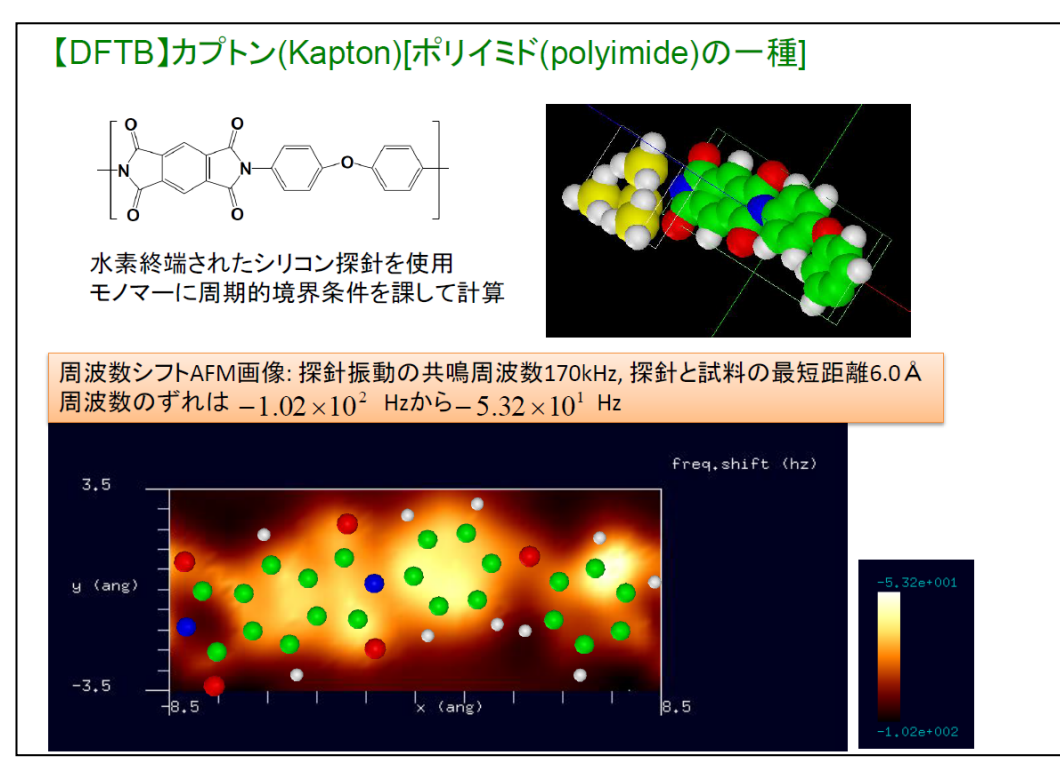

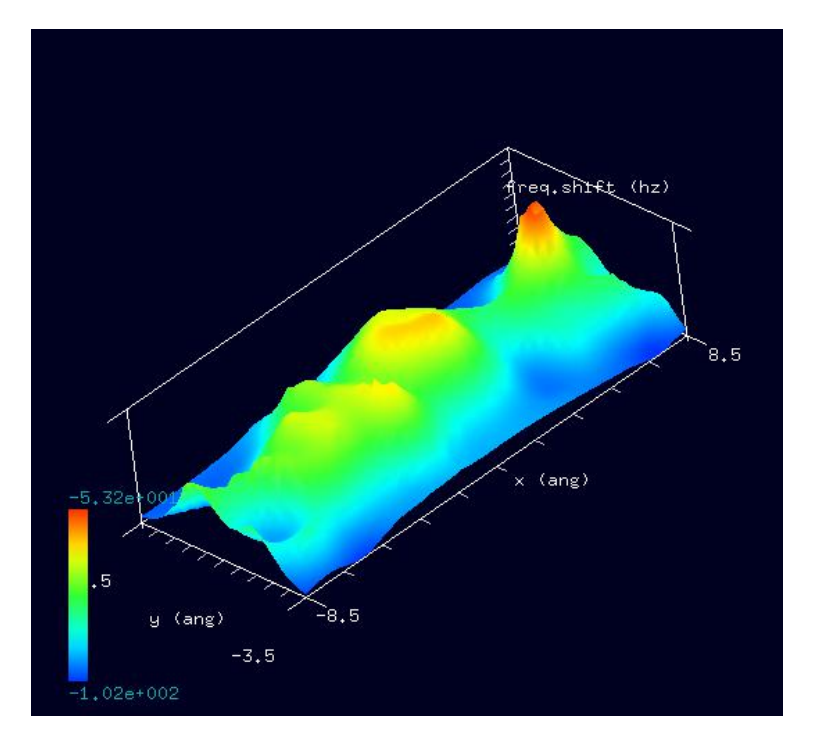

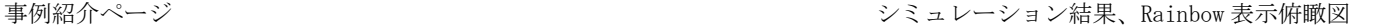

本事例は、カプトンを、DFTB 周波数シフト AFM 画像でシミュレートします。

スキャンエリアの設定は有効です。周期境界が考慮されます。探針は作成済みデータ「tip\_si4.xyz」を用います。

「量子論的 SPM 像シミュレータ」での計算モードは、DFTB\_AFM, DFTB\_STM,DFTB\_STS, DFTB\_KPFM, DFTB\_BAND が選択できます。それぞれ、原子間力顕 微鏡像計算、トンネル電流顕微鏡像計算、トンネル電流分光計算、ケルビンプローブ力顕微鏡像計算、試料のバンド構造計算に対応します。

本紹介事例は、「DFTB AFM:原子間力顕微鏡 (周波数シフト) 像計算」です。各原子上に働く力は、ヘルマン・ファインマン力として、全エネルギーを 各原子位置について微分し、得ることができます。得られた原子間力を使用して、古典力場法で用いた周波数シフトの式へ代入することで、周波数シフ トを得ることができます。AFM 像の周波数シフトの計算では、実験値と直接比較を可能とするため、マクロな物体としてのファンデルワールス力を現象 論的に考慮しています。本計算事例の入力条件について記載します。探針振動の共鳴周波数を「170KHz」と設定しています。

試料探針間距離は、約「6Å」、スキャンエリアは「W17Å×D7Å×H3.5Å」と設定されています。TIPバイアス電圧は「4V」と設定されています。 以下に、紹介事例のセットアップ条件(下左図)とシミュレーション・モデルとスキャンエリアを TOP(中央上図)、SIDE(右上図)、FRONT(中央下図)、 俯瞰(右下図)として示します。

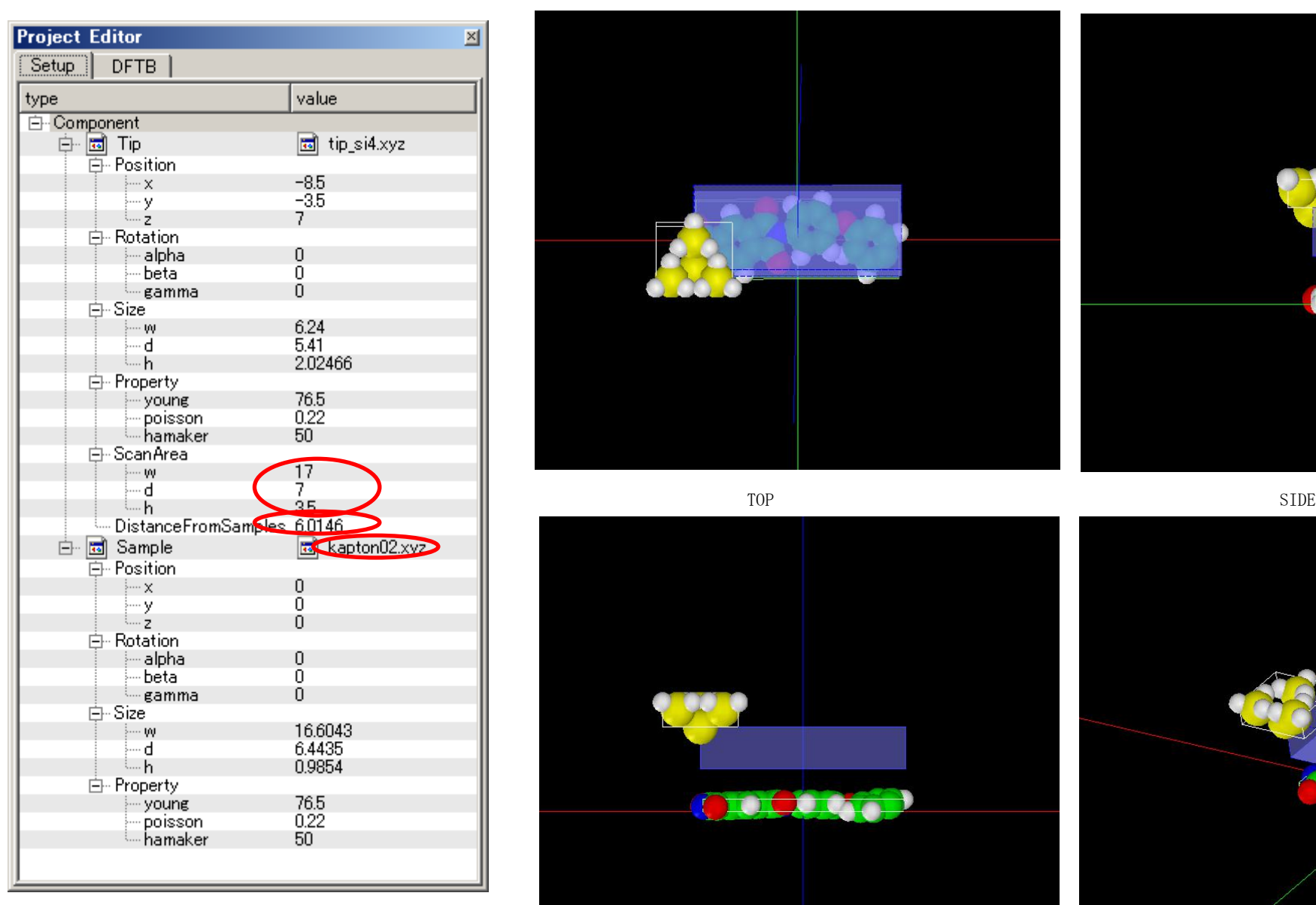

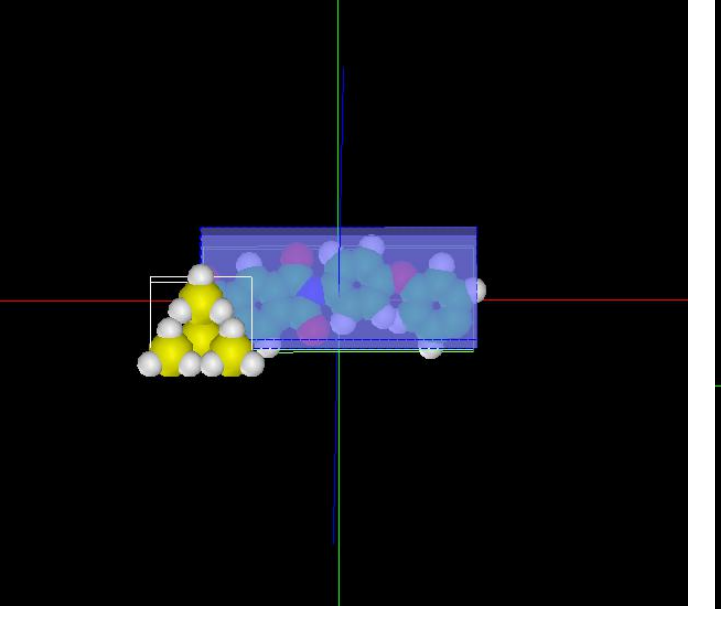

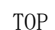

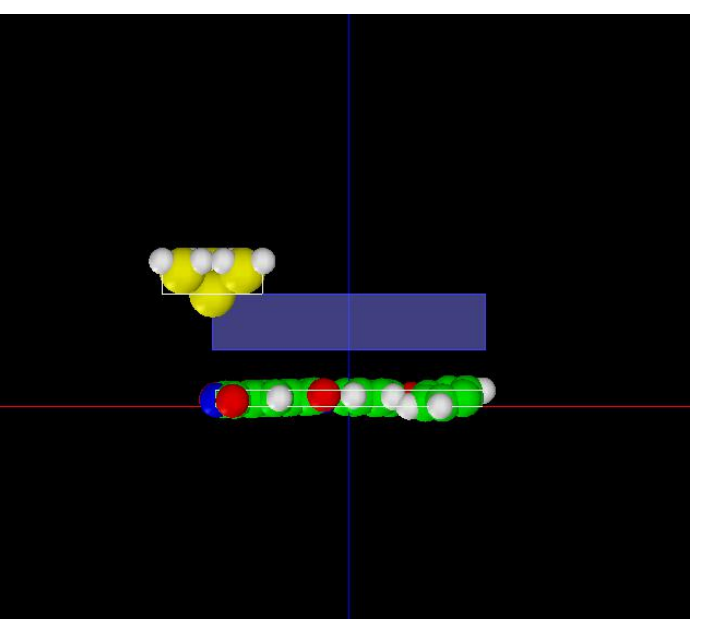

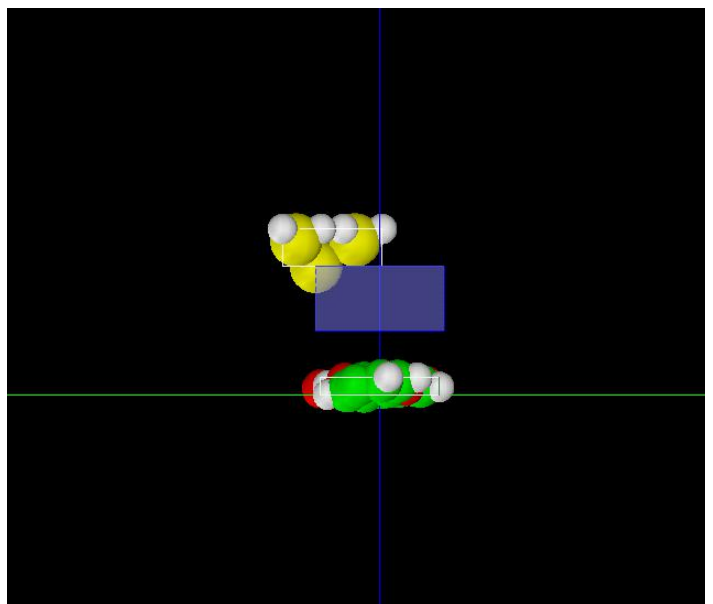

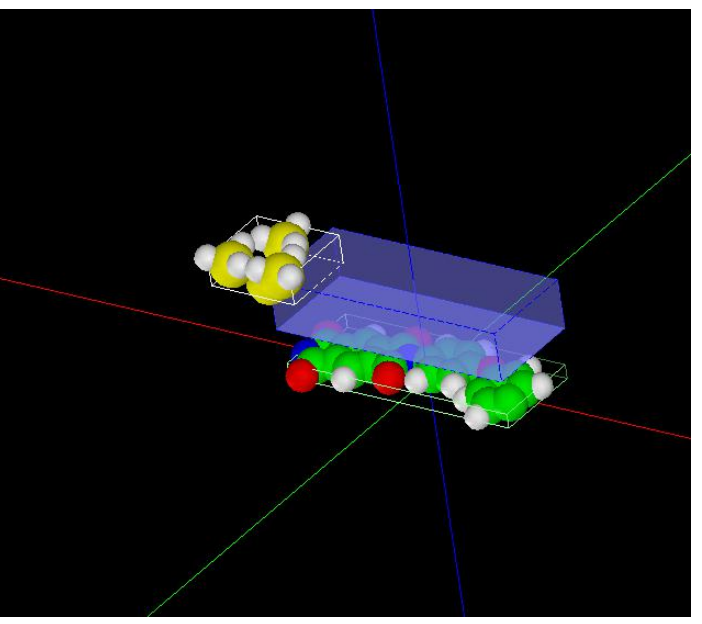

事例モデルのセットアップ条件

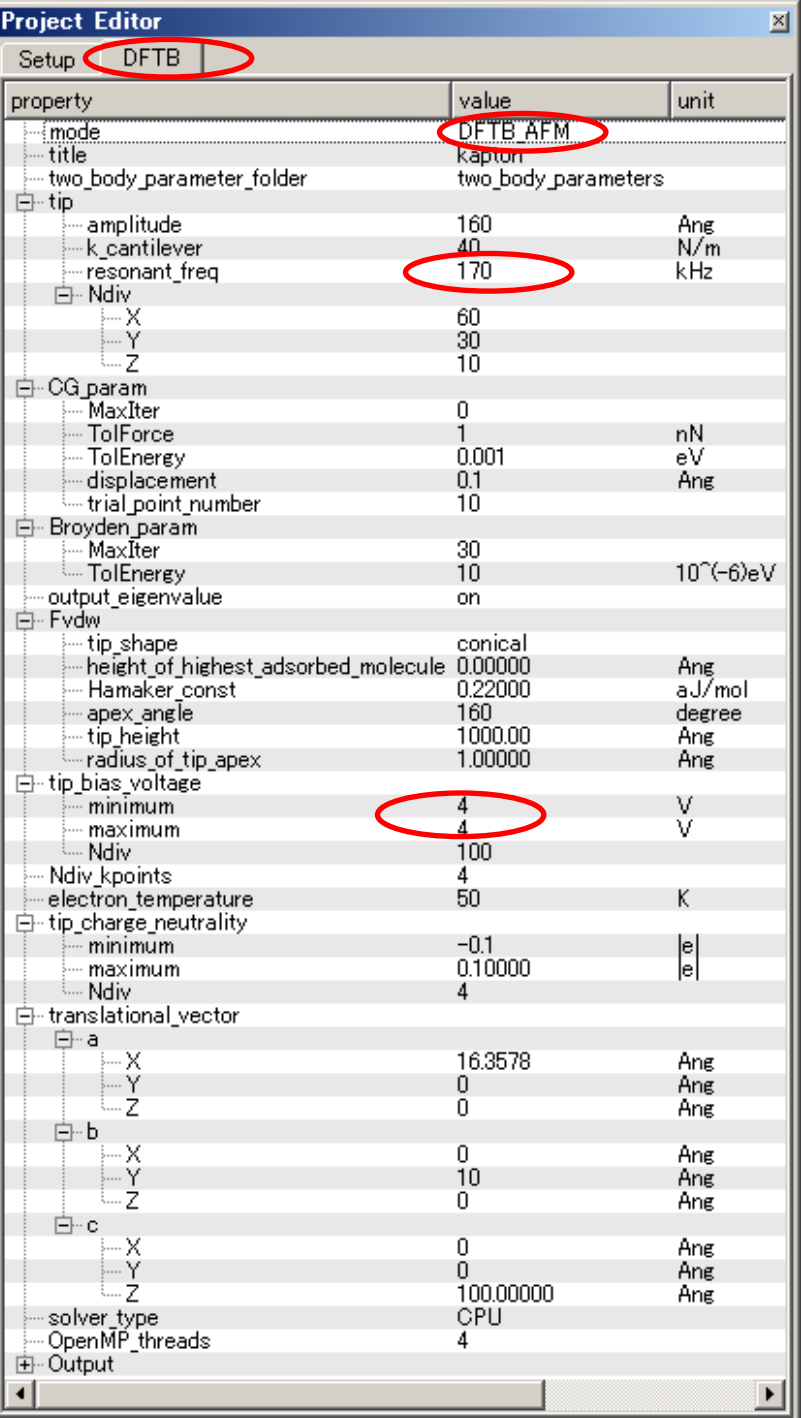

Result ビュー画面での 表示条件を変更すること で、3D-ViewやRainbow色 表示が可能です。 Result ビュー画面の上に カーソルを置いてマウス 右クリックすると、コンテ キトメニューが現れるの で、そこから [3D-View] または [Rainbow] を選ん でクリックします。

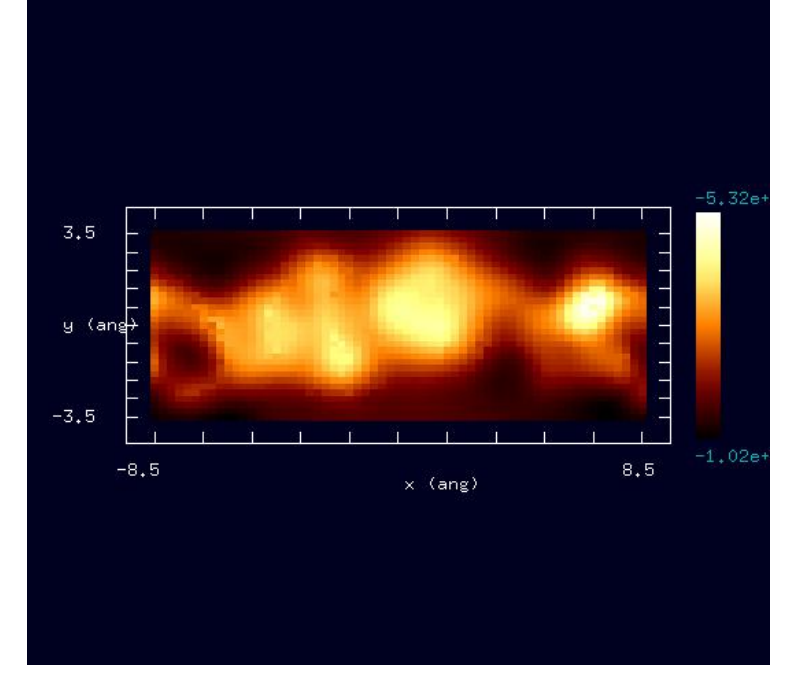

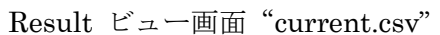

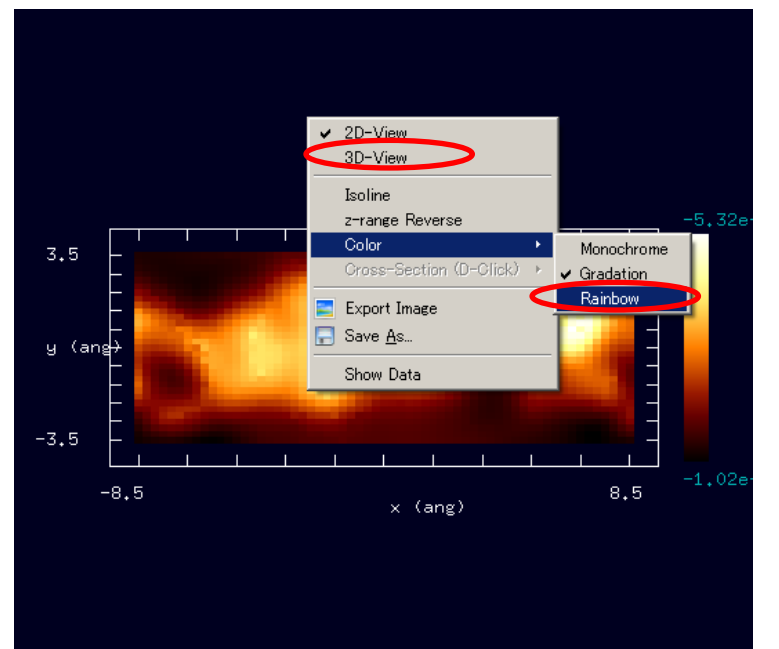

設定条件 Result ビュー画面Rainbow表示選択

J.

## カプトン®は米国デュポン社が、1960 年代前半に開発したポリイミドフィルムです。

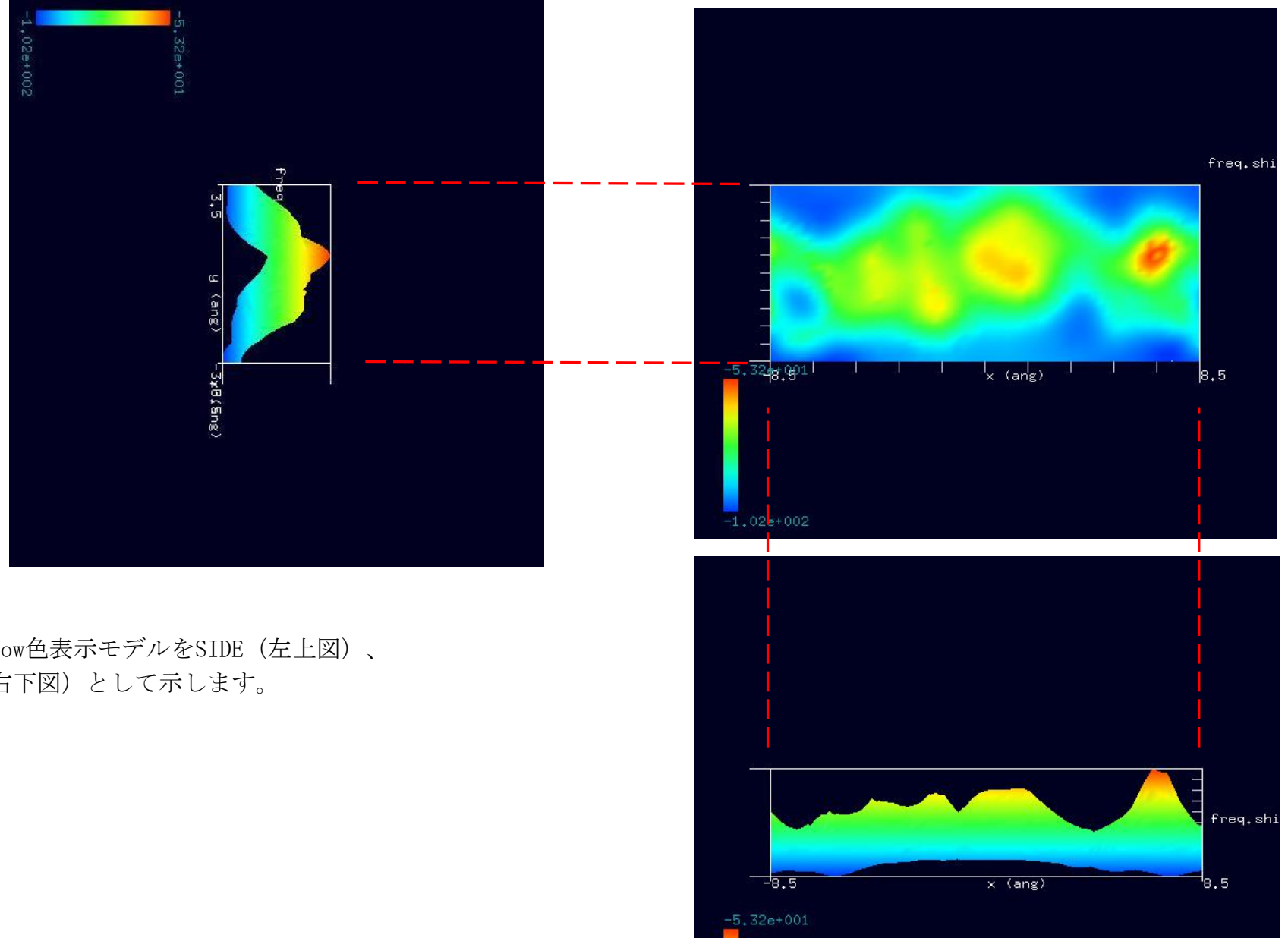

 $-1,02e+002$ 

シミュレーション・Rainbow色表示モデルをSIDE(左上図)、 TOP(右上図)、FRONT(右下図)として示します。

## ●カプトン®分子試料モデルの比較観察(計算事例偷)

計算モード識別 (番号) プロジェクト名: project file for beginners version DFTB FreqShift Polymer\_001

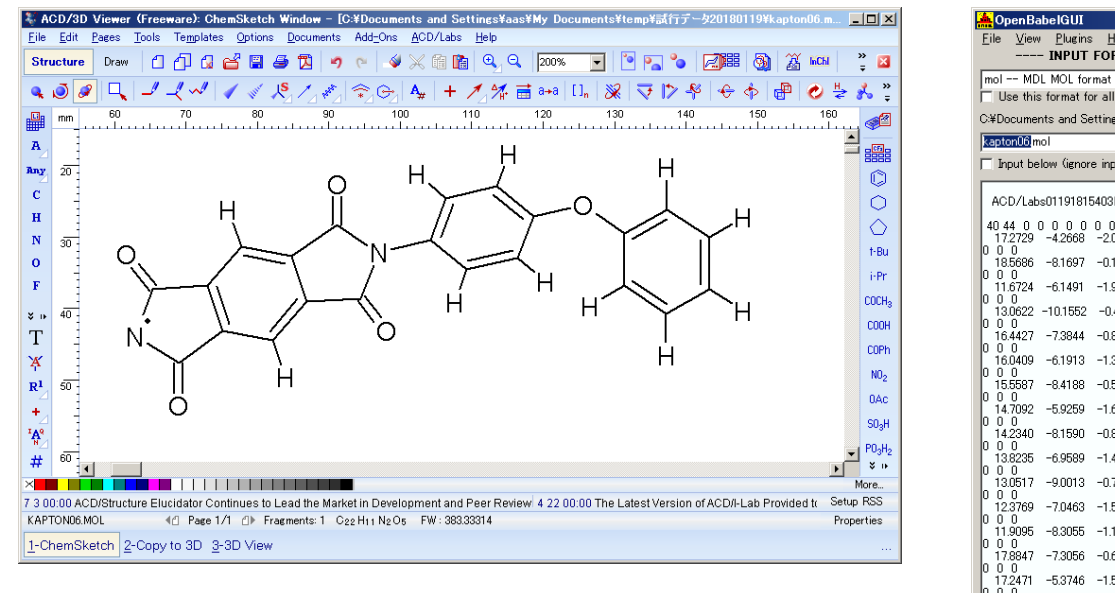

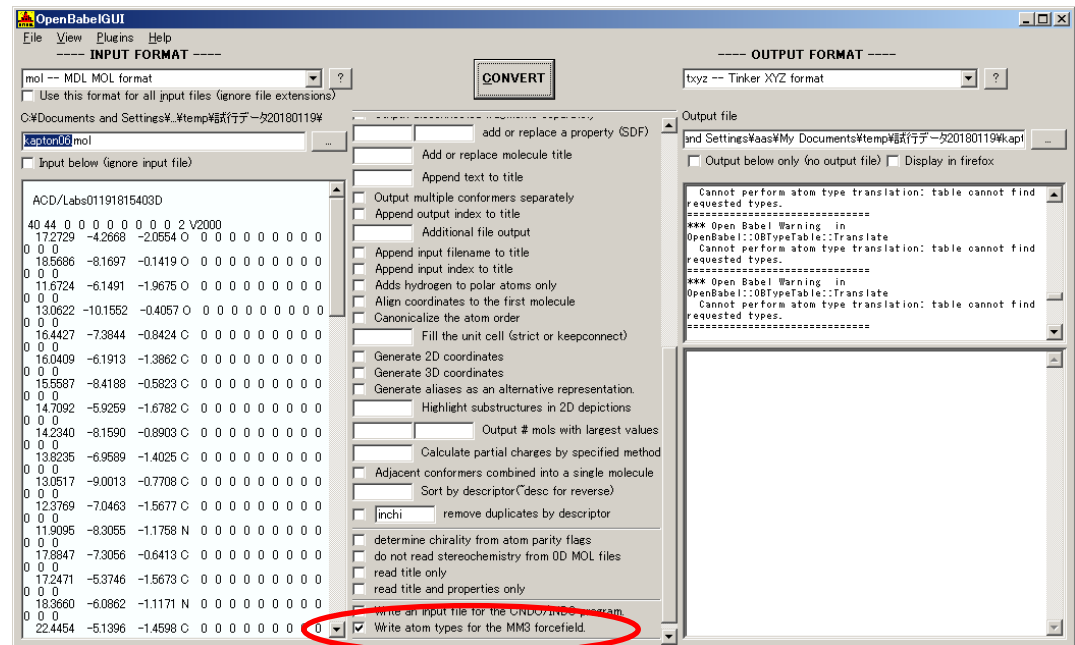

「ACD/ChemSketch」でのカプトン®・モデルデータ入力完了画面 ――――――――――――――――――――――――――――――「OpenBabel 」・モデルデータ変換完了画面

入出力ファイル・フォーマットを設定します。InputFormat: "MDL Molfiles[V2000] (\*.mol)" OutputFormat: "\*.txyz"設定「Output below only(...)]: ノーチェック設定「Write atom types for the MM3 forcefield]:チェック。MM3の設定を「OUTPUT FILE」に反映させるには、上図赤丸内の項目に チェックを入れる必要があります(V2.3.2 の場合)。

入力ファイル名:「kapton06.mol」

出力ファイル名:「kapton06.txyz」

以上の設定を行い、「CONVERT」ボタンをクリックし、データ変換を行います。

以下に、カプトン®分子試料作成モデルとスキャンエリアを TOP (中央上図)、SIDE (右上図)、FRONT (中央下図)、俯瞰(右下図)として示します。

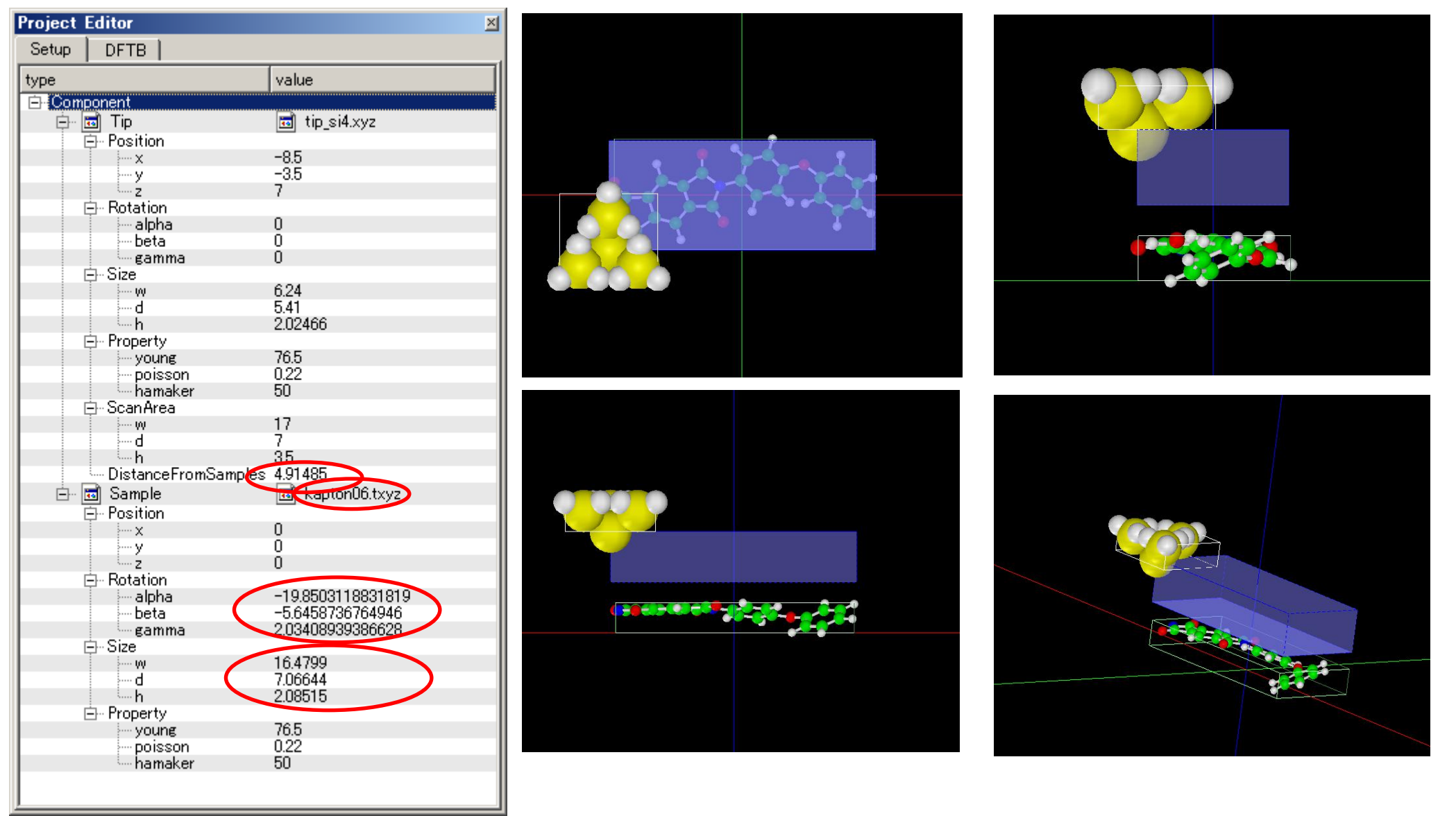

試料作成モデルのセットアップ条件

作成モデルは、試料探針間距離、回転角、サイズが、紹介事例モデルとは異なります。

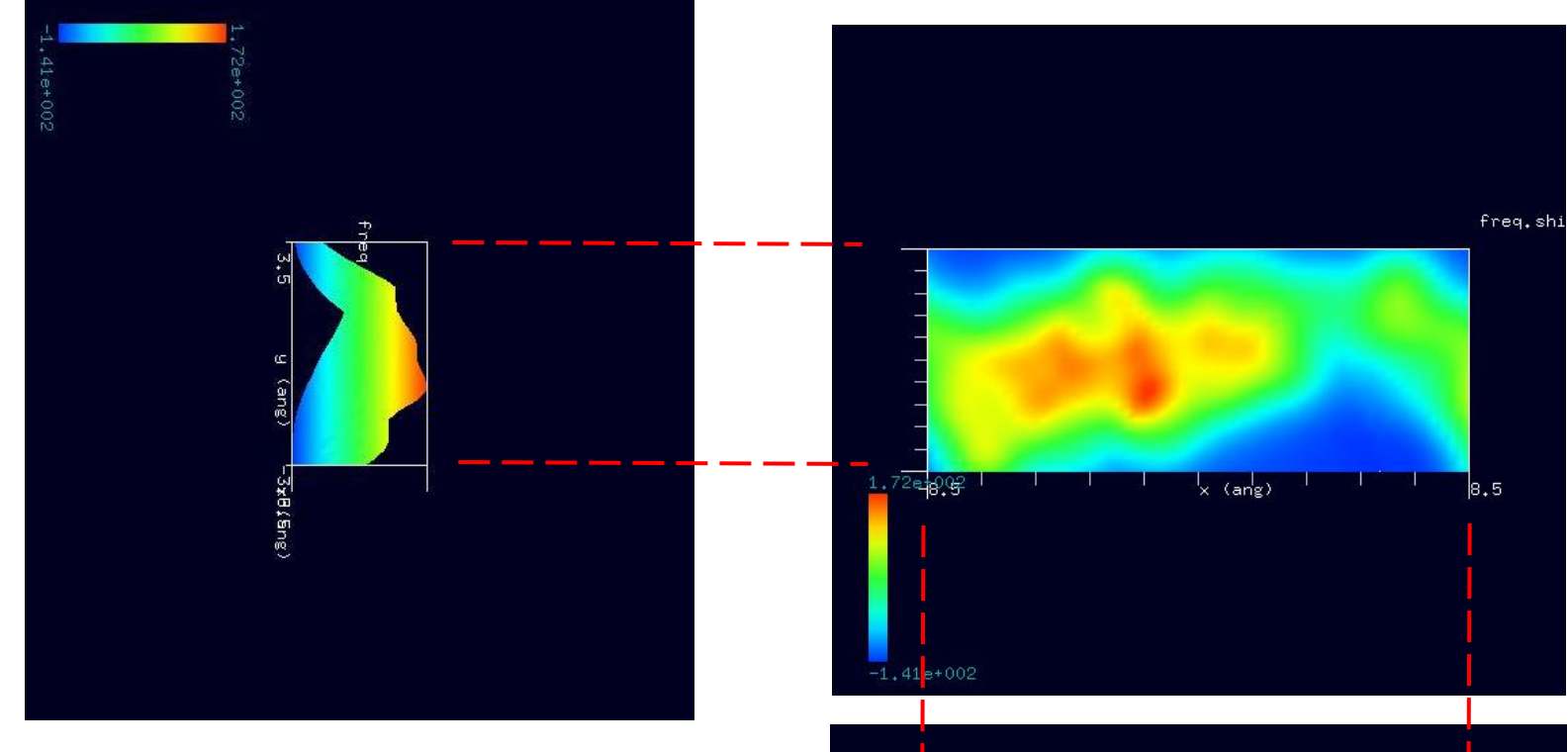

シミュレーション・Rainbow色表示モデルをSIDE(左上図)、 TOP(右上図)、FRONT(右下図)として示します。

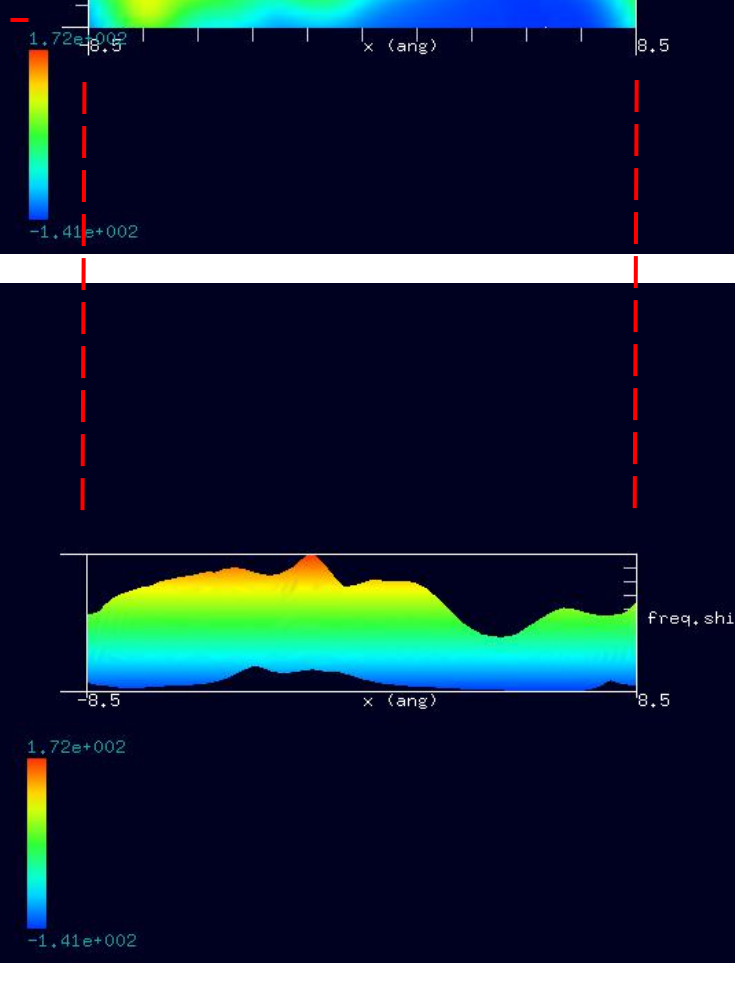

右図に示すように、紹介事例のカプトン®と 作成したカプトン®の試料モデルには、 分子間の結合状態にやや違いがあります。 シミュレーション結果にも、この違いが 反映しています。

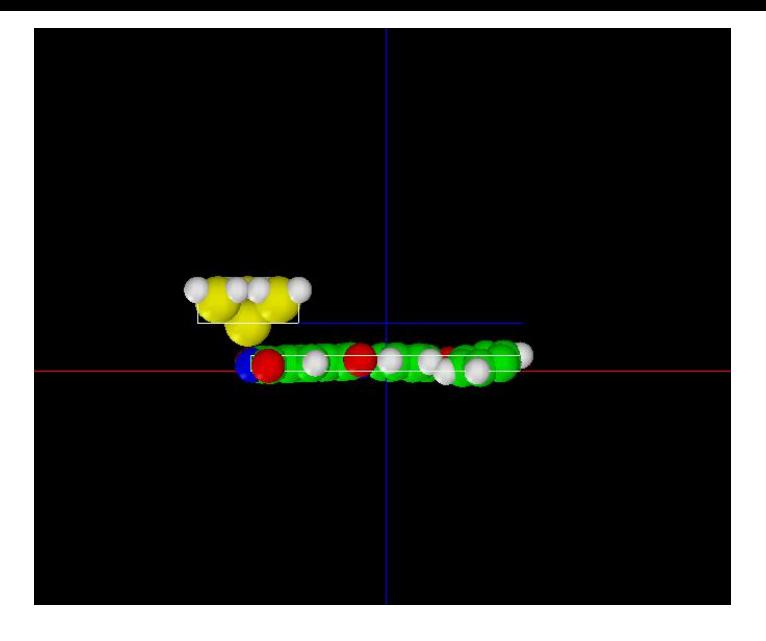

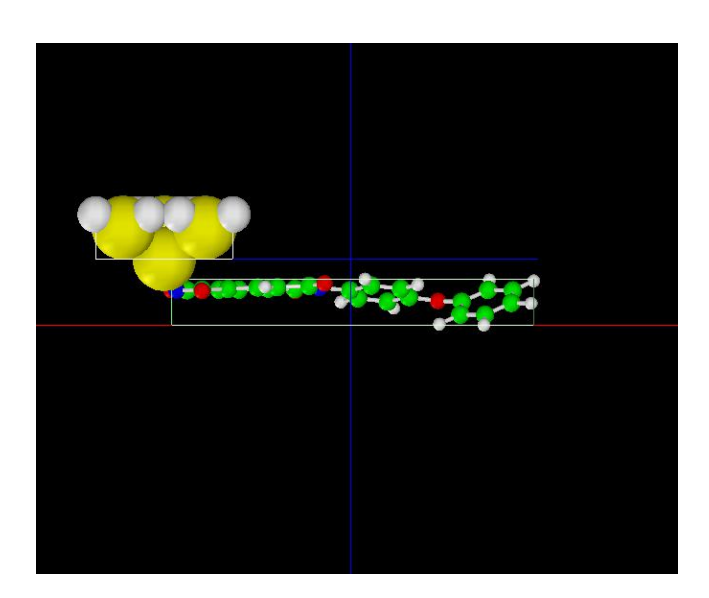

紹介事例のカプトン®試料モデルFRONT ChemSketchで作成したカプトン®試料モデルFRONT

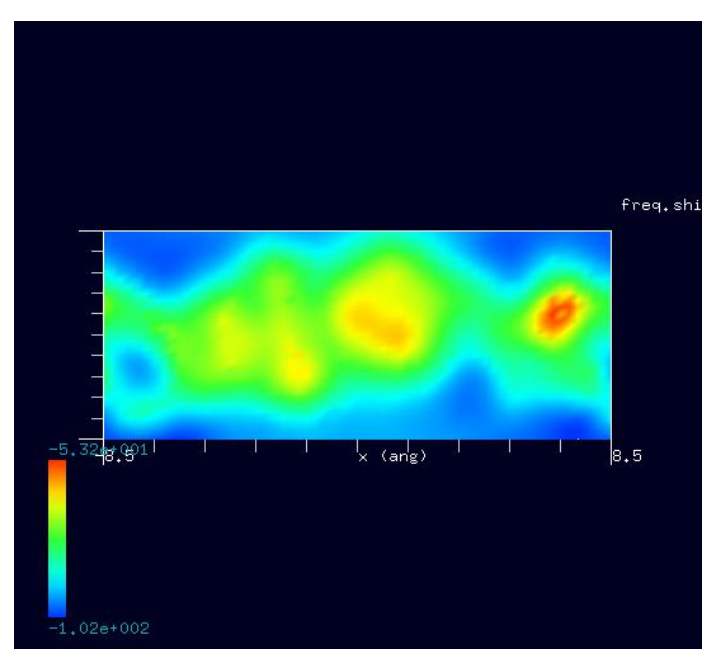

のシミュレーション結果 あんしゃ あんしゃ かんこう かんこう のシミュレーション結果

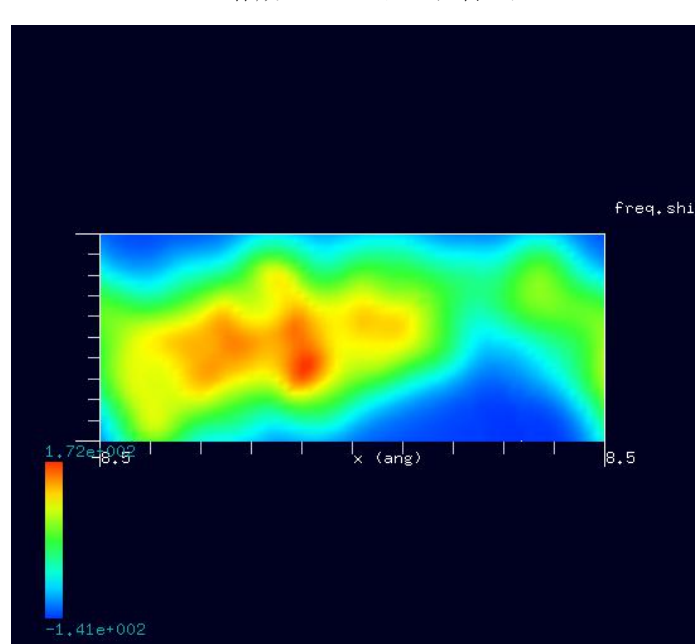

紹介事例のカプトン®試料モデル ChemSketchで作成したカプトン®試料モデル

## 7・ DFTB\_STM( ConstantHeight ) 計算事例⑪、⑫

●DFTB ConstHeightSTM:トランス型ポリアセチレンの STM 観察のシミュレーション 計算モード識別番号: [DFTB ConstHeightSTM Polymer\_009a], [DFTB ConstHeightSTM Polymer\_009b] ソルバ・モード・計算例アドレス [https://www.aasri.jp/pub/spm/project\\_samples/DFTB/ConstHeightSTM/DFTB\\_ConstHeightSTM.php](https://www.aasri.jp/pub/spm/project_samples/DFTB/ConstHeightSTM/DFTB_ConstHeightSTM.php) 分類: DFTB ConstHeightSTM (高さ一定、トンネル電流像)、μmオーダー、繊維状高分子

事例紹介ページを下左図に示します。

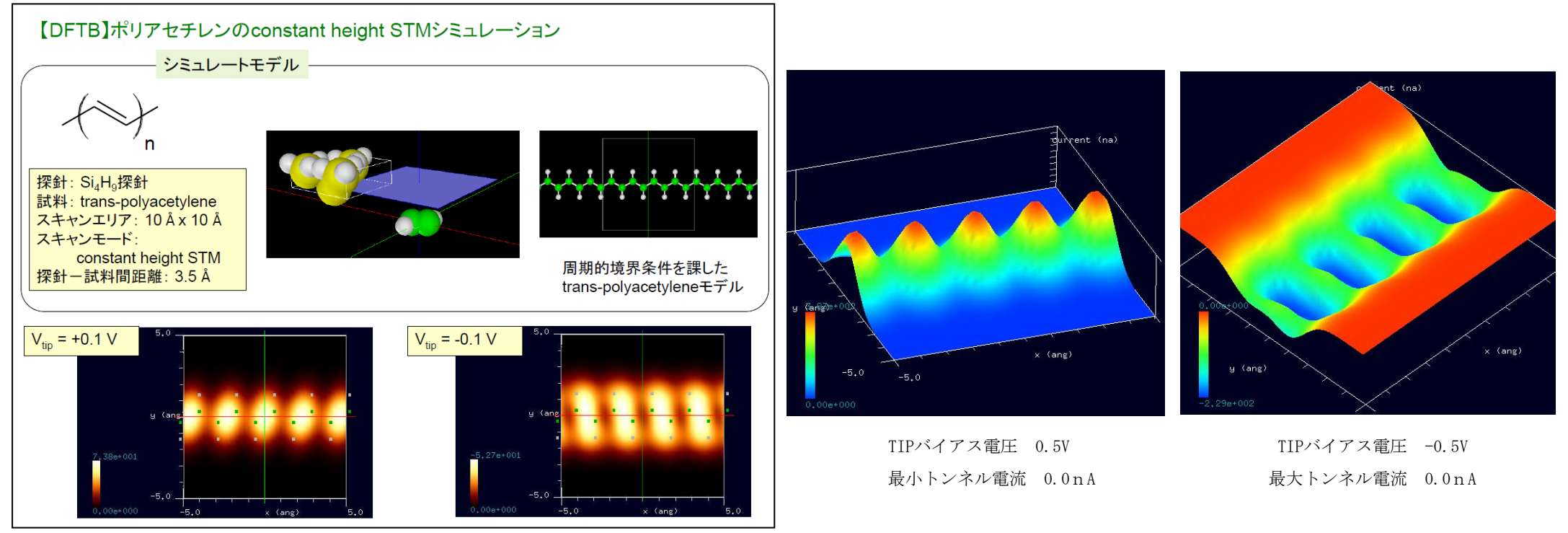

事例紹介ページ ション・ション結果、Rainbow 表示俯瞰図

本事例は、トランス型ポリアセチレンを、高さ一定のトンネル電流像でシミュレートします。探針は作成済みデータ「tip\_si4.xyz」を用います。スキ ャンエリアの設定は有効です。周期境界が考慮されるので、シミュレーションはポリマーとして解析されます。本計算事例の入力条件について記載しま す。「STM MODE」は 「ConstantHeight」 (Default 、指 定のない場合:探針の高さ一定モード)に設定しています。並列化処理設定を行っています (3スレッド対応)。バイアス電圧 +0.5V とバイアス電圧 -0.5V での計算を設定例条件で行わせました。紹介事例では、バイアス電圧を±0.1Ⅴとし ていますが、0.5Ⅴとして解説します。バイアス電圧 -0.5Vの時のトンネル電流像は、紹介事例では、「Z-range Reverse」により、色明暗によるZ方 向値は、逆になっています(小さな値が明るく、大きな値が暗い)。また、明暗の発生原理について参考文献より抜粋を記しました(参考1)。

#### ・ポリアセチレンについて

ポリアセチレン (polyacetylene) は、アセチレンからなる共役系高分子である。共役ポリエン系を持ち、ヨウ素などの電子受容体をドープすると大き な電気伝導性を示すことが知られている。ポリアセチレンは、導電性高分子の代表的な物質であるが、実際の性質[は導体と](https://ja.wikipedia.org/wiki/%E5%B0%8E%E4%BD%93)いうよ[り半導体で](https://ja.wikipedia.org/wiki/%E5%8D%8A%E5%B0%8E%E4%BD%93)あり、高分 子半導体などと呼ぶ場合もある。導電性高分子の多くは一般に二重結合と単結合が交互に並んだ構造、つまりπ共役が発達した主鎖を持ち(p軌道の重 なり合いが鎖状の複数の原子に渡って存在することができる)、導電性はこの性質に起因する。すなわち導電性高分子の多くはπ共役系高分子であるが、 σ共役系高分子についても多くの研究が進められている。共役系高分子は共役を持つので、一般の高分子と異なり導電経路は有するものの、自由に動け る電荷移動体、つまりキャリアが存在しないためそれ自身では導電性を発現しない。しかし、シリコン等の無機半導体のようにキャリアをドーピングし 自由に動けるキャリアを注入することで導電性を発現させることができる。このドーピングは、ヨウ素や五フッ化ヒ素などの電子受容体(アクセプタ) やアルカリ金属などの電子供与体(ドナー)等の適当な化学種を高分子に添加することで行われ、化学ドーピングと呼ばれる。このように、化学ドーピ ングにより導電性高分子は自由に動くことのできるキャリアを生じるため、有機物でありながら金属に匹敵する導電性を有するのである。これまでにポ リアセチレンをはじめとし、芳香環を有するポリパラフェニレン、ポリアニリン、ポリチオフェン、ポリパラフェニレンビニレンなど多くの導電性高分 子が合成され、研究が行われている。(Wikipedia)

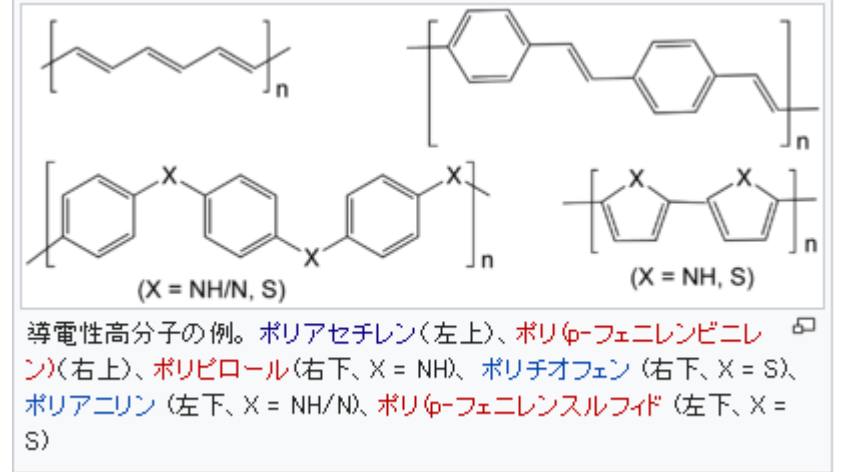

・参考1 明暗の発生原理

STMは,試料バイアス電圧が正の時(>0)に試料表面の空準位(Empty states), 試料バイアス電圧が負のとき(<0)に充満準位(Filled states)の空間分布を観察することになる. π結合準位(Filled states)とπ\*反結合準位(Empty states)を観察しているためと理解されている[29]. [29] J. Pollman et al., Appl. Phys. A41, 21(1986).

Si(001)表面の相転移と量子現象の研究 横山 崇 著より

以下に、紹介事例のセットアップ条件 (下左図) とシミュレーション・モデルとスキャンエリアを TOP、SIDE、FRONT、俯瞰として示します。

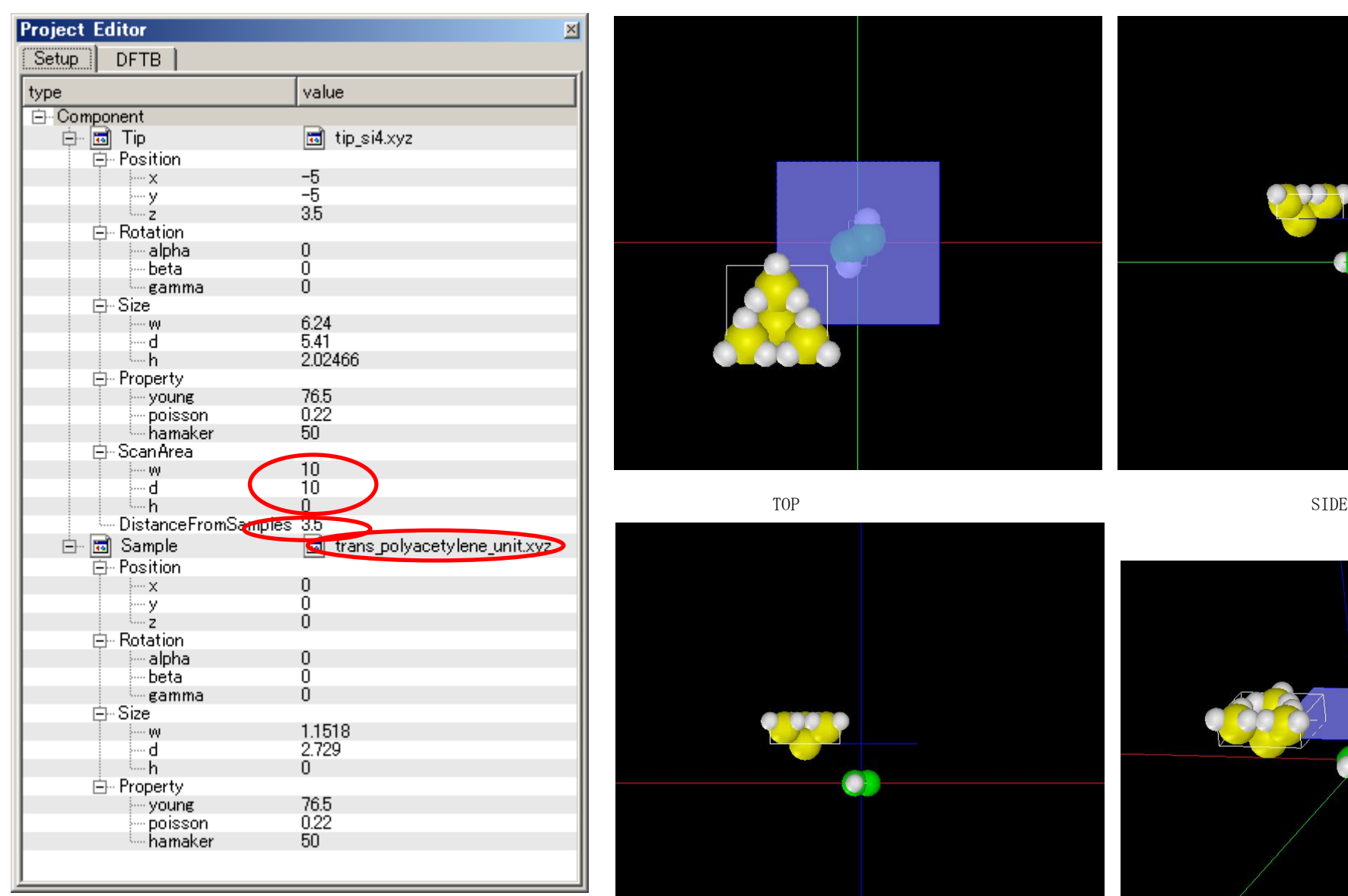

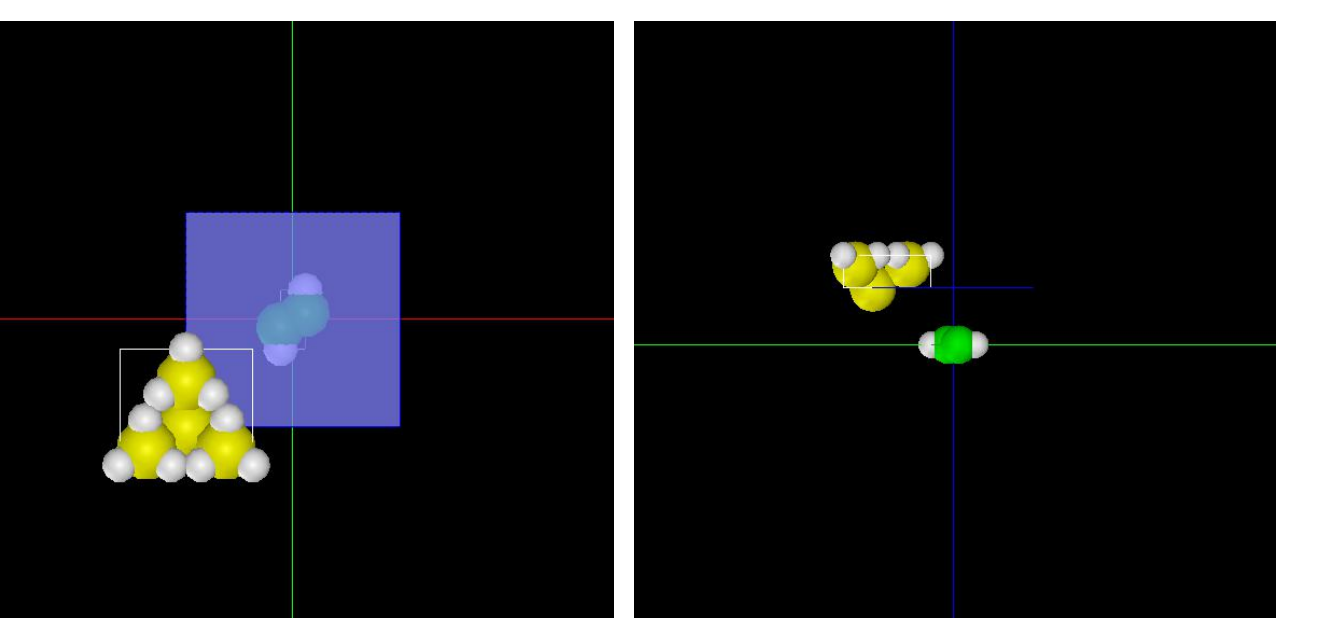

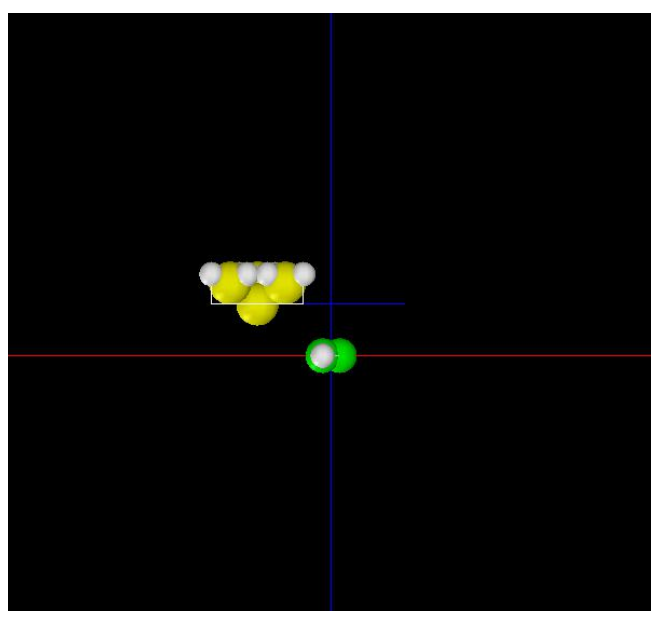

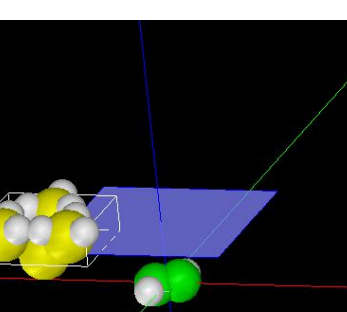

事例モデルのセットアップ条件

FRONT **the contract of the contract of the contract of the contract of the contract of the contract of the contract of the contract of the contract of the contract of the contract of th** 

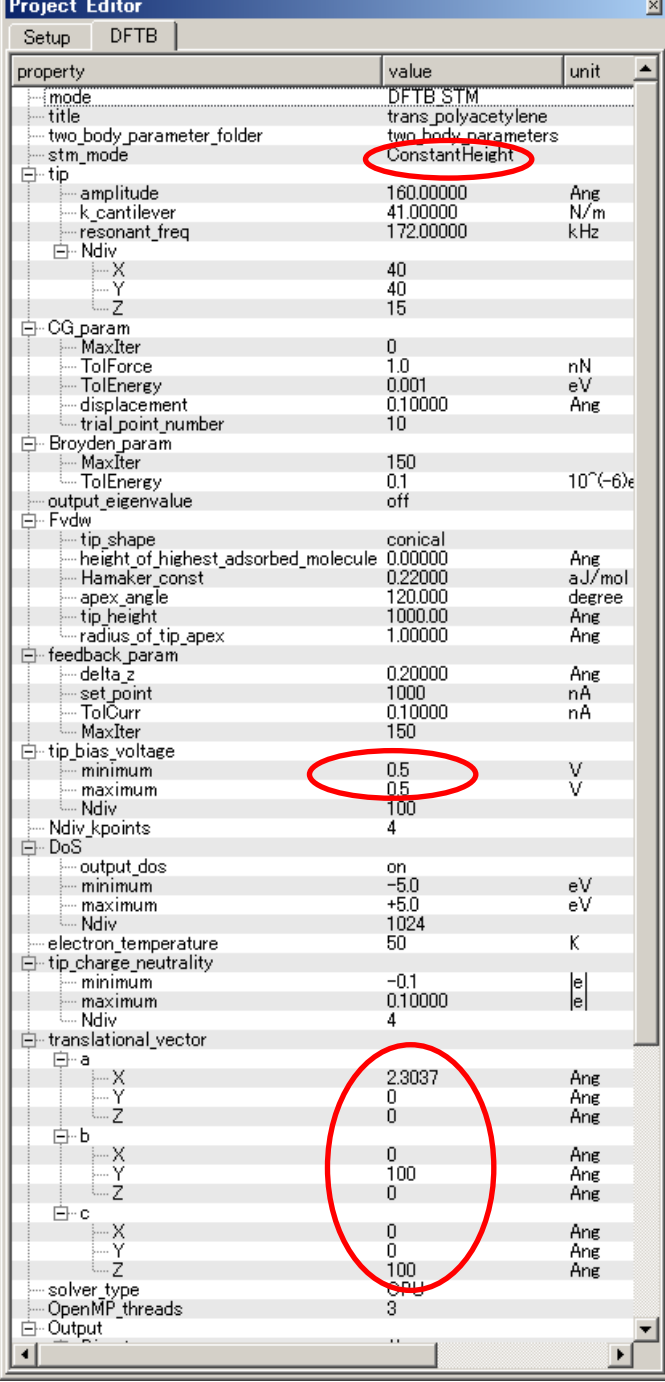

TIPバイアス電圧 0.5V

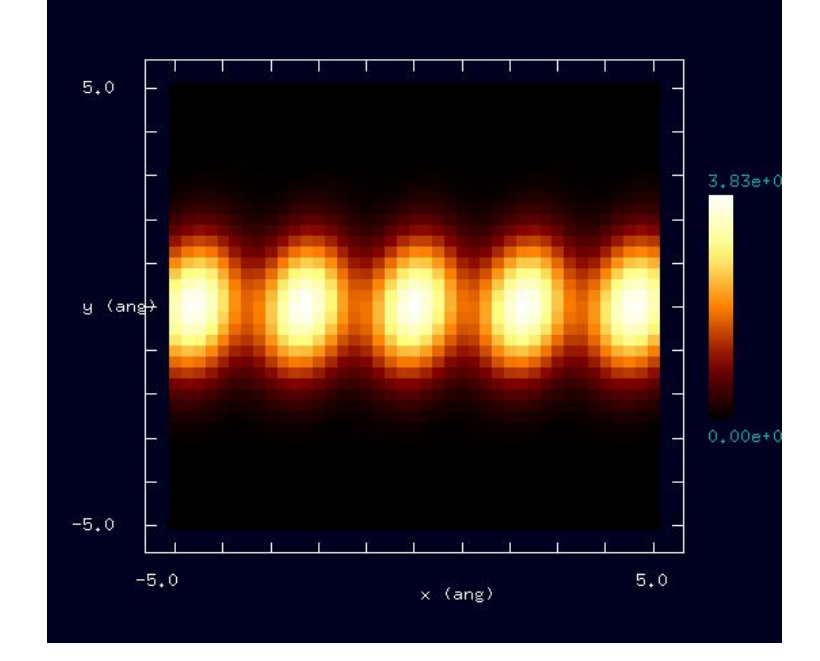

TIPバイアス電圧 -0.5V

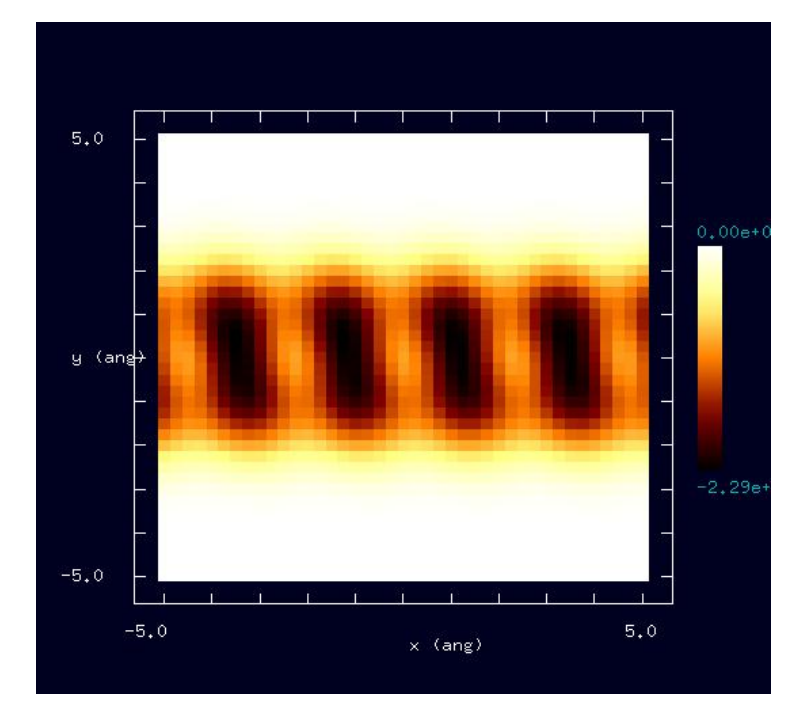

設定条件

### TIPバイアス電圧 0.5V

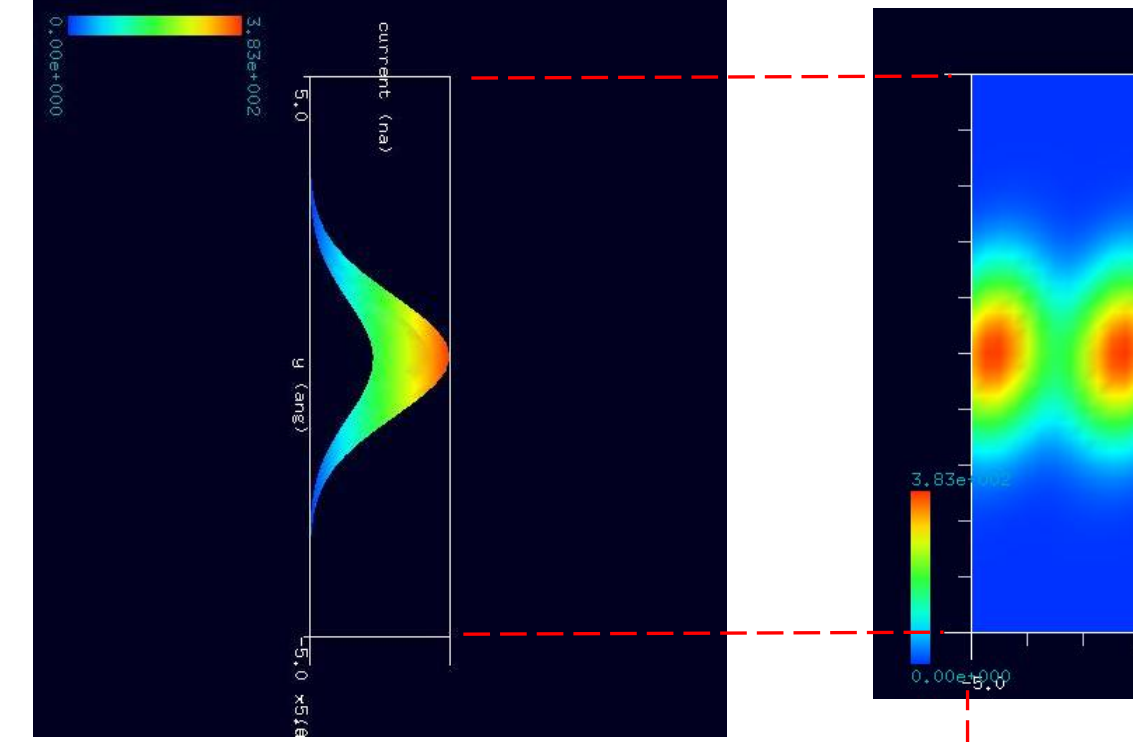

シミュレーション・Rainbow色表示モデルをSIDE(左上図)、 TOP(右上図)、FRONT(右下図)として示します。

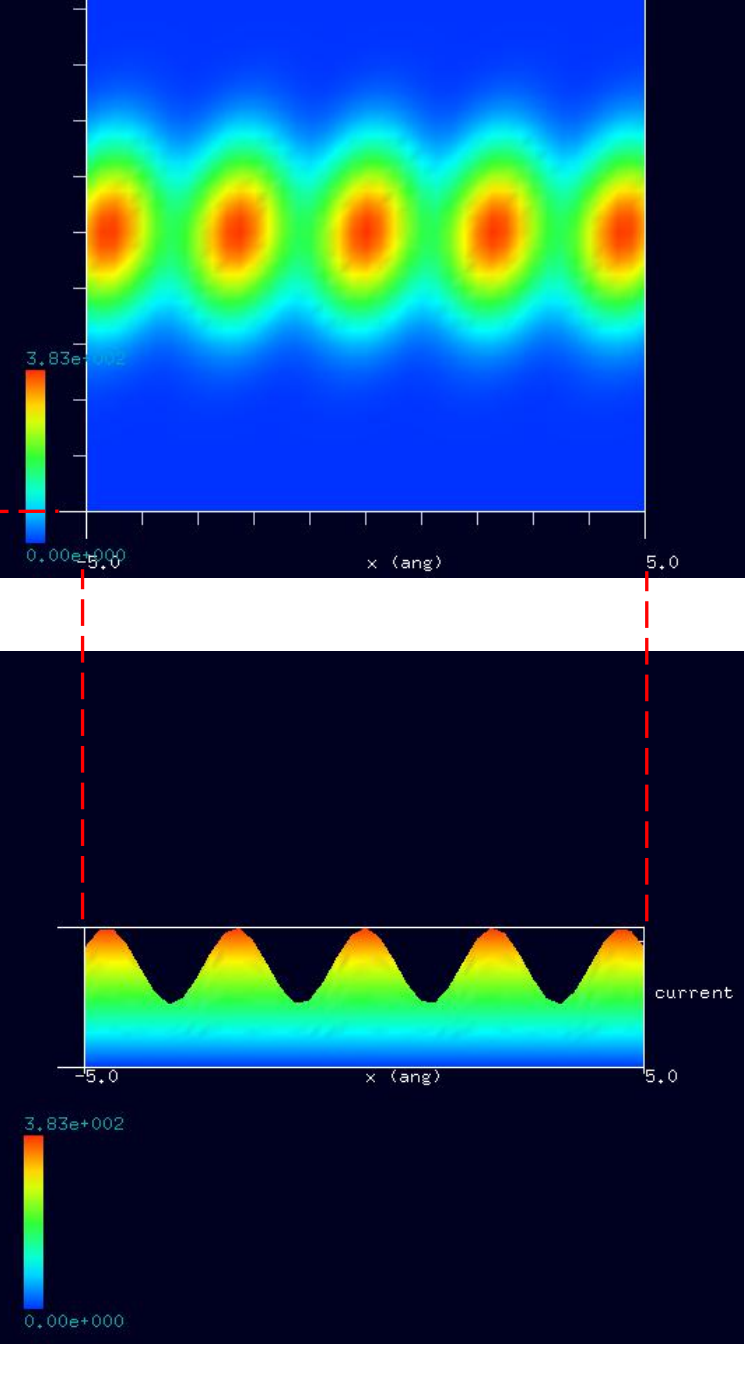

current

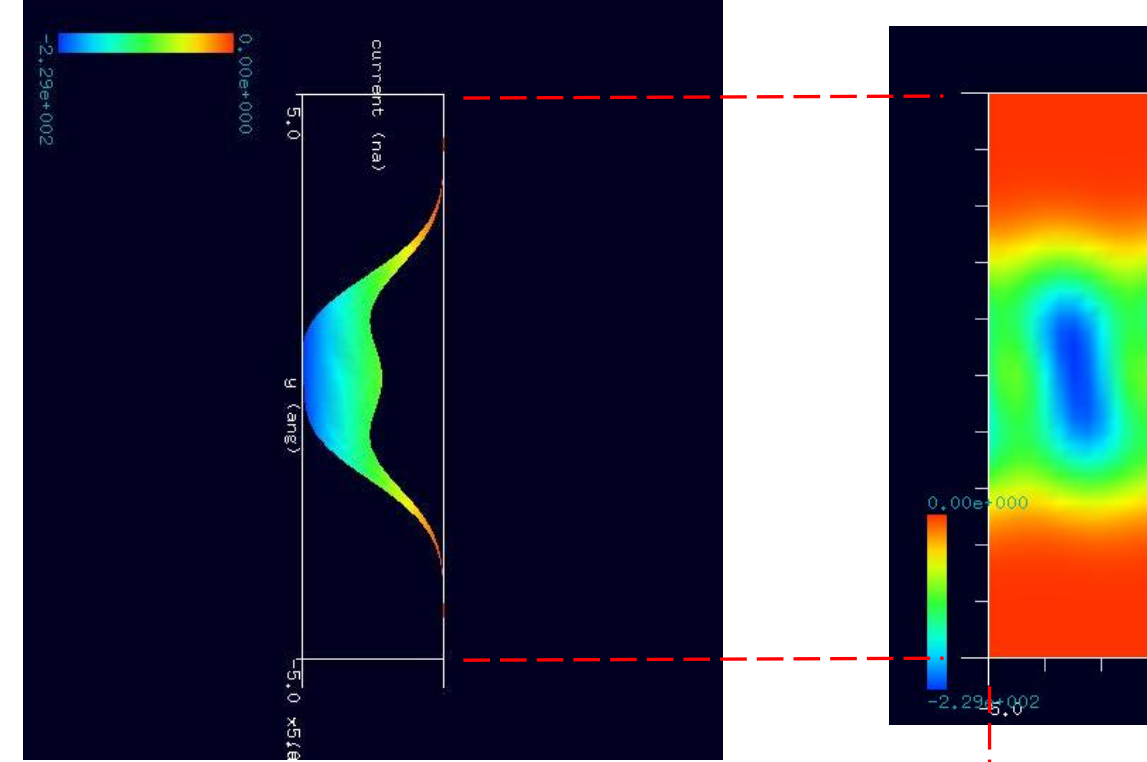

シミュレーション・Rainbow色表示モデルをSIDE(左上図)、 TOP(右上図)、FRONT(右下図)として示します。

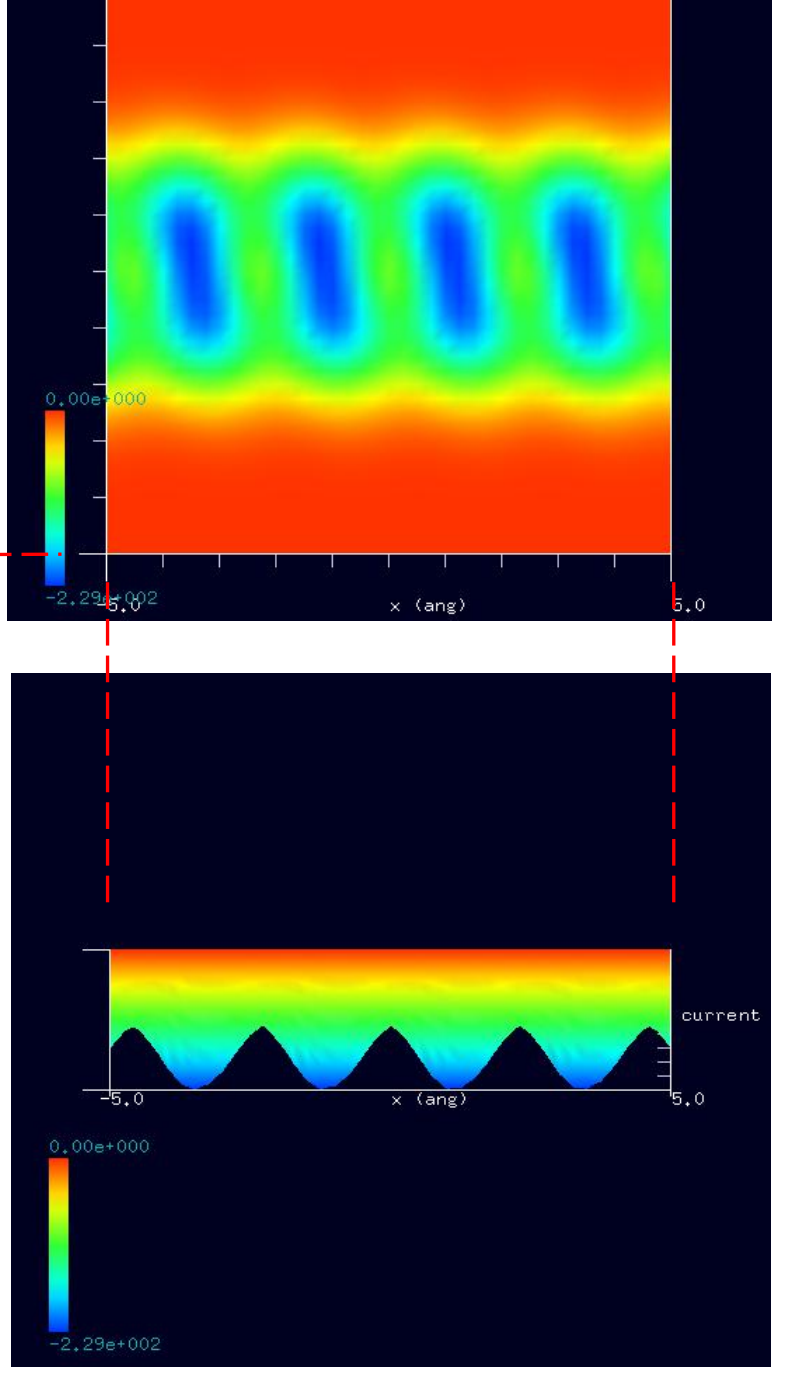

current

## ●トランス型ポリアセチレン分子試料モデル作成と比較観察(計算事例⑬、⑭)

計算モード識別 (番号) プロジェクト名:[project\\_file\\_for\\_beginners\\_version\\_DFTB\\_ConstHeightSTM\\_Polymer\\_009a](https://www.aasri.jp/pub/spm/project_file_for_beginners_version/project_file_for_beginners_version_DFTB_ConstHeightSTM_Polymer_009a.zip)、[project\\_file\\_for\\_beginners\\_version\\_DFTB\\_ConstHeightSTM\\_Polymer\\_009b](https://www.aasri.jp/pub/spm/project_file_for_beginners_version/project_file_for_beginners_version_DFTB_ConstHeightSTM_Polymer_009b.zip)

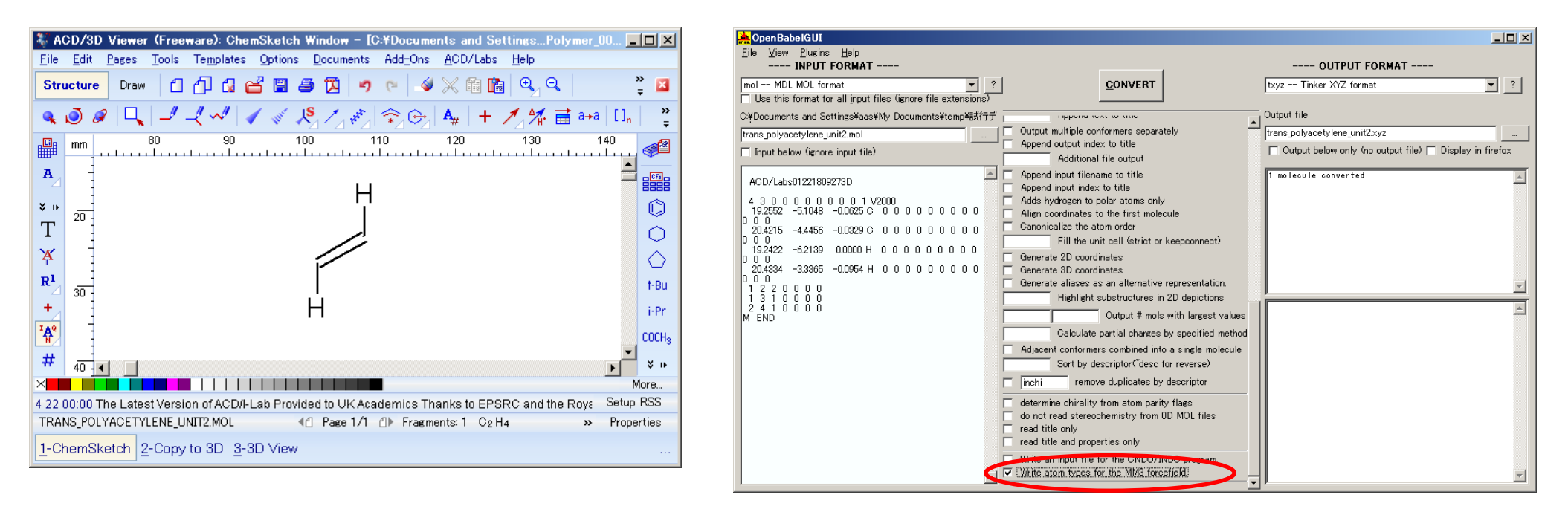

「ACD/ChemSketch」でのトランス型ポリアセチレン・モデルデータ入力完了画面 ―――――――――――――「OpenBabel 」・モデルデータ変換完了画面

入出力ファイル・フォーマットを設定します。InputFormat: "MDL Molfiles[V2000] (\*.mol)" OutputFormat: "\*.txyz"設定「Output below only(...)]: ノーチェック設定「Write atom types for the MM3 forcefield]:チェック。MM3の設定を「OUTPUT FILE」に反映させるには、上図赤丸内の項目に チェックを入れる必要があります(V2.3.2 の場合)。

入力ファイル名: 「trans\_polyacetylene\_unit2.mol」

出力ファイル名: 「trans\_polyacetylene\_unit2.txyz」

以上の設定を行い、「CONVERT」ボタンをクリックし、データ変換を行います。

以下に、トランス型ポリアセチレン分子試料作成モデルとスキャンエリアを TOP (中央上図)、SIDE (右上図)、FRONT (中央下図)、俯瞰(右下図)と して示します。

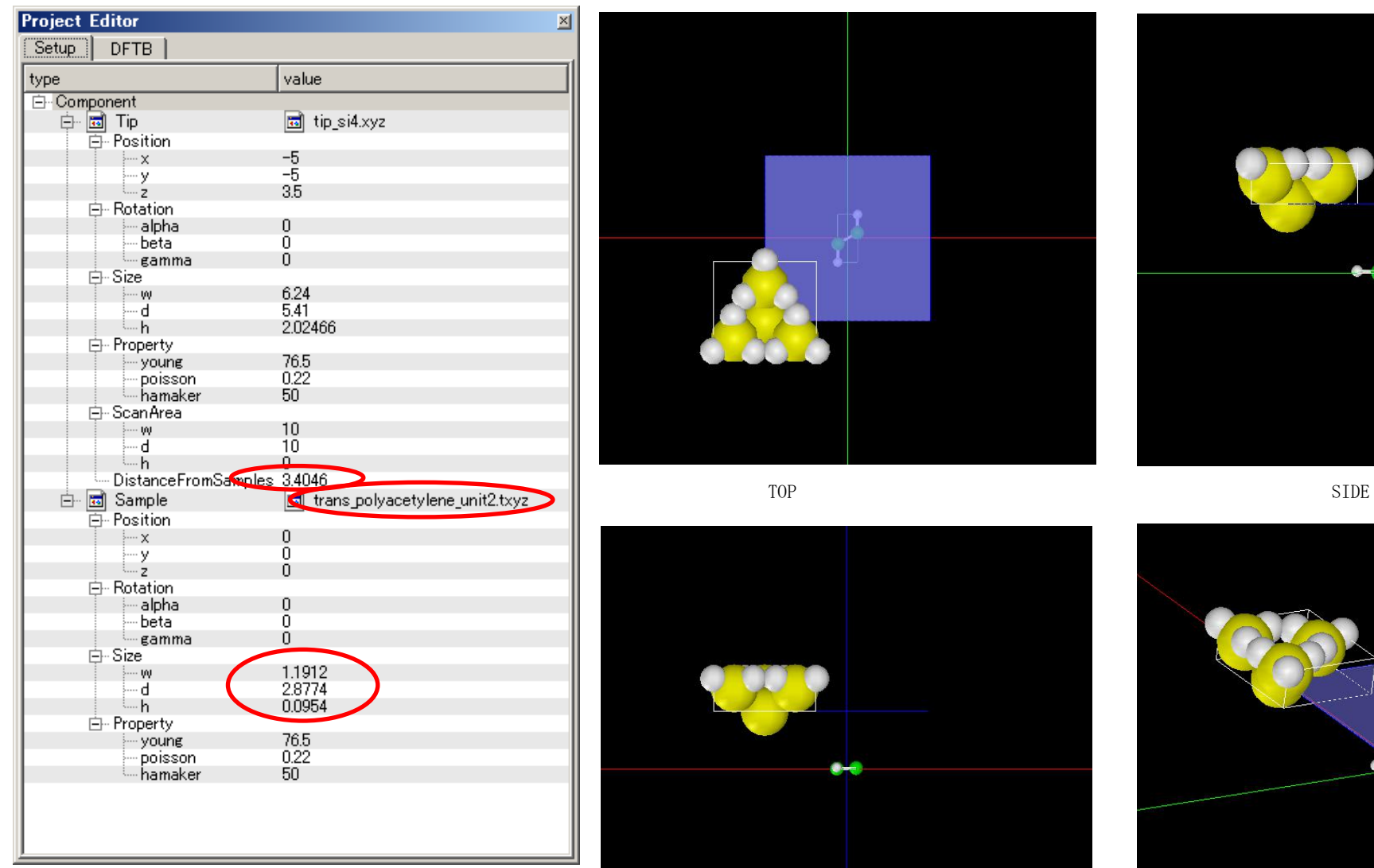

試料作成モデルのセットアップ条件

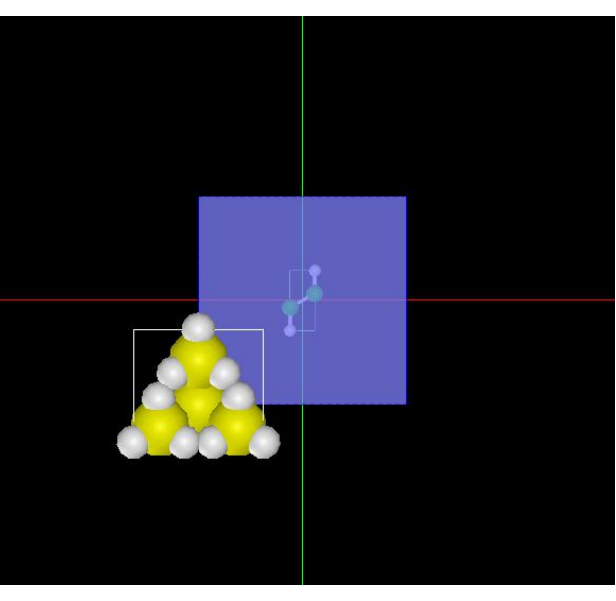

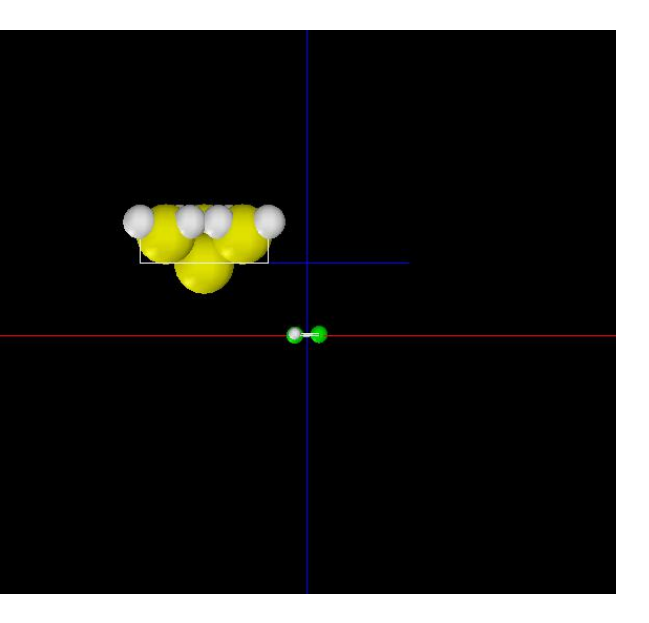

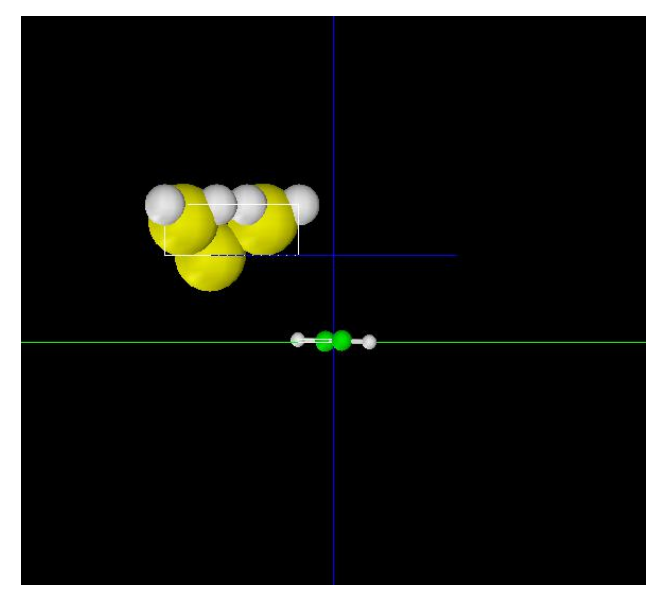

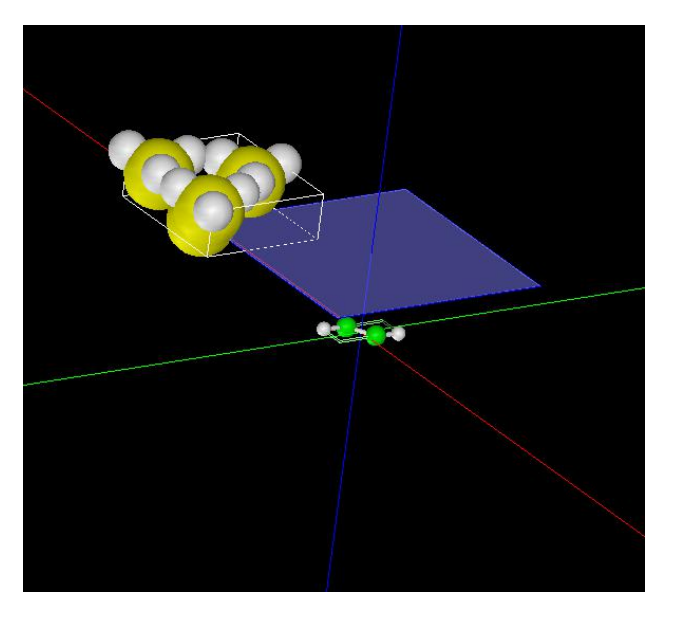

### TIPバイアス電圧 0.1V

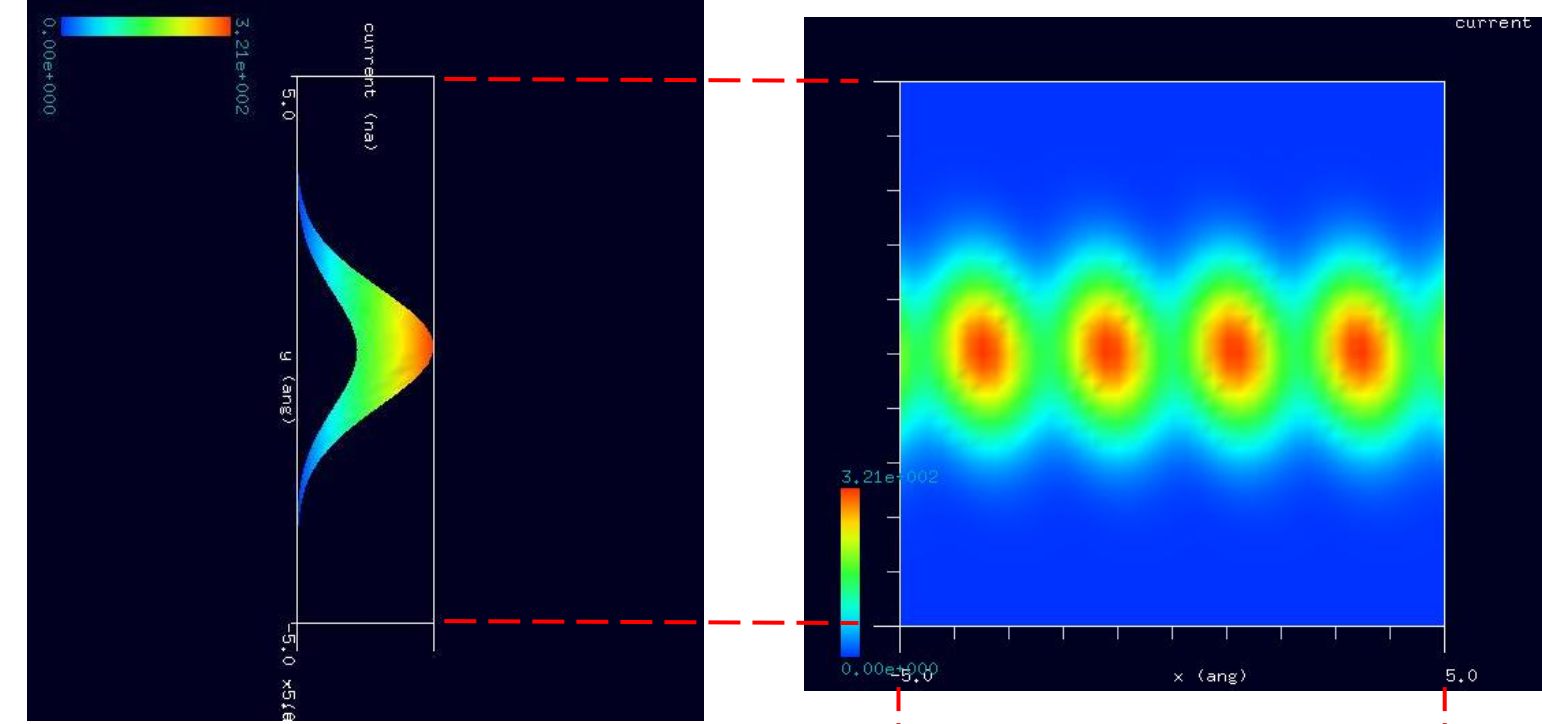

シミュレーション・Rainbow色表示モデルをSIDE(左上図)、 TOP(右上図)、FRONT(右下図)として示します。

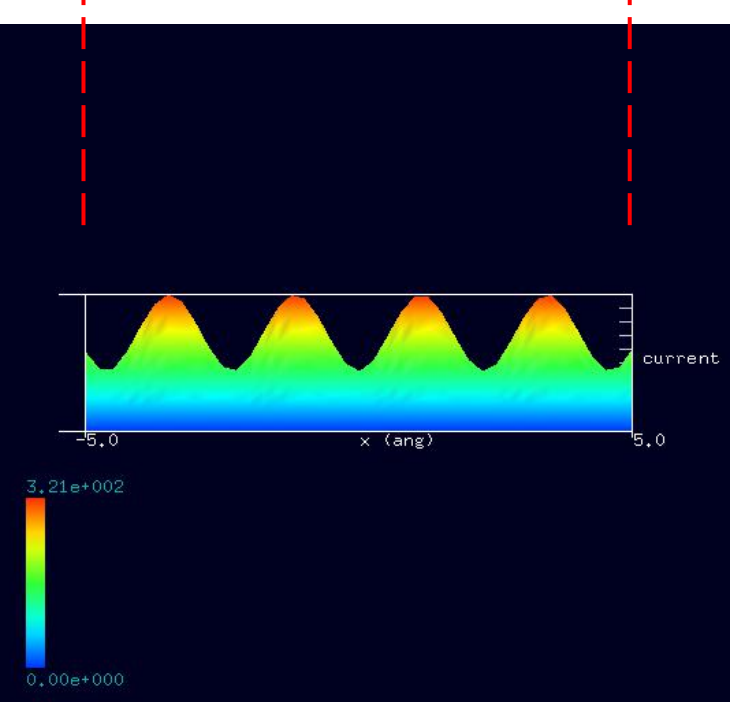

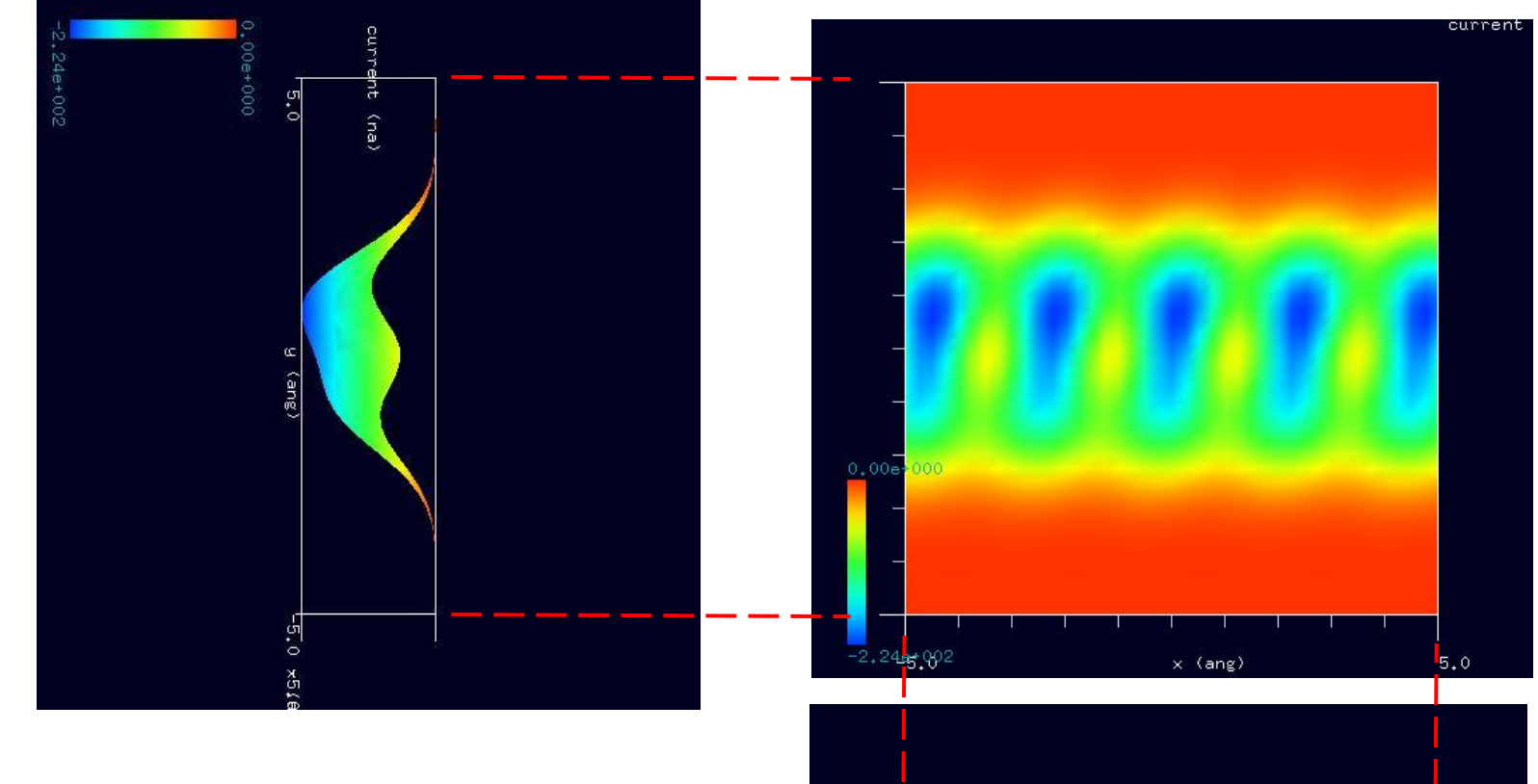

シミュレーション・Rainbow色表示モデルをSIDE(左上図)、 TOP(右上図)、FRONT(右下図)として示します。

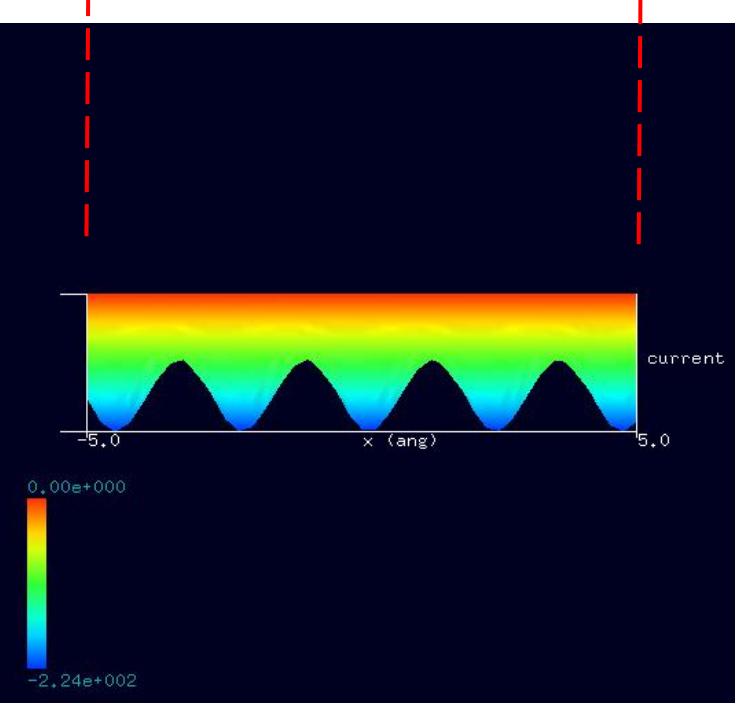

右図に示すように、紹介事例のトランス 型ポリアセチレンと作成したトランス型 ポリアセチレンの試料モデルには、 分子間の結合状態に違いはほとんどありません が、シミュレーション結果には、多少の違いが 発生しています。

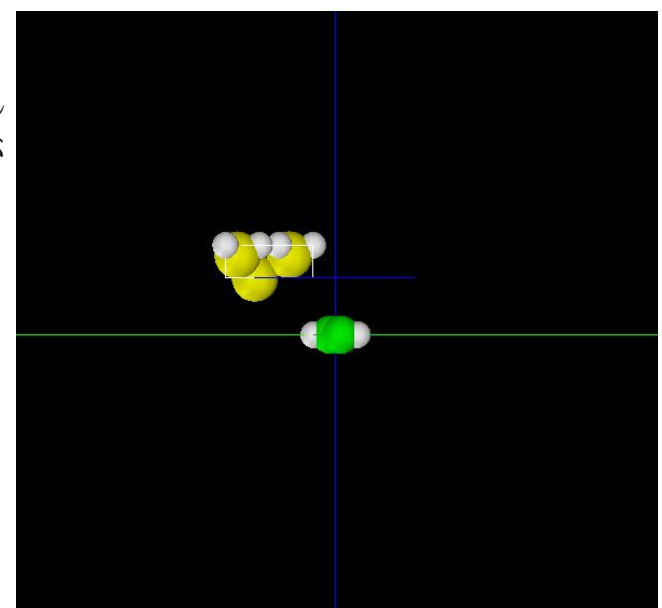

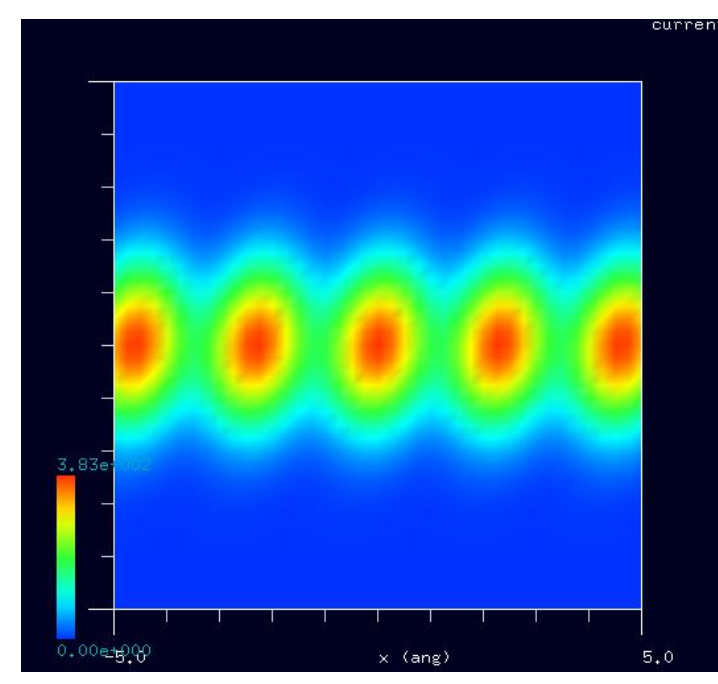

のシミュレーション結果 おおし おおし おおし かんこう のシミュレーション結果

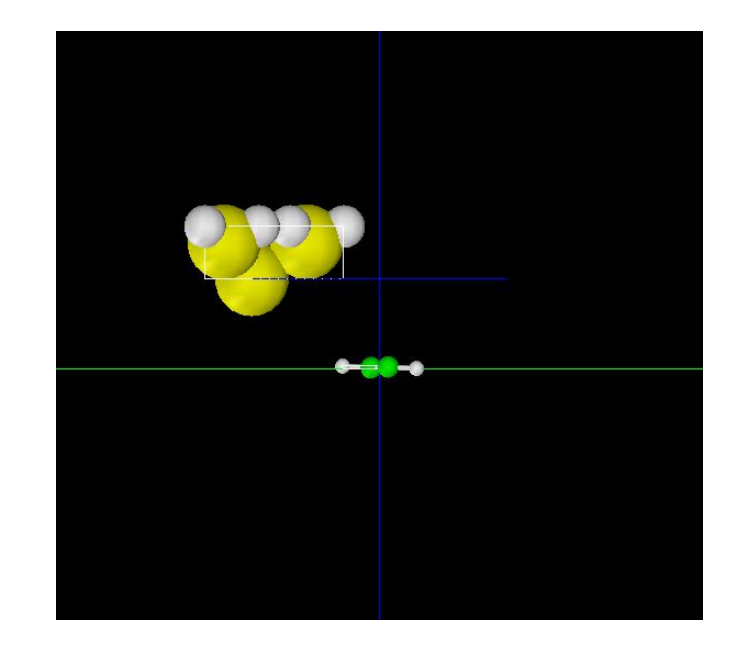

紹介事例のトランス型ポリアセチレン試料モデルFRONT ChemSketchで作成したトランス型ポリアセチレン試料モデルFRONT

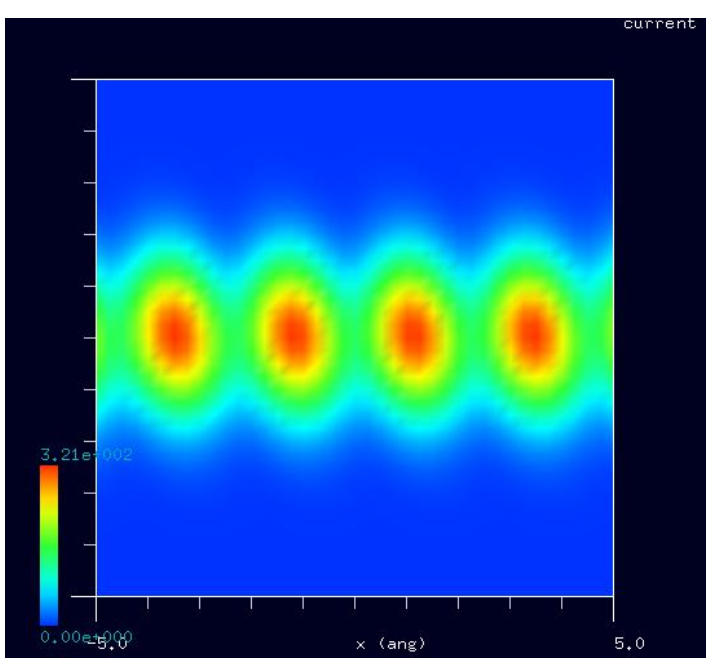

紹介事例のトランス型ポリアセチレン試料モデル ChemSketchで作成したトランス型ポリアセチレン試料モデル

## TIPバイアス電圧 +0.5V

TIPバイアス電圧 -0.5V

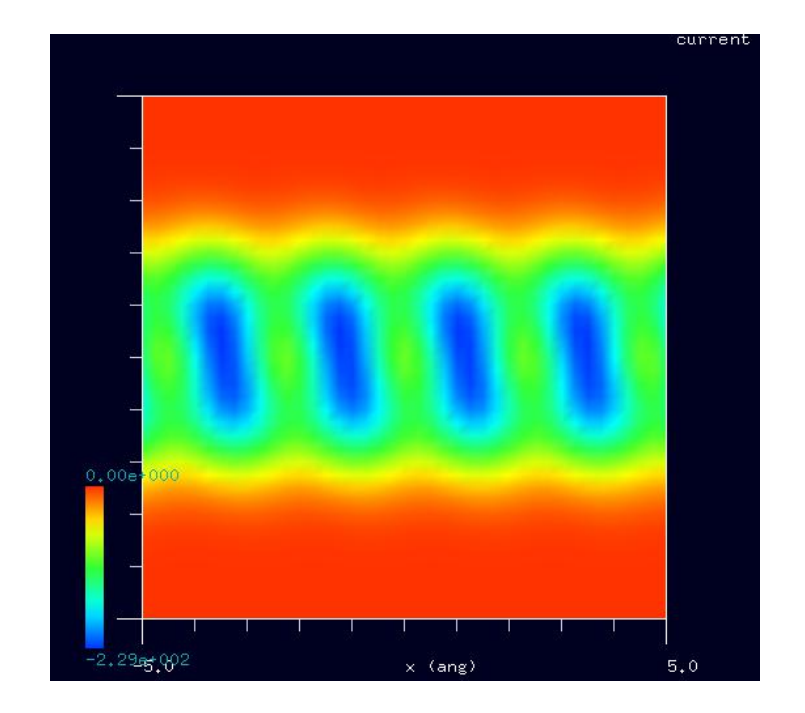

のシミュレーション結果 みずり おおし アンジョンのシミュレーション結果

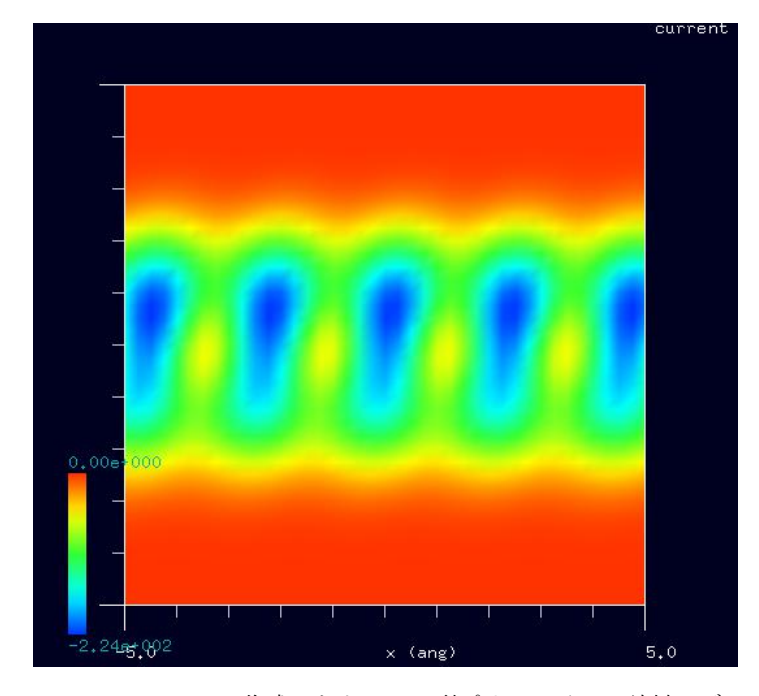

紹介事例のトランス型ポリアセチレン試料モデル ChemSketchで作成したトランス型ポリアセチレン試料モデル

## 8 · DFTB STM( ConstantHeight ) 計算事例⑮、⑯

## ●DFTB ConstHeightSTM:シス型ポリアセチレンの STM 観察のシミュレーション

計算モード識別番号: [DFTB\_ConstHeightSTM\_Polymer\_010a]、[DFTB\_ConstHeightSTM\_Polymer\_010b] ソルバ・モード・計算例アドレス [https://www.aasri.jp/pub/spm/project\\_samples/DFTB/ConstHeightSTM/DFTB\\_ConstHeightSTM.php](https://www.aasri.jp/pub/spm/project_samples/DFTB/ConstHeightSTM/DFTB_ConstHeightSTM.php)

## 分類: DFTB ConstHeightSTM (高さ一定、トンネル電流像)、μmオーダー、繊維状高分子

事例紹介ページを下左図に示します。

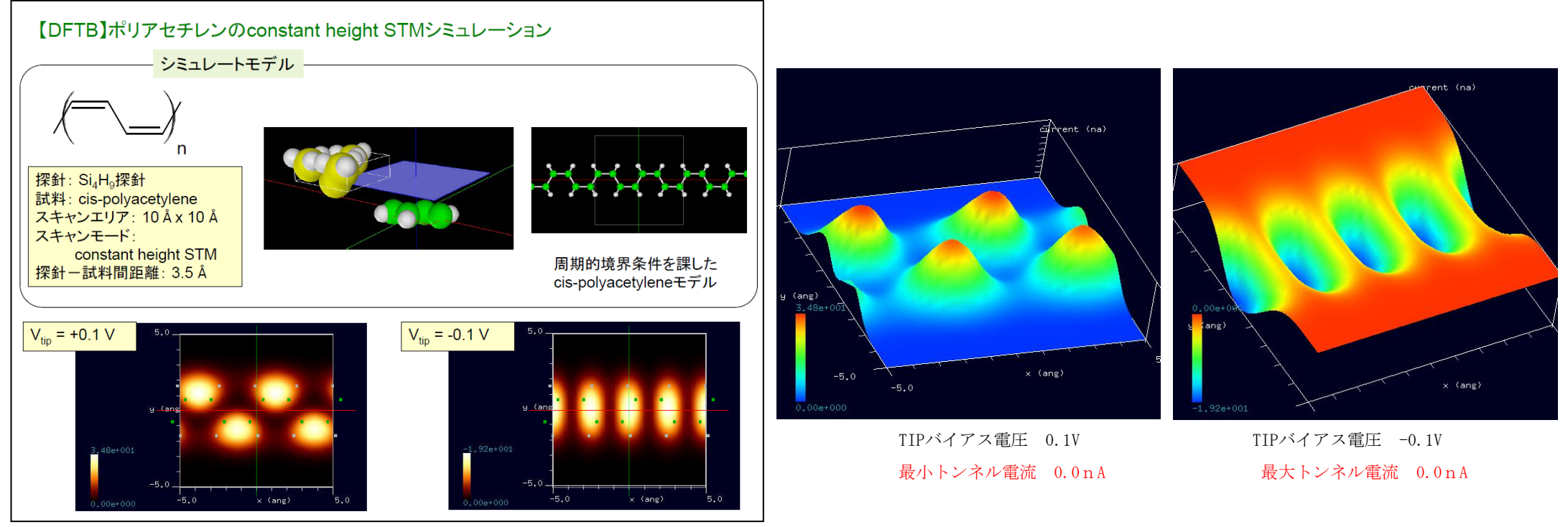

事例紹介ページ シミュレーション結果、Rainbow表示俯瞰図

本事例は、シス型ポリアセチレンを、高さ一定のトンネル電流像でシミュレートします。探針は作成済みデータ「tip\_si4.xyz」を用います。スキャン エリアの設定は有効です。周期境界が考慮されるので、シミュレーションはポリマーとして解析されます。本計算事例の入力条件について記載します。 「STM\_MODE」は 「ConstantHeight」 (Default 、指 定のない場合:探針の高さ一定モード)に設定しています。並列化処理設定を行っています(3 スレッド対応)。バイアス電圧 -0.1Vの時のトンネル電流像は、紹介事例では、「Z-range Reverse」により、色明暗によるZ方向値は、逆になっています (小さな値が明るく、大きな値が暗い)。

ポリアセチレン (polyacetylene) とは、アセチレンからなる共役系高分子である。(Wikipedia)

以下に、紹介事例のセットアップ条件 (下左図) とシミュレーション・モデルとスキャンエリアを TOP、SIDE、FRONT、俯瞰として示します。

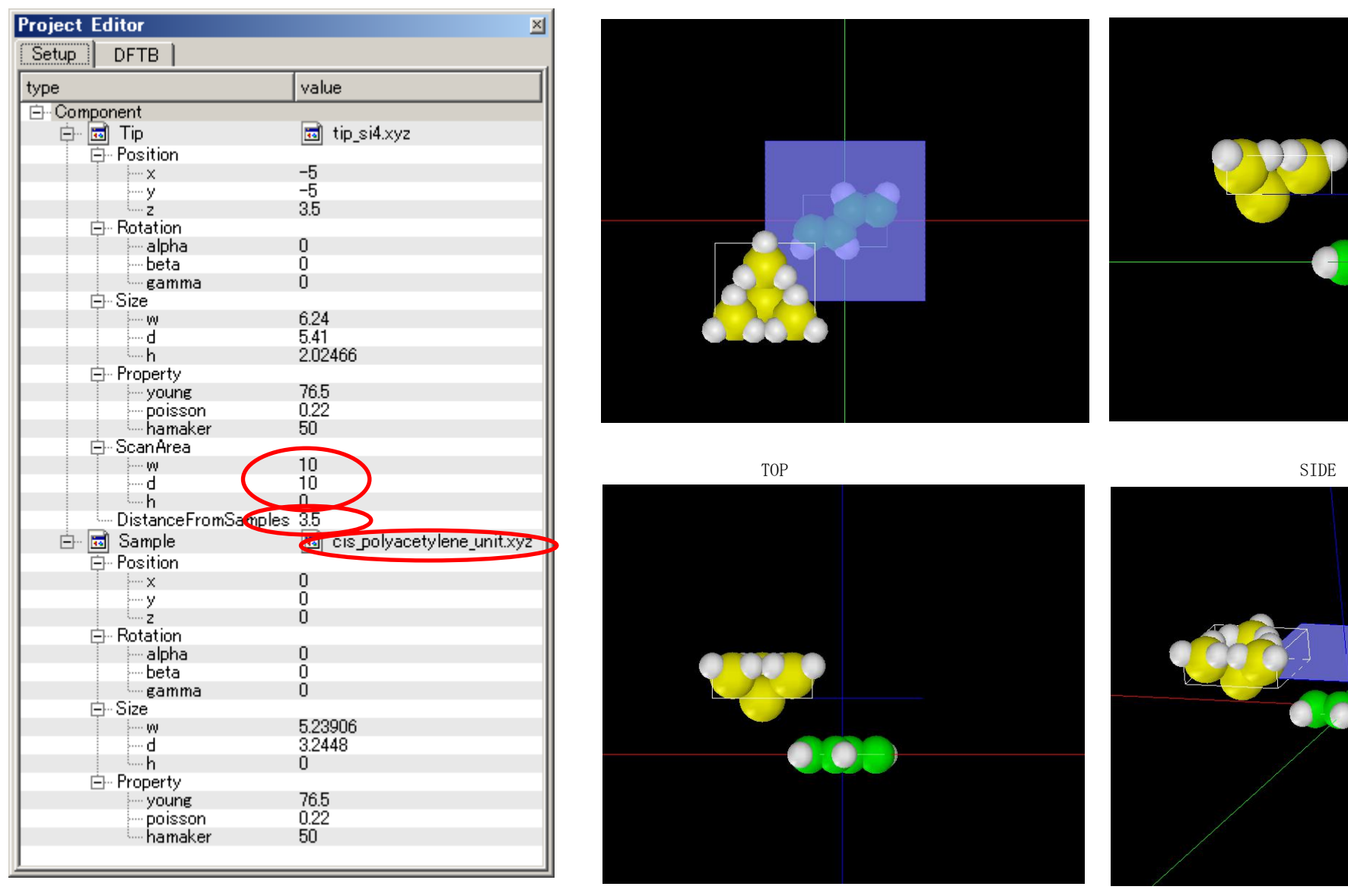

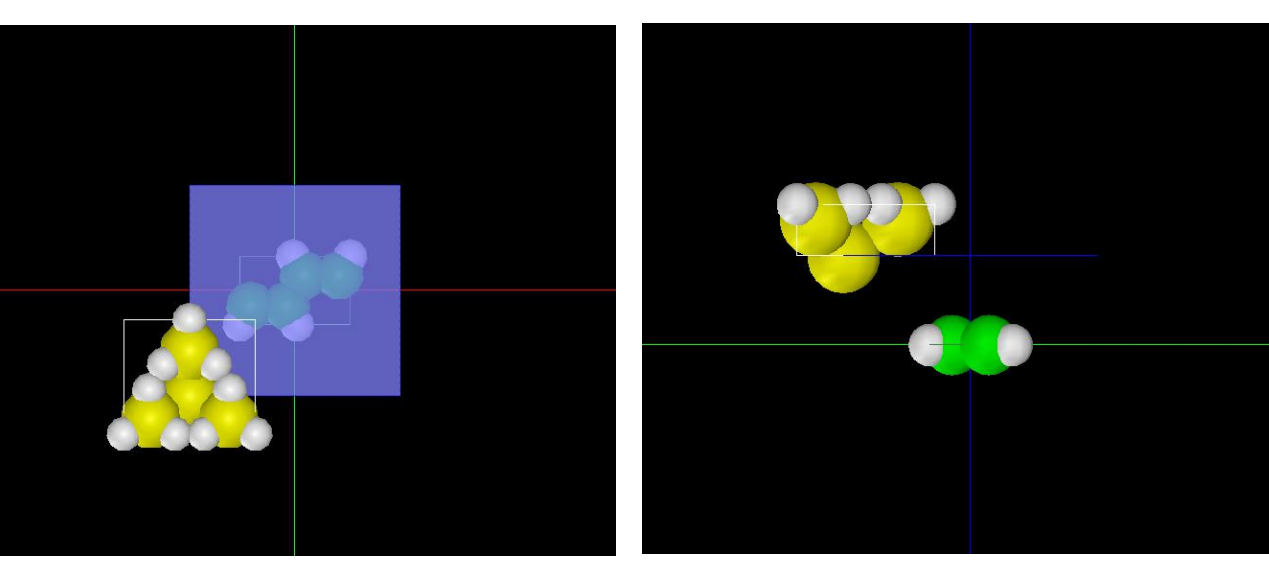

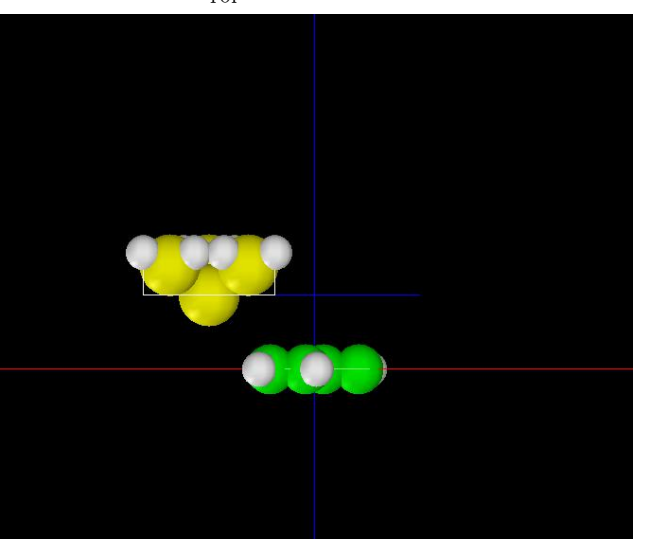

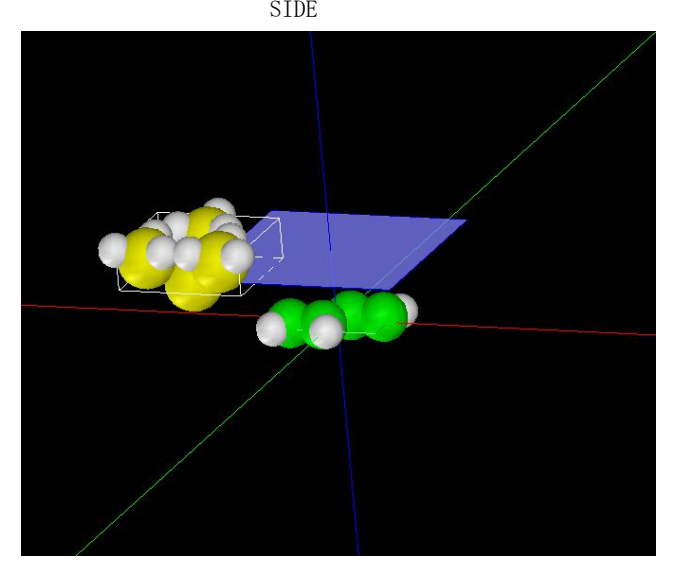

事例モデルのセットアップ条件

FRONT **the contract of the contract of the contract of the contract of the contract of the contract of the contract of the contract of the contract of the contract of the contract of th** 

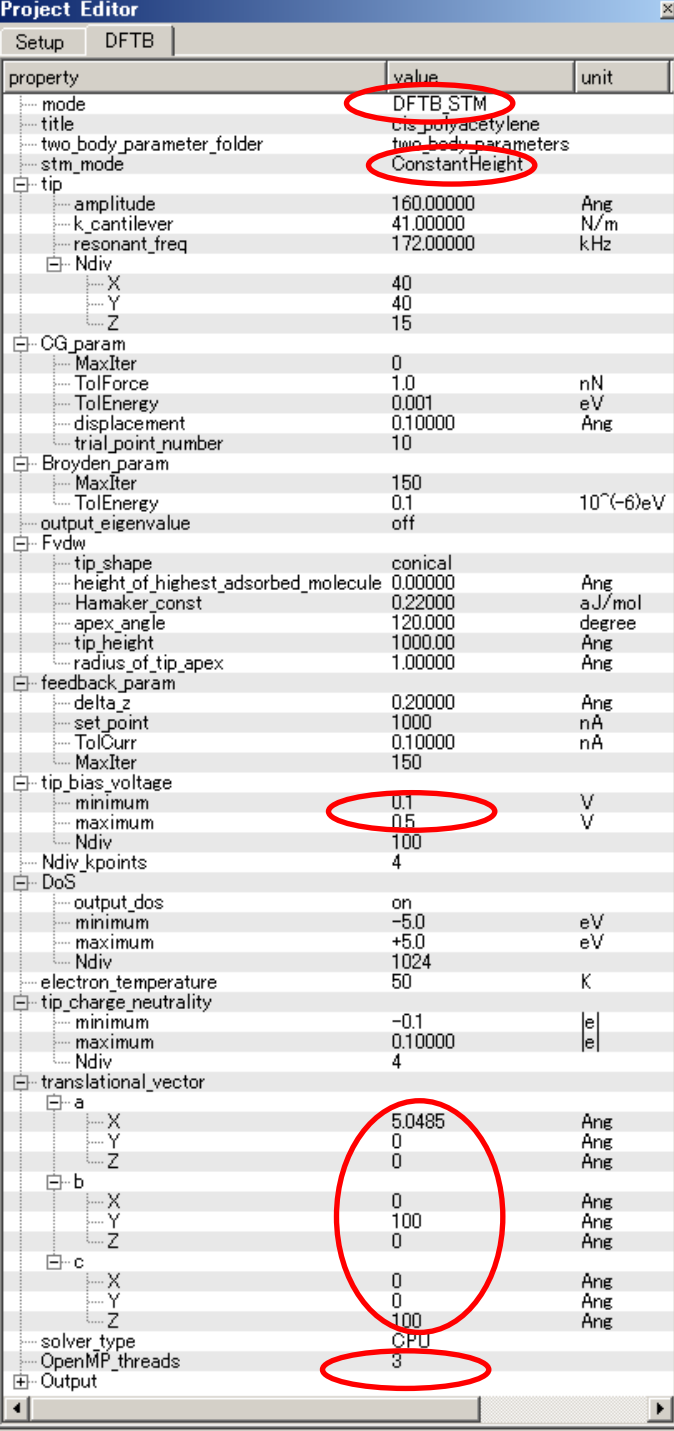

TIPバイアス電圧 0.1V

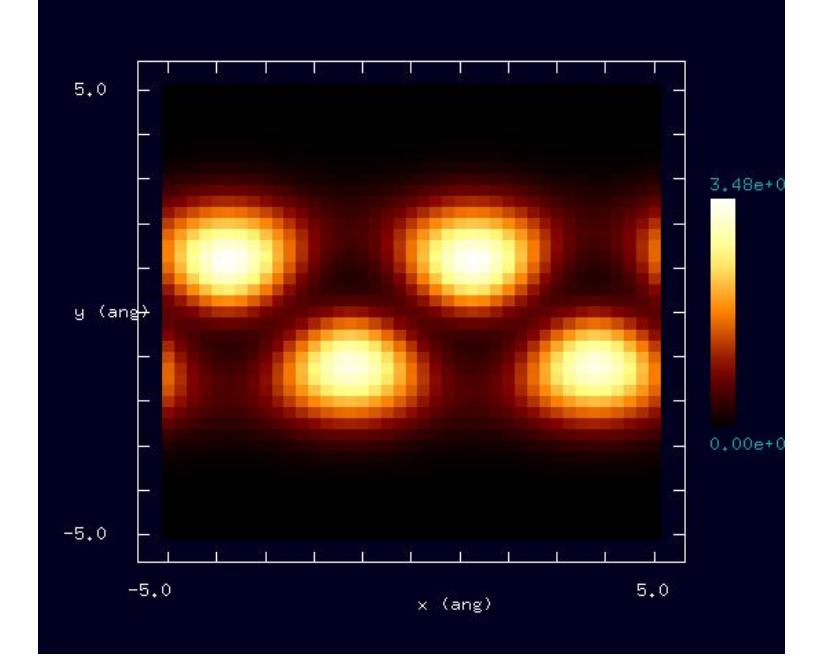

TIPバイアス電圧 -0.1V

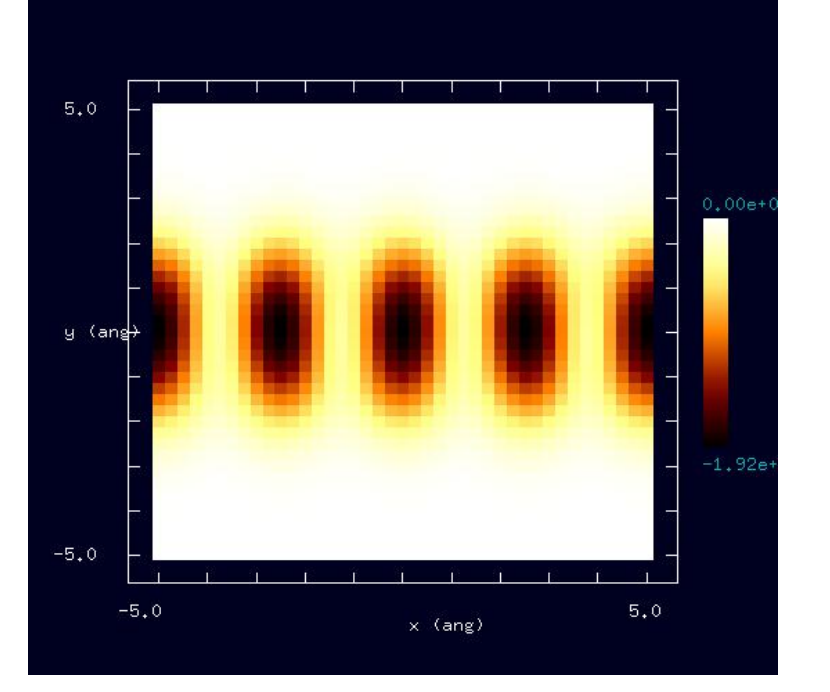

設定条件

### TIPバイアス電圧 0.1V

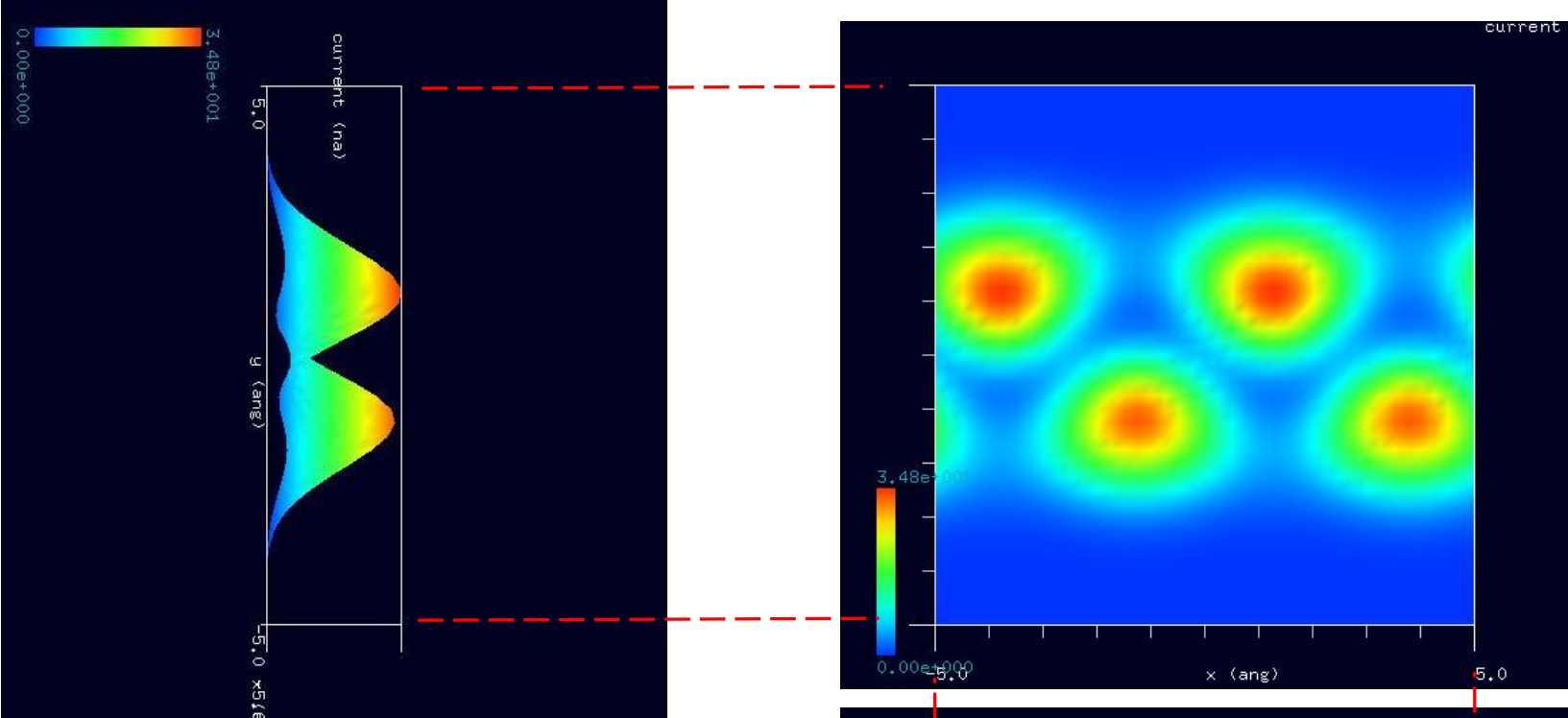

シミュレーション・Rainbow色表示モデルをSIDE(左上図)、 TOP(右上図)、FRONT(右下図)として示します。

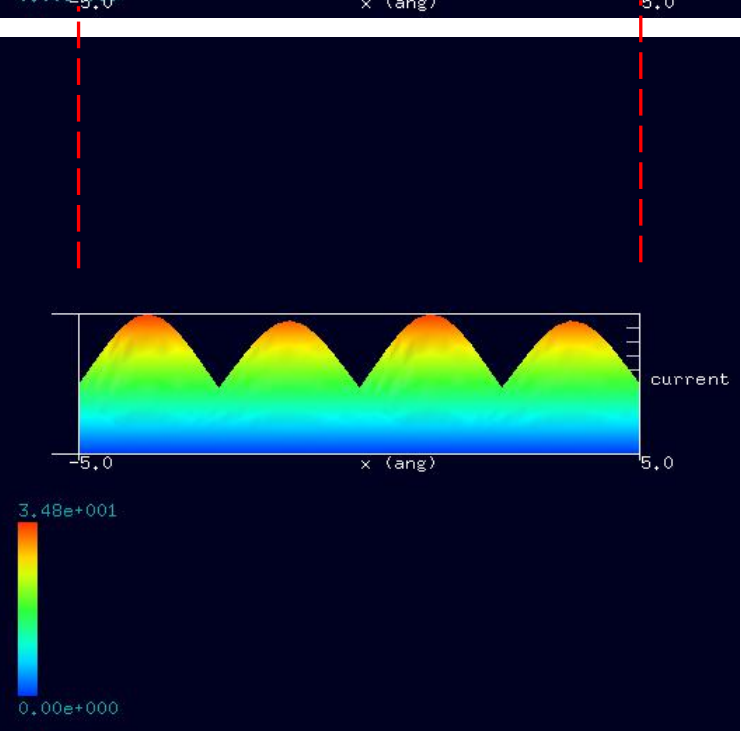

## TIPバイアス電圧 -0.1V

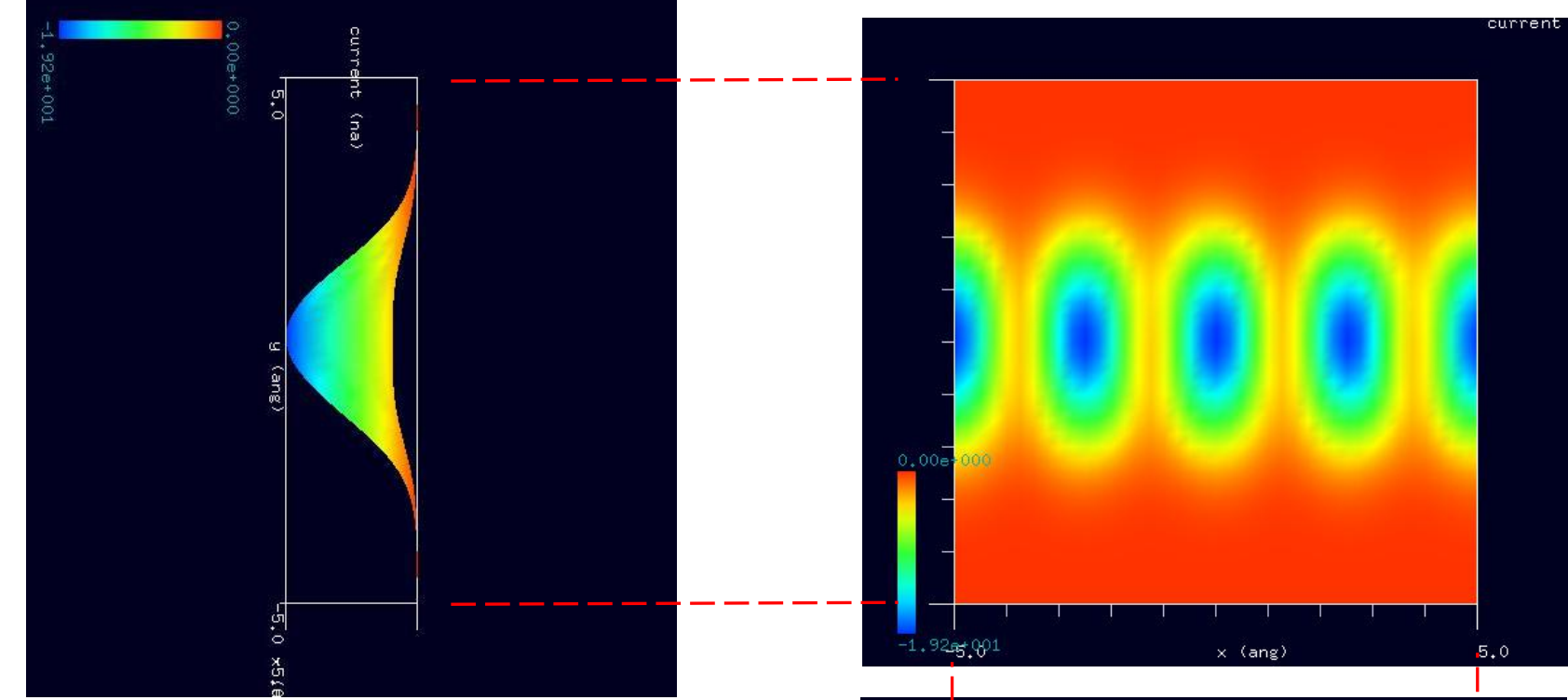

シミュレーション・Rainbow色表示モデルをSIDE(左上図)、 TOP(右上図)、FRONT(右下図)として示します。

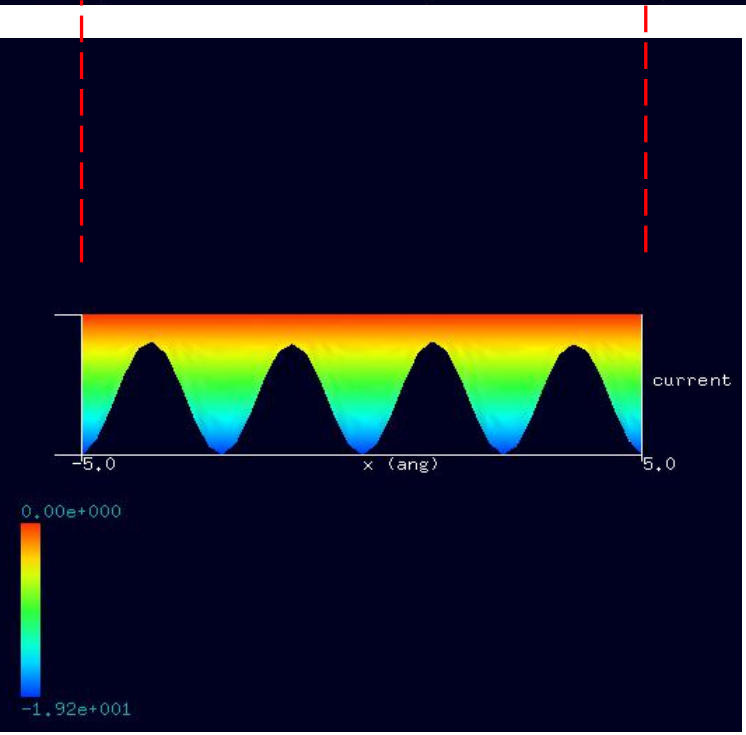

### ●シス型ポリアセチレン分子試料モデル作成と比較観察(計算事例⑰、⑱)

計算モード識別 (番号) プロジェクト名: project file for beginners version\_DFTB\_ConstHeightSTM\_Polymer\_010a、[project\\_file\\_for\\_beginners\\_version\\_DFTB\\_ConstHeightSTM\\_Polymer\\_010b](https://www.aasri.jp/pub/spm/project_file_for_beginners_version/project_file_for_beginners_version_DFTB_ConstHeightSTM_Polymer_010b.zip)

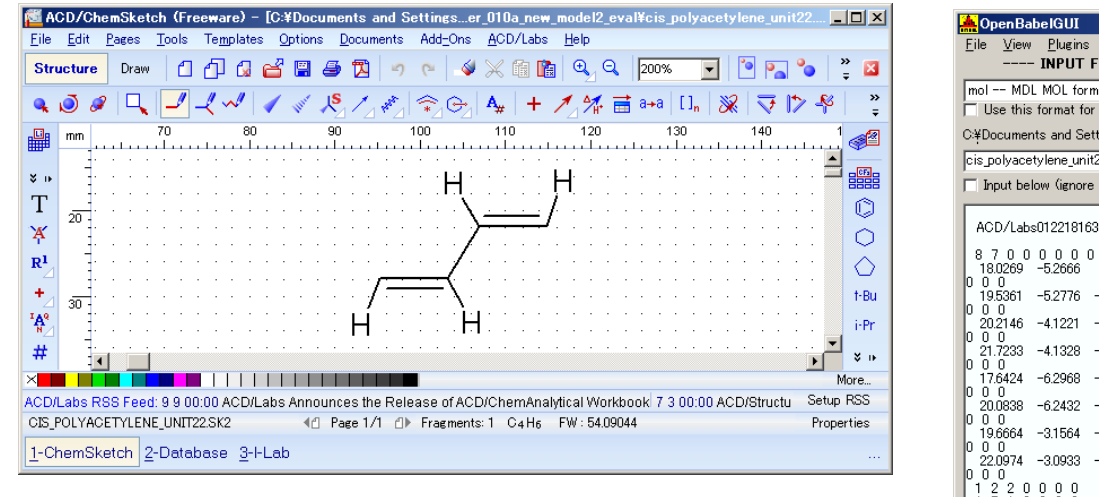

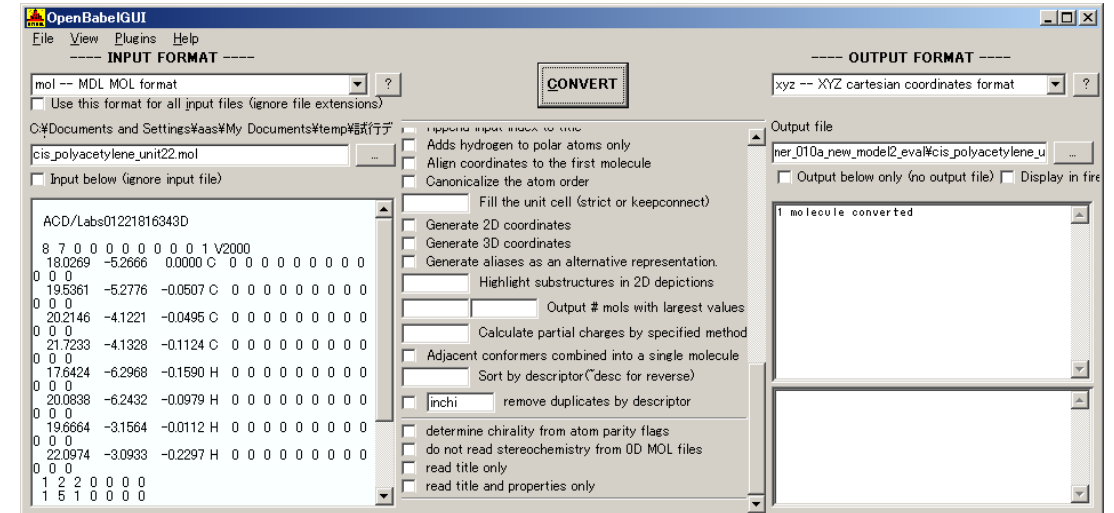

<sup>「</sup>ACD/ChemSketch」でのシス型ポリアセチレン・モデルデータ入力完了画面 インピュー 「OpenBabel 」・モデルデータ変換完了画面

"\*.xyz "形式でSPMシミュレータに「sample」として登録します。"\*.xyz "形式では、原子名と、その座標情報のみが記録されており、DFTB計算では、 本情報を基に、トンネル電流分布を計算します。2重結合を設定し、"\*.txyz "形式で、「sample」として登録しても、シミュレーション結果は "\*.xyz " 形式での計算結果と同じです。"\*.xyz "形式は、DFTB 形式、"\*.txyz "形式は CG/MD 形式(Tinker形式)となっており、"\*.txyz "形式の原子 間結合情報は、CG(構造最適化 AFM 像シミュレータ)またはMD(分子動力学 AFM 像シミュレータ)でのみ有効となります。

入出力ファイル・フォーマットを設定します。InputFormat: "MDL Molfiles[V2000] (\*.mol)" OutputFormat: "\*.xyz"設定「Output below only(...)]: 入力ファイル名: 「cis\_polyacetylene\_unit2.mol」 出力ファイル名:「cis\_polyacetylene\_unit2.txyz」

以上の設定を行い、「CONVERT」ボタンをクリックし、データ変換を行います。

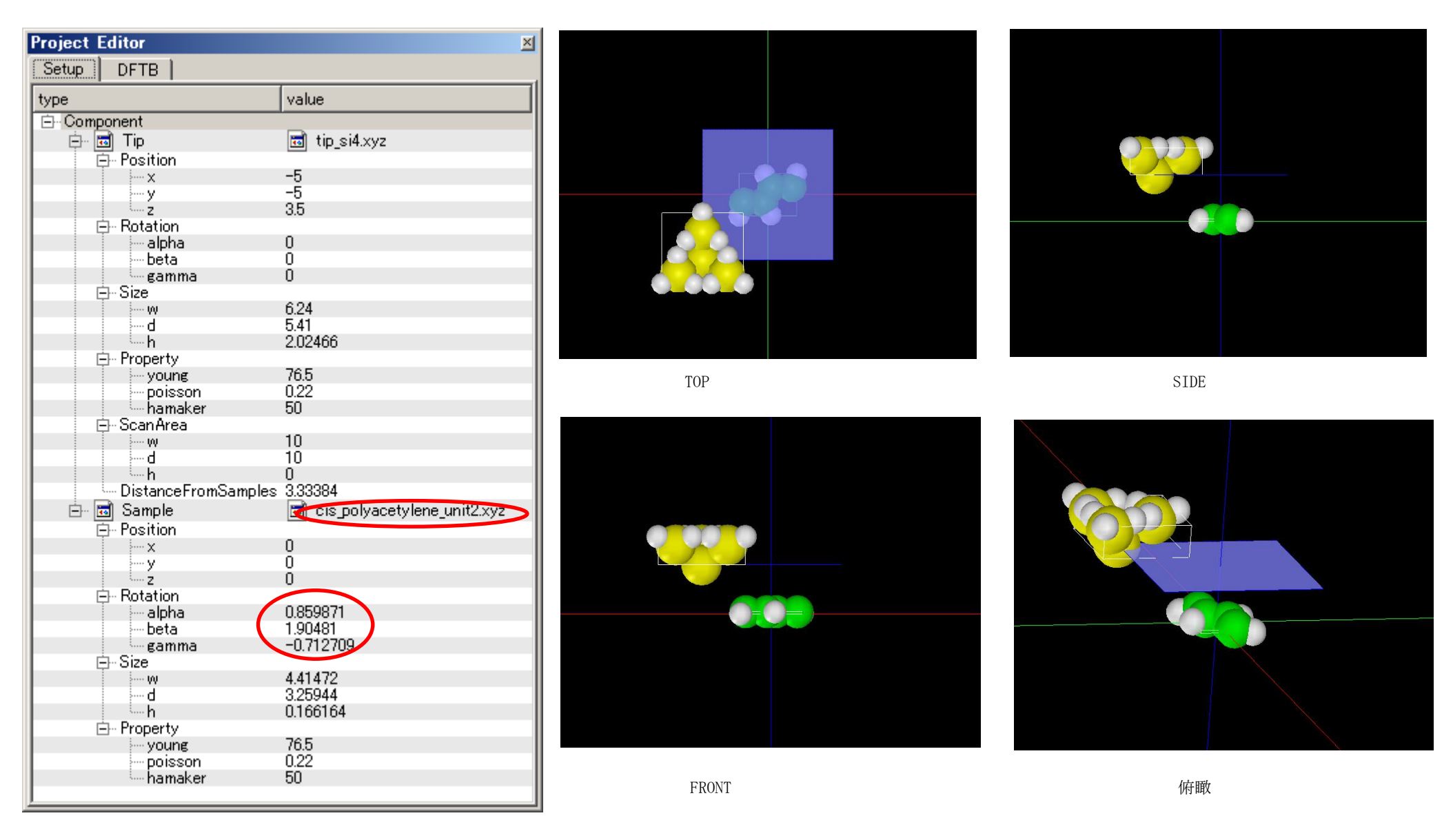

試料作成モデルのセットアップ条件

「OpenBabel 」で変換したモデルデータは、スキャンエリアに対して傾いているので、モデルの平均位置がスキャンエリアに対して平行になるようSPM シミュレータの編集機能(モデルを選択し、マウスで回転角度を編集)で修正しています。

## TIPバイアス電圧 0.1V

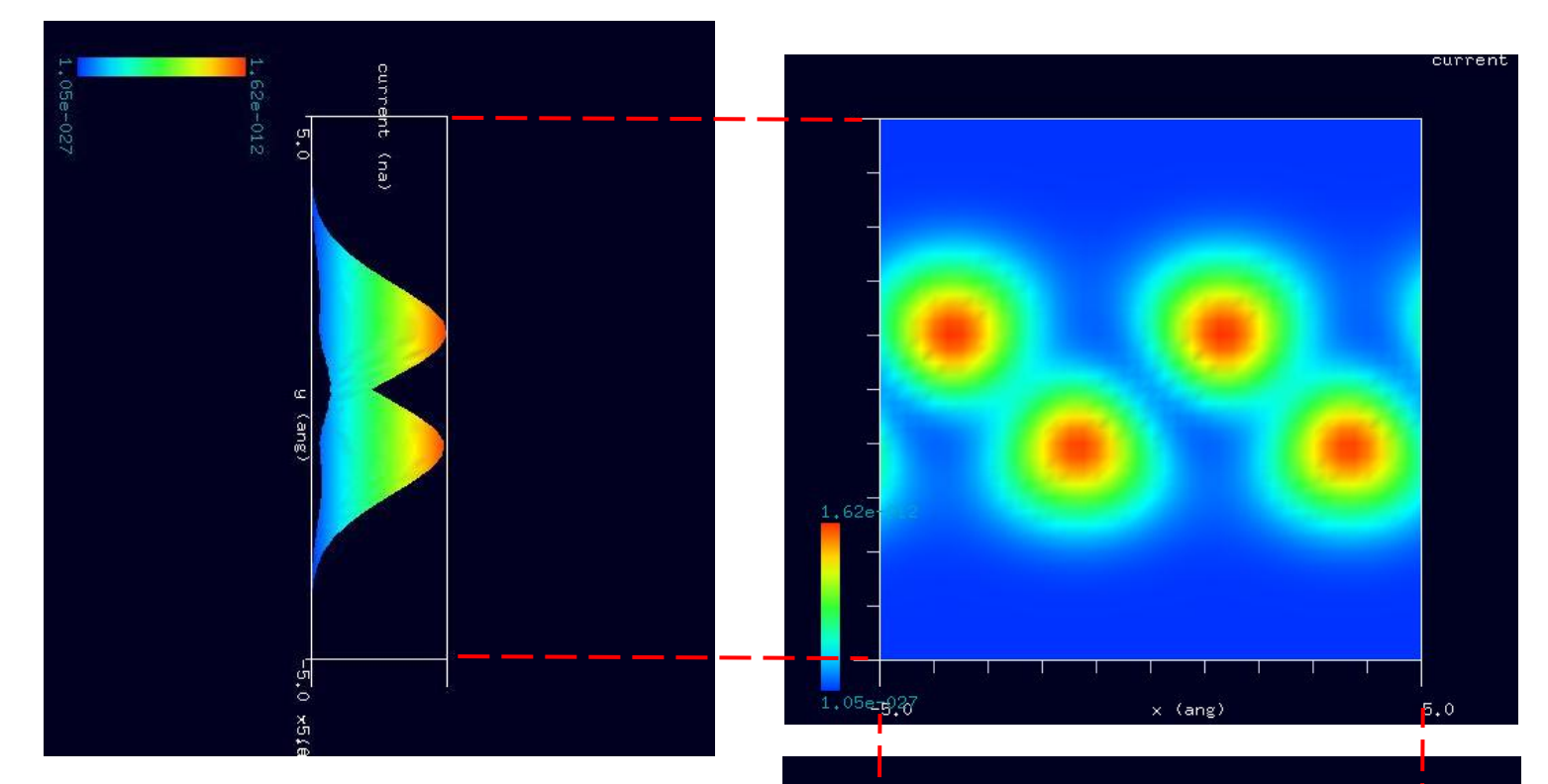

シミュレーション・Rainbow色表示モデルをSIDE(左上図)、 TOP(右上図)、FRONT(右下図)として示します。

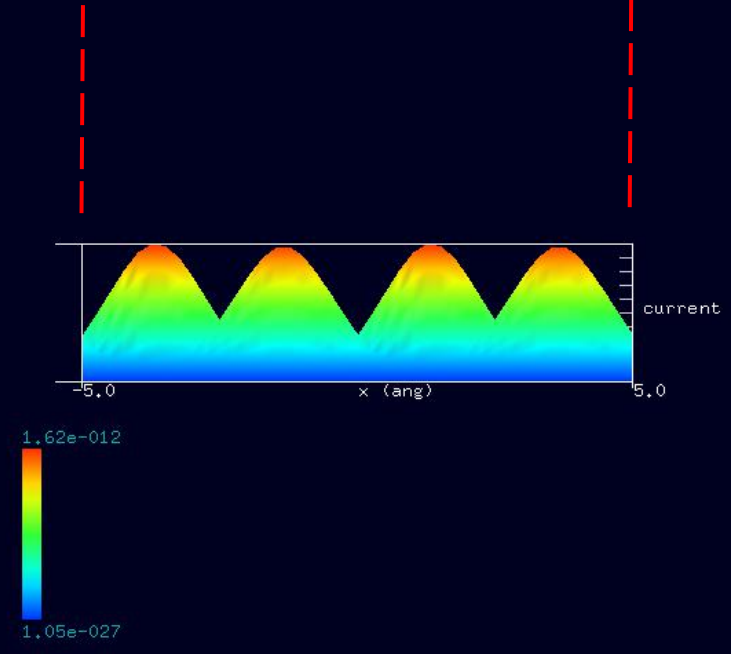

### TIPバイアス電圧 -0.1V

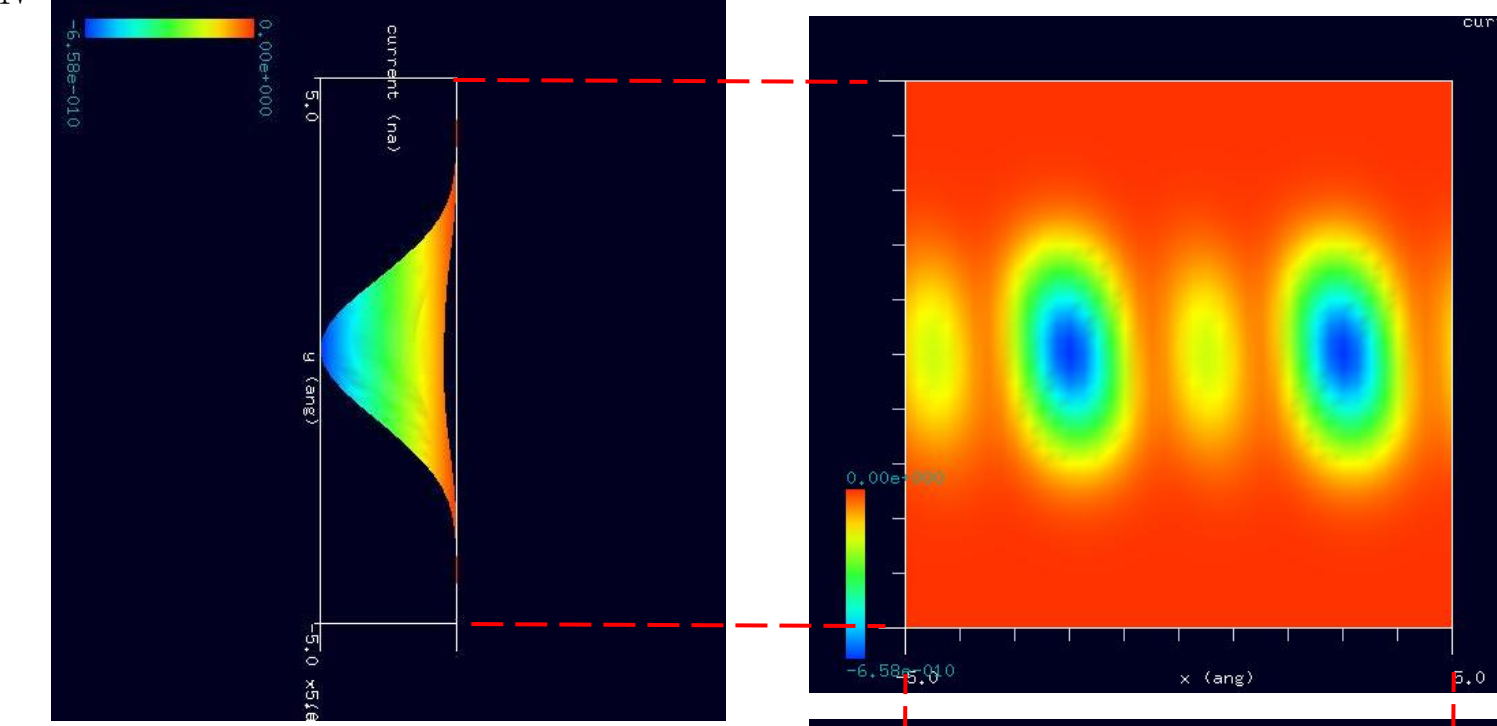

シミュレーション・Rainbow色表示モデルをSIDE(左上図)、 TOP(右上図)、FRONT(右下図)として示します。

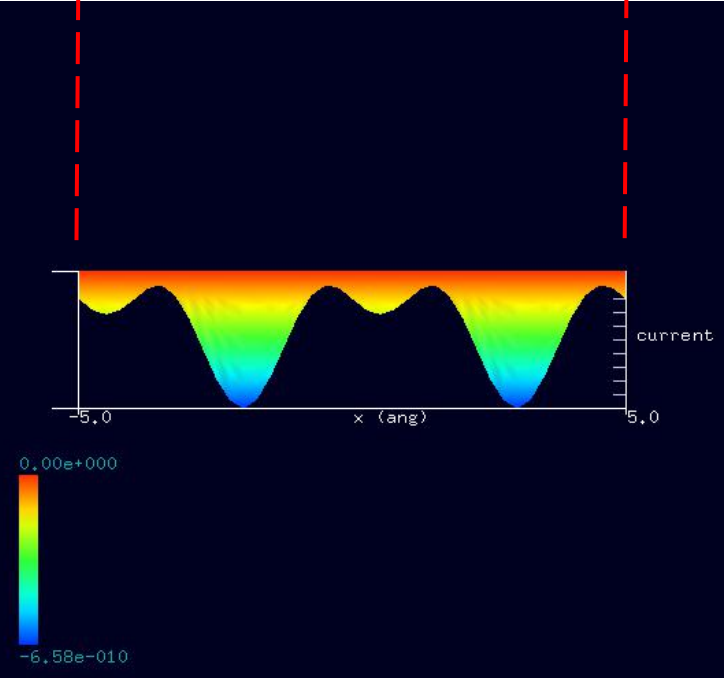

current

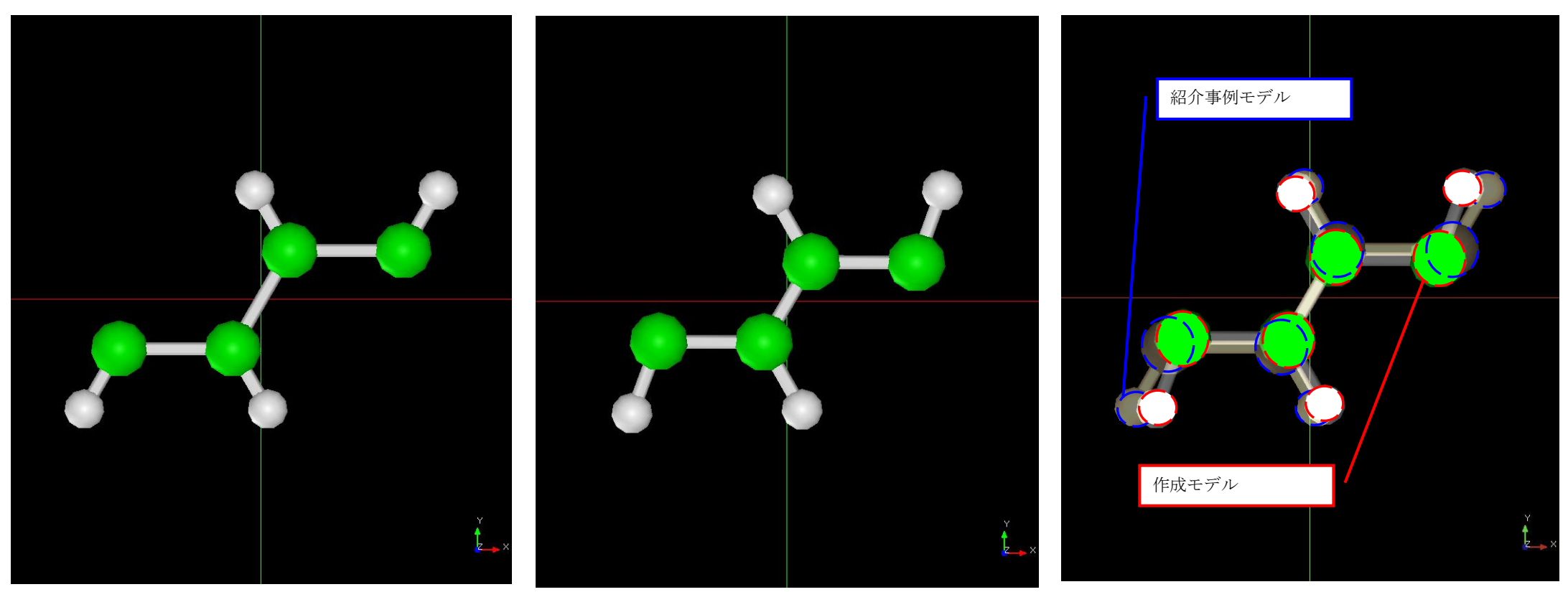

紹介事例のシス型ポリアセチレン試料モデルTOP ChemSketchで作成したシス型ポリアセチレン試料モデルTOP 紹介事例モデルと作成モデルの合成図(紹介事例は白黒、青枠)

上図に示すように、紹介事例のシス型ポリアセチレンと作成したシス型ポリアセチレンの試料モデルには、分子間の結合状態に違いがあり、 シミュレーション結果に、違いが発生しています。作成モデルは、紹介事例モデルよりもやや炭素原子間距離が短くなり、炭素-水素原子間距離が長く なっていること、また、水素原子が炭素原子を含む平面に対して、傾いて結合しているため、電子分布に偏りが発生し、トンネル電流分布が紹介事例と 異なる結果となりました。

TIPバイアス電圧 +0.1V

作成した試料モデルは、 ChemSketchでのモデリングで 全原子が 1 平面に載る形には ならなかったので、偏りが 出ています。

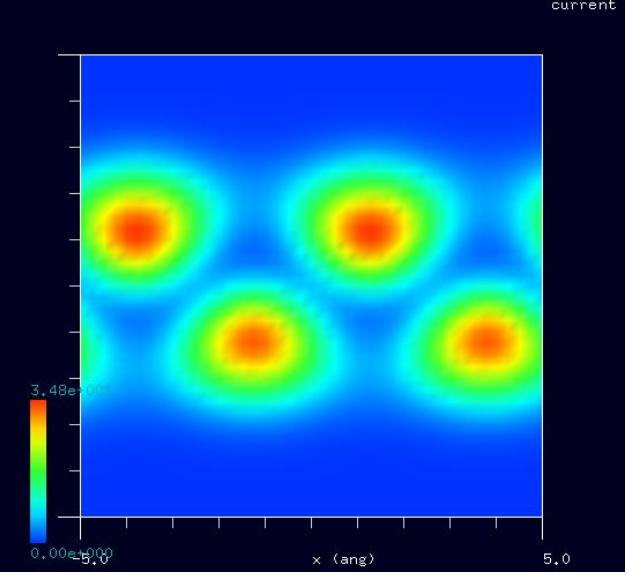

のシミュレーション結果 みずり こうしゃ のシミュレーション結果

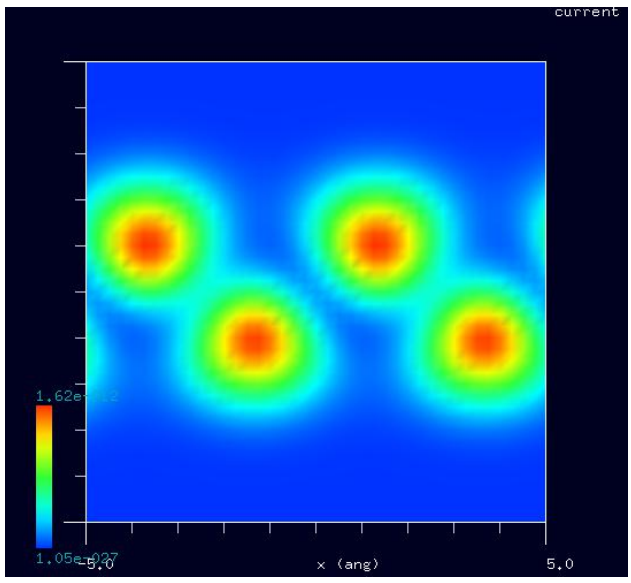

紹介事例のシス型ポリアセチレン試料モデル ChemSketchで作成したシス型ポリアセチレン試料モデル

TIPバイアス電圧 -0.1V

バイアス電圧 +0.1Vと同様、 作成した試料モデルは、 ChemSketchでのモデリングで 全原子が 1 平面に載る形には ならなかったので、偏りが 出ています。

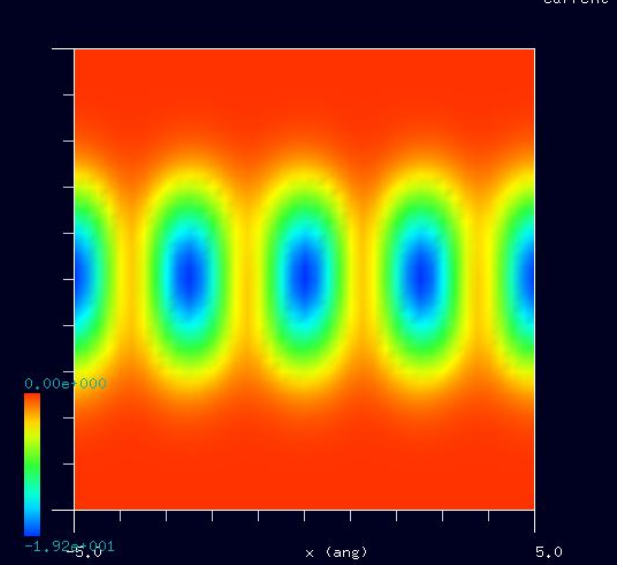

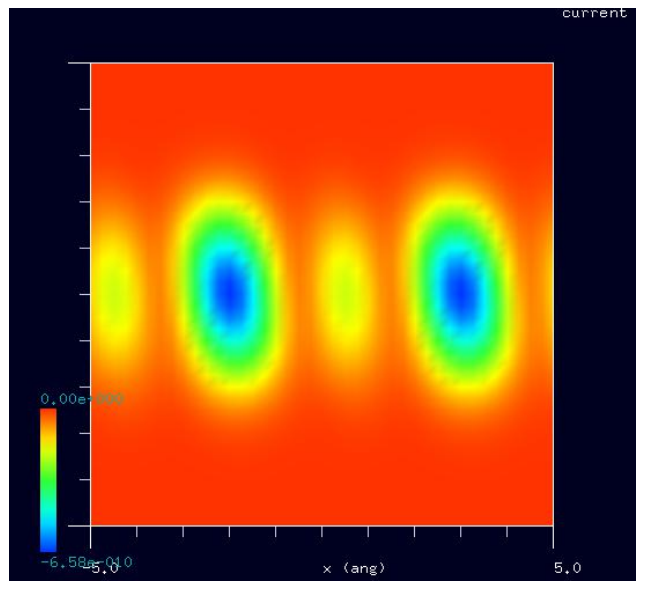

 紹介事例のシス型ポリアセチレン試料モデル ChemSketchで作成したシス型ポリアセチレン試料モデル のシミュレーション結果 みずり こうしゃ アンジョンコン あまいしゅう のシミュレーション結果

# 9·本編での SPM シミュレータにおけるソルバー一覧 (事例として取上げたソルバー・モードを赤字で示しました)

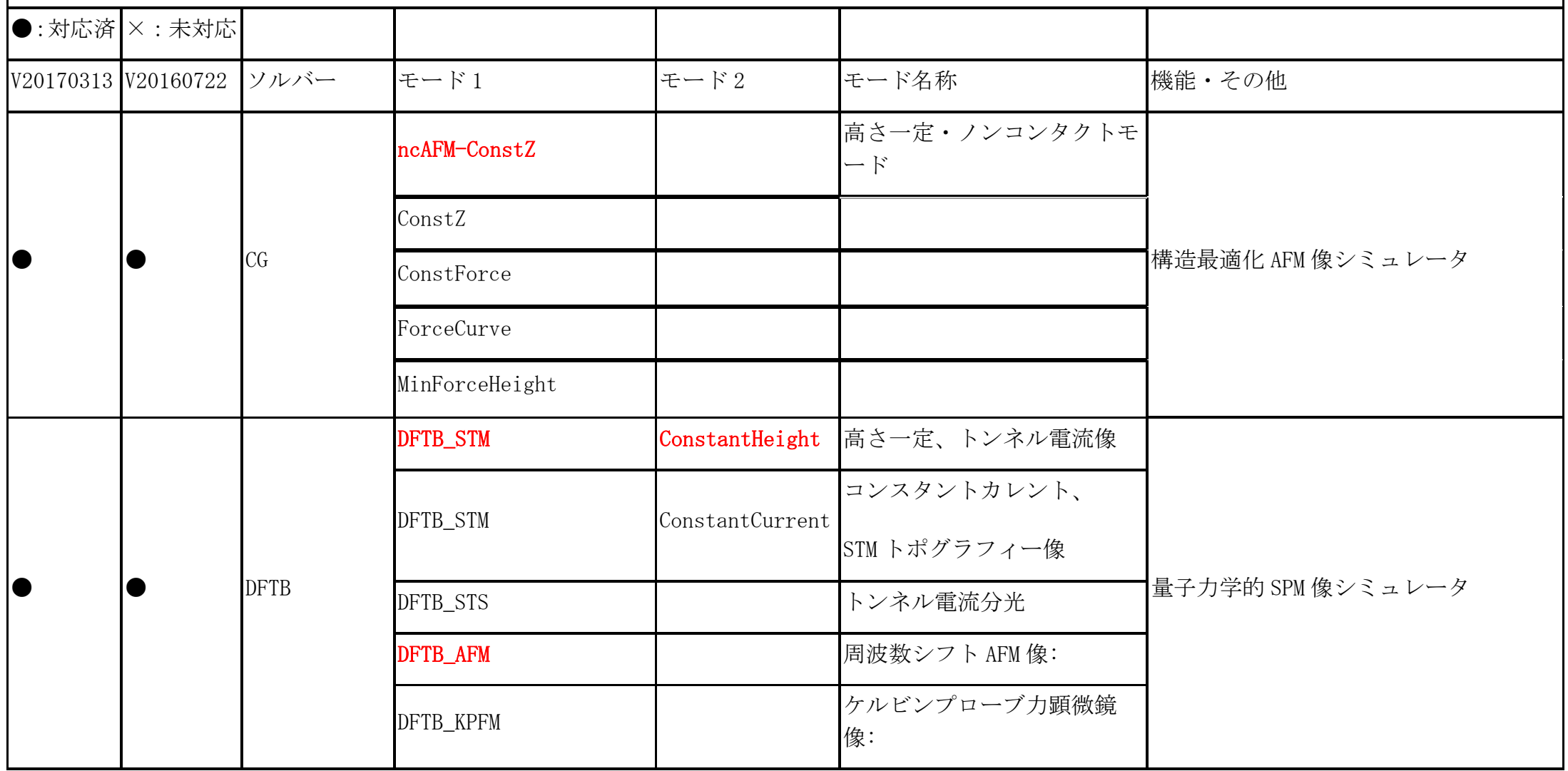